# LUMEL

## miernik parametrów sieci **ND30**

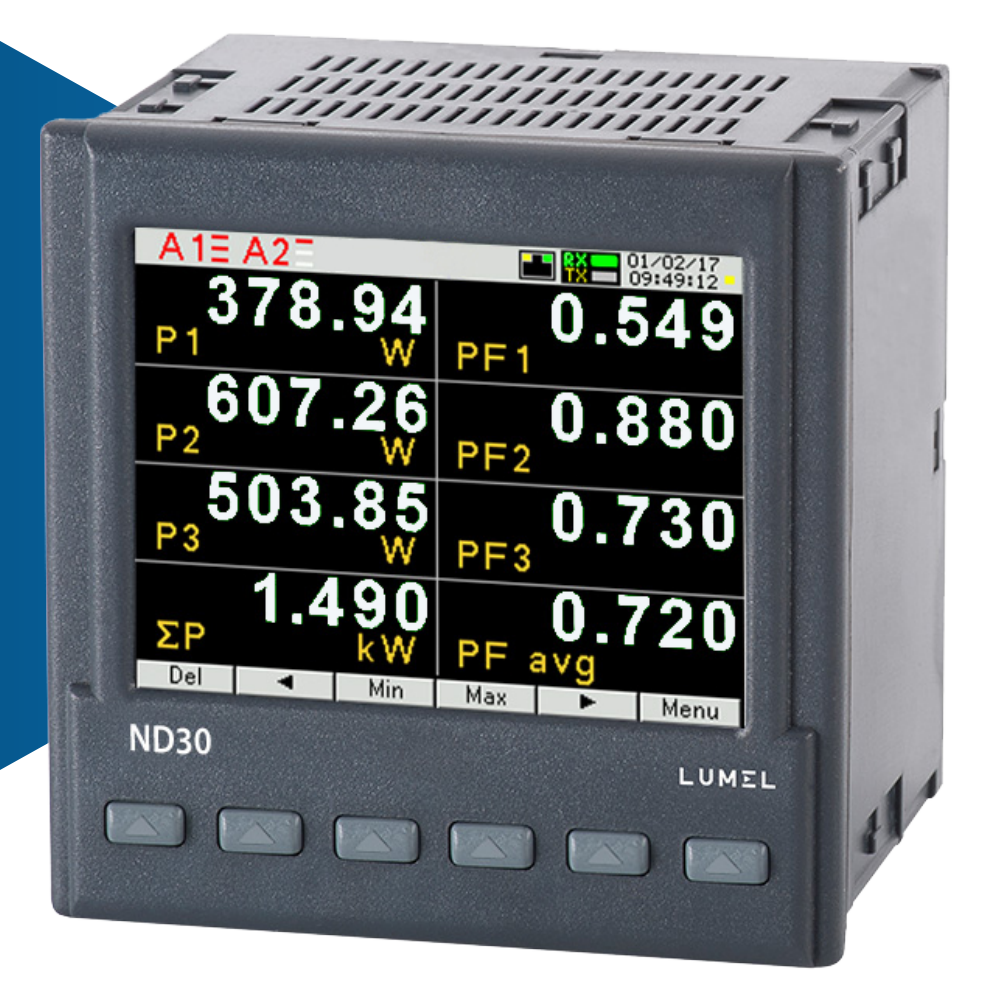

## instrukcja obsługi

CE

## Spis treści

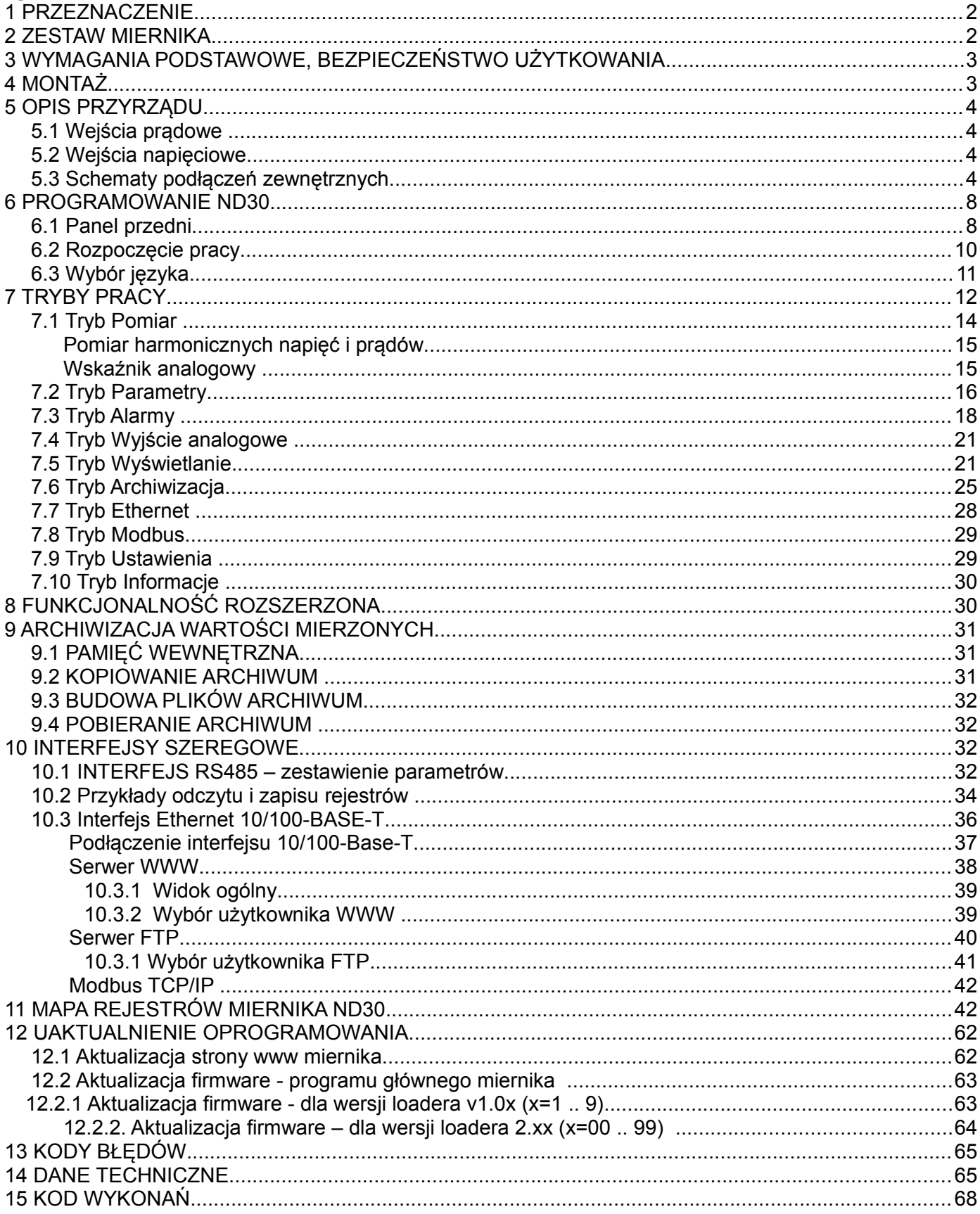

### **<sup>1</sup>PRZEZNACZENIE**

Miernik ND30 jest cyfrowym przyrządem programowalnym przeznaczonym do pomiaru parametrów sieci energetycznych jednofazowych 2- przewodowych oraz trójfazowych 3 i 4- przewodowych w układach symetrycznych i niesymetrycznych. Wartości zmierzone pokazywane są na kolorowym ekranie graficznym TFT 3,5" o rozdzielczości 320 x 240 pikseli. Miernik umożliwia sterowanie i optymalizację działania urządzeń energoelektronicznych, systemów i instalacji przemysłowych.

Zapewnia pomiar: wartości skutecznej napięcia i prądu, mocy czynnej, biernej i pozornej, energii czynnej, biernej i pozornej, współczynników mocy, częstotliwości, harmonicznych prądów i napięć /do 63–ciej/ , THD prądów i napięć, mocy czynnej i pozornej uśrednionej P Demand, S Demand, prądu uśrednionego

I Demand /15, 30 lub 60 minutowej/. Napięcia i prądy mnożone są przez zadawane przekładnie napięciowe i prądowe przekładników pomiarowych. Wskazania mocy i energii uwzględniają wartości zaprogramowanych przekładni. Wartość każdej z mierzonych wielkości może być przesłana do systemu nadrzędnego interfejsem RS485 lub Ethernetem, wyjścia przekaźnikowe sygnalizują przekroczenia wybranych wielkości, programowalne wyjście analogowe odwzorowuje przyporządkowany parametr. W zależności od wykonania miernik ND30 posiada 2 wejścia temperaturowe Pt100 lub 2 separowane wejścia binarne. Wejścia temperaturowe mogą być wykorzystane do kontroli temperatury uzwojeń transformatorów, silników. Wejścia temperaturowe mogą być wykorzystane do kontroli temperatury uzwojeń transformatorów, silników.

Miernik ma separację galwaniczną pomiędzy poszczególnymi blokami:

- zasilania,
- wejść napięciowych,
- wejść prądowych,
- interfejsu RS485,
- interfejsu Ethernet,
- wyjść alarmowych,
- wyjścia analogowego,
- wejść temperaturowych Pt100.
- wejść binarnych 0/5...24V d.c

## **<sup>2</sup>ZESTAW MIERNIKA**

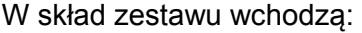

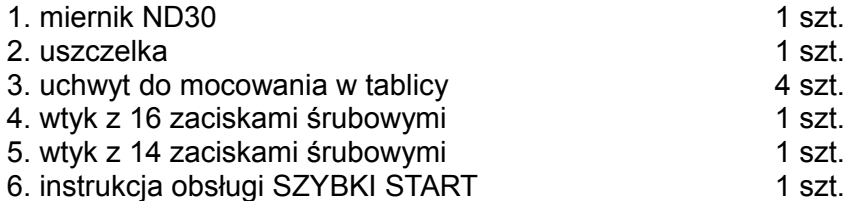

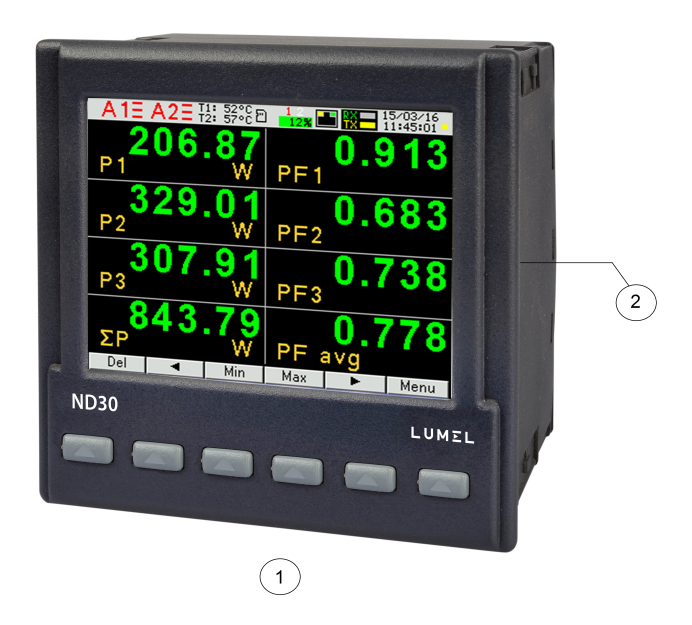

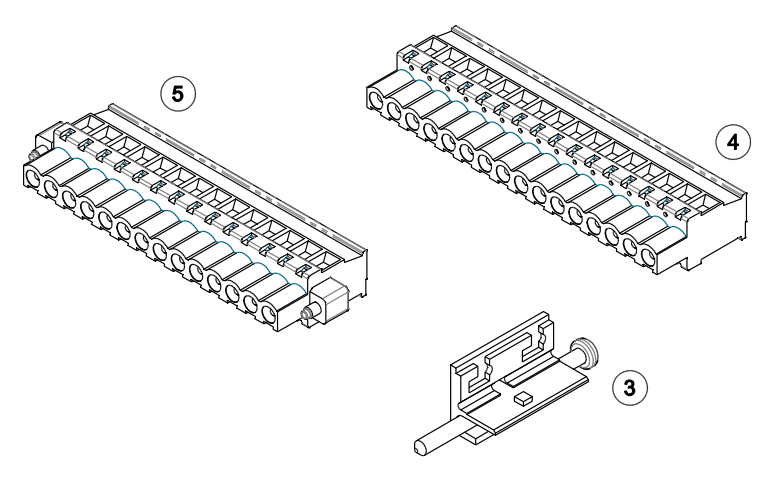

**Rys.1. Zestaw miernika**

## **<sup>3</sup>WYMAGANIA PODSTAWOWE, BEZPIECZEŃSTWO UŻYTKOWANIA**

W zakresie bezpieczeństwa użytkowania miernik odpowiada wymaganiom normy PN-EN 61010-1.

Uwagi dotyczące bezpieczeństwa:

- Instalacji i podłączeń miernika powinien dokonywać wykwalifikowany personel. Należy wziąć pod uwagę wszystkie dostępne wymogi ochrony.
- Przed włączeniem miernika należy sprawdzić poprawność połączeń.
- Przed zdjęciem obudowy miernika należy wyłączyć jego zasilanie i odłączyć obwody pomiarowe.
- Zdjęcie obudowy miernika w trakcie trwania umowy gwarancyjnej powoduje jej unieważnienie.
- Miernik spełnia wymagania dotyczące kompatybilności elektromagnetycznej w środowisku przemysłowym.
- W instalacji budynku powinien być wyłącznik lub wyłącznik automatyczny, umieszczony w pobliżu urządzenia, łatwo dostępny dla operatora i odpowiednio oznakowany.

## **<sup>4</sup>MONTAŻ**

 Miernik jest przeznaczony do zamocowania w tablicy za pomocą uchwytów wg rys.1. Obudowa miernika jest wykonana z samogasnącego tworzywa sztucznego.

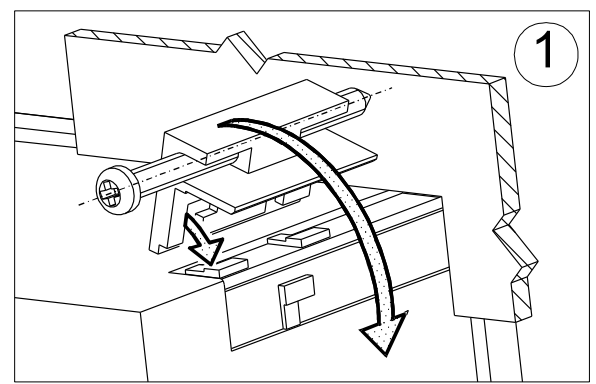

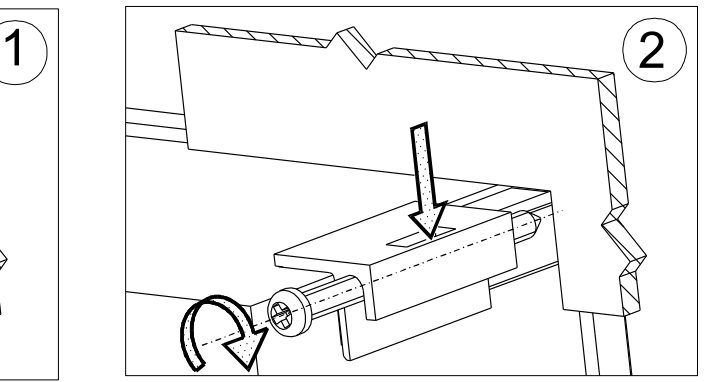

**Rys.2. Mocowanie miernika** 

Wymiary obudowy 96 x 96 x 77 mm, wymiary otworu montażowego 92,5 x 92,5 mm. Na zewnątrz miernika znajdują się listwy zaciskowe, śrubowe które umożliwiają przyłączenie przewodów zewnętrznych o przekroju do 2,5 mm<sup>2</sup>.

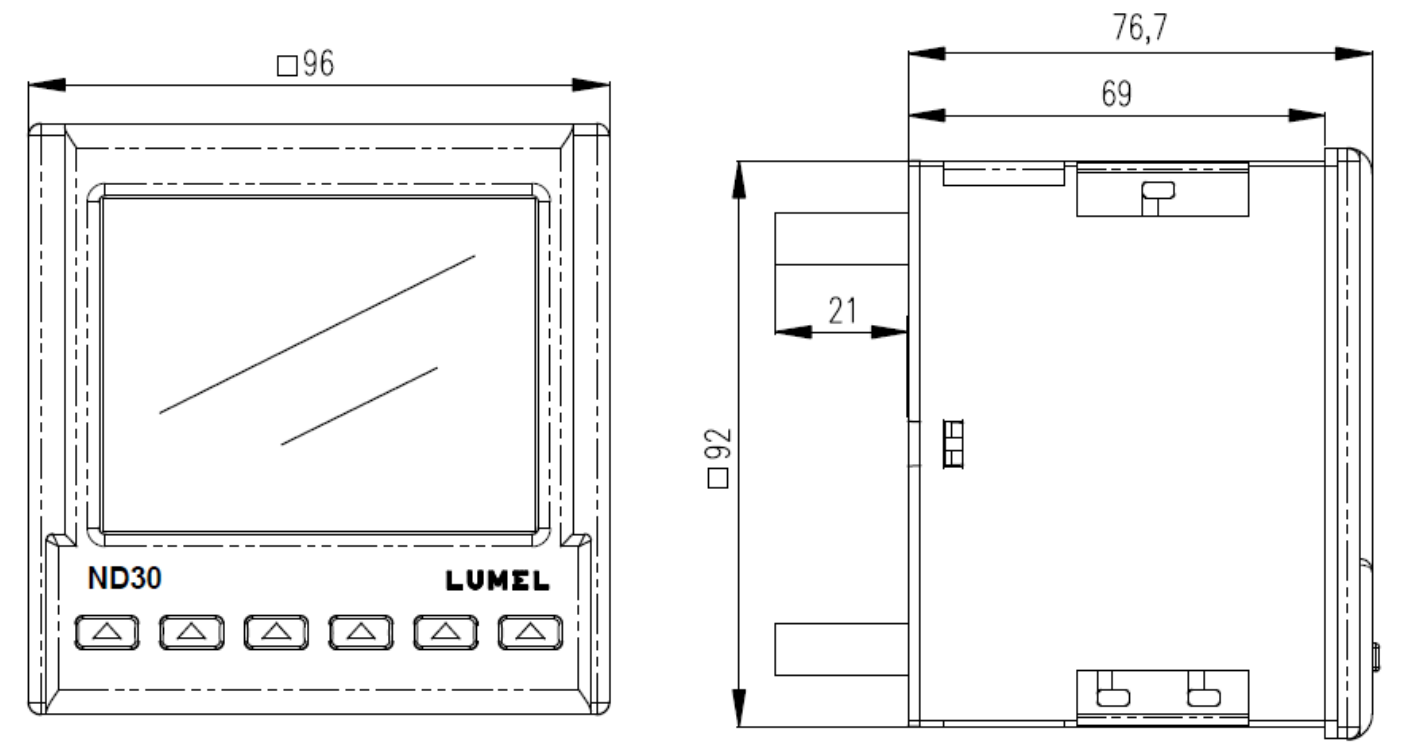

**Rys.3. Rysunek gabarytowy miernika ND30**

## **<sup>5</sup>OPIS PRZYRZĄDU**

#### **5.1 Wejścia prądowe**

Wszystkie wejścia prądowe są izolowane galwanicznie (wewnętrzne przekładniki prądowe). Miernik przystosowany jest do współpracy z zewnętrznymi przekładnikami prądowymi / 1 A lub 5 A /. Wyświetlane wartości prądów i wielkości pochodnych automatycznie przeliczane są o wielkość wprowadzonej przekładni zewnętrznego przekładnika.

#### **5.2 Wejścia napięciowe**

Wszystkie wejścia napięciowe są izolowane galwanicznie (wewnętrzne przekładniki). Wielkości na wejściach napięciowych są automatycznie przeliczane o wielkość wprowadzonej przekładni zewnętrznego przekładnika napięciowego. Wejścia napięciowe określane są w zamówieniu jako 3x57.7/100 V, 3x230/400V albo 3x110/190V; 3x400/690 V.

#### **5.3 Schematy podłączeń zewnętrznych**

Podłączenia zewnętrzne przedstawiono na rysunku 4.

a) w wykonaniu z wejściami Pt100

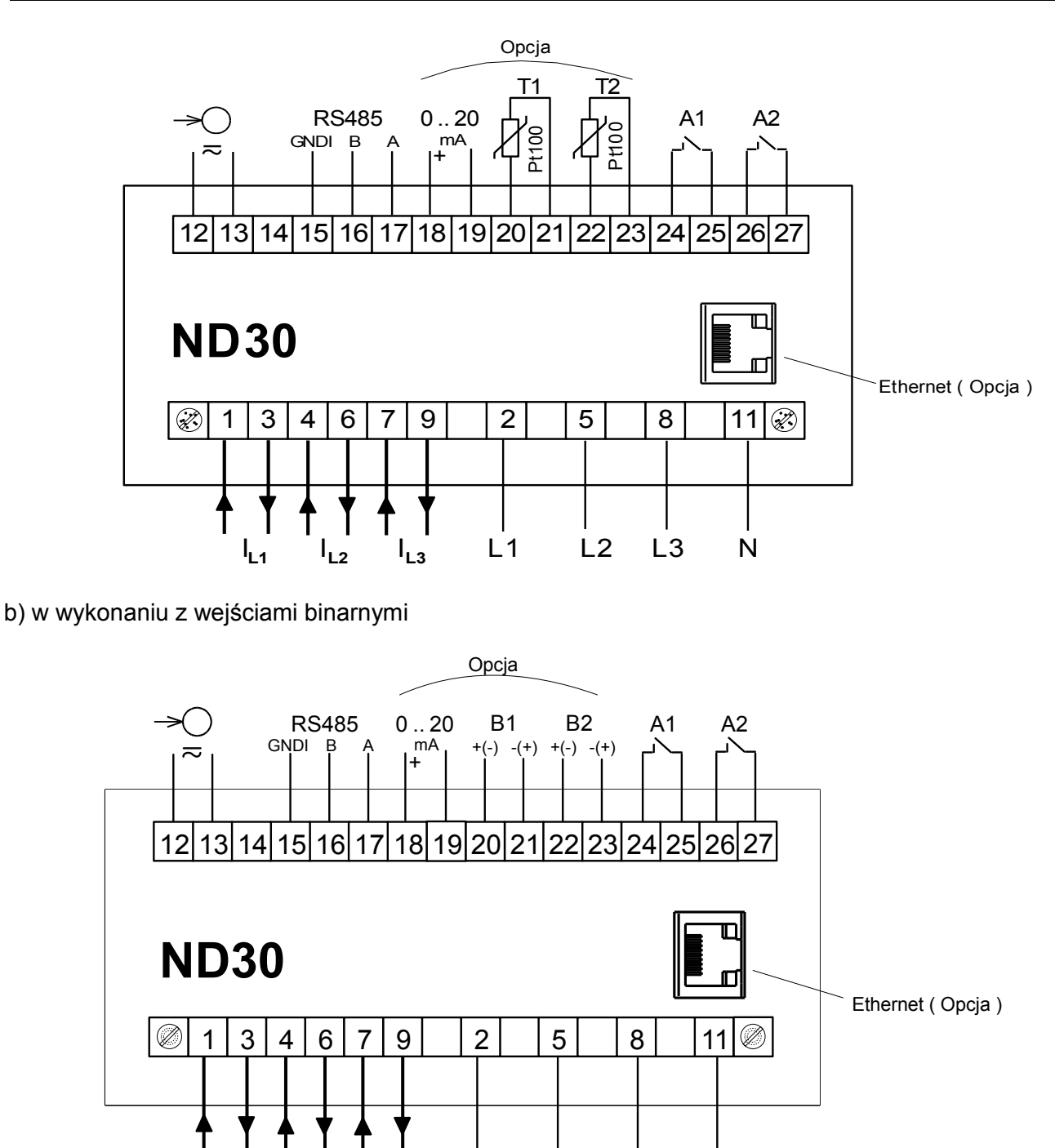

**Rys.4. Podłączenia miernika** 

I**L1** I**L2** I**L3**

L1 L2 L3 N

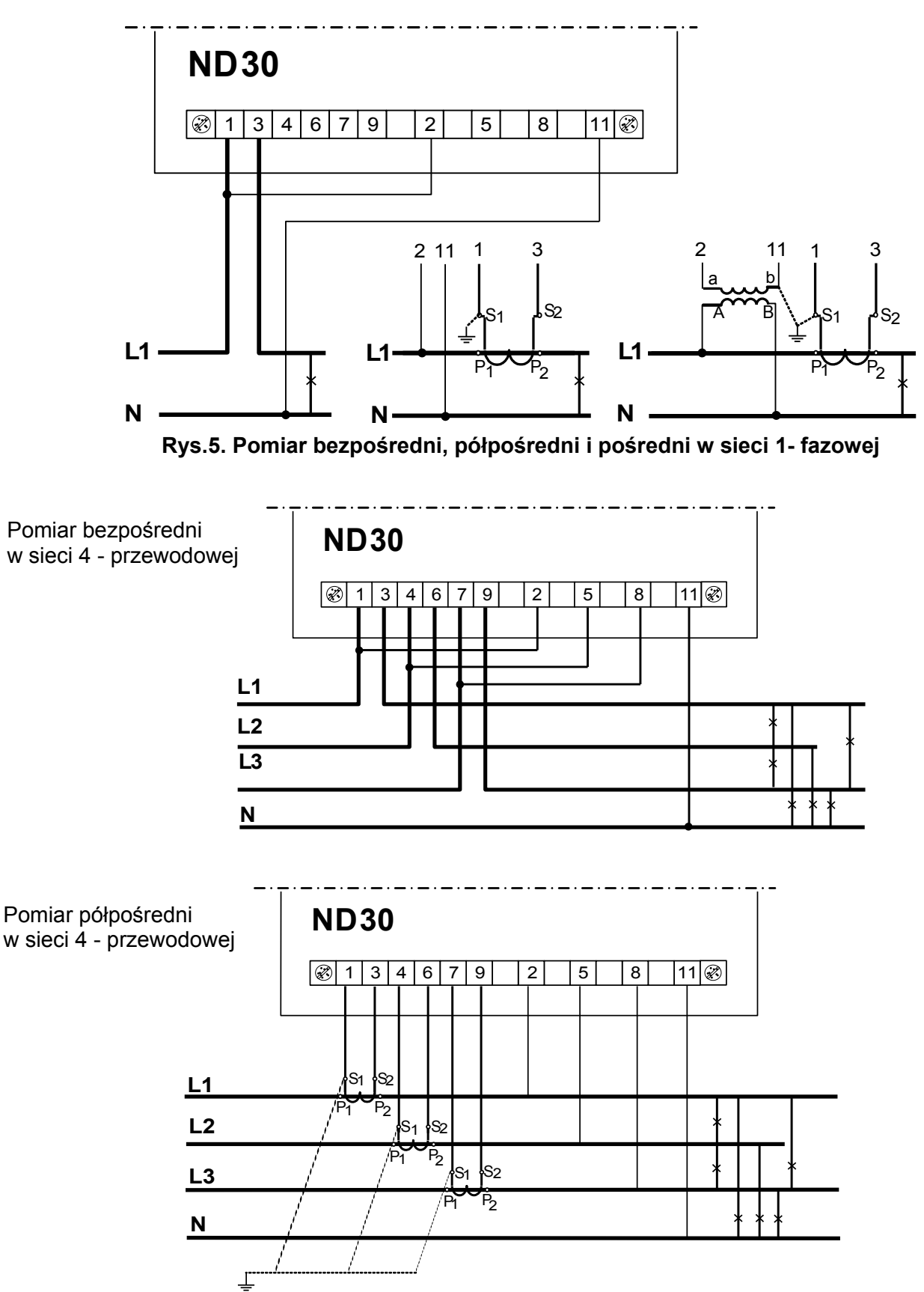

**Rys.6. Podłączenia sygnałów wejściowych w sieci trójfazowej 4 – przewodowej**

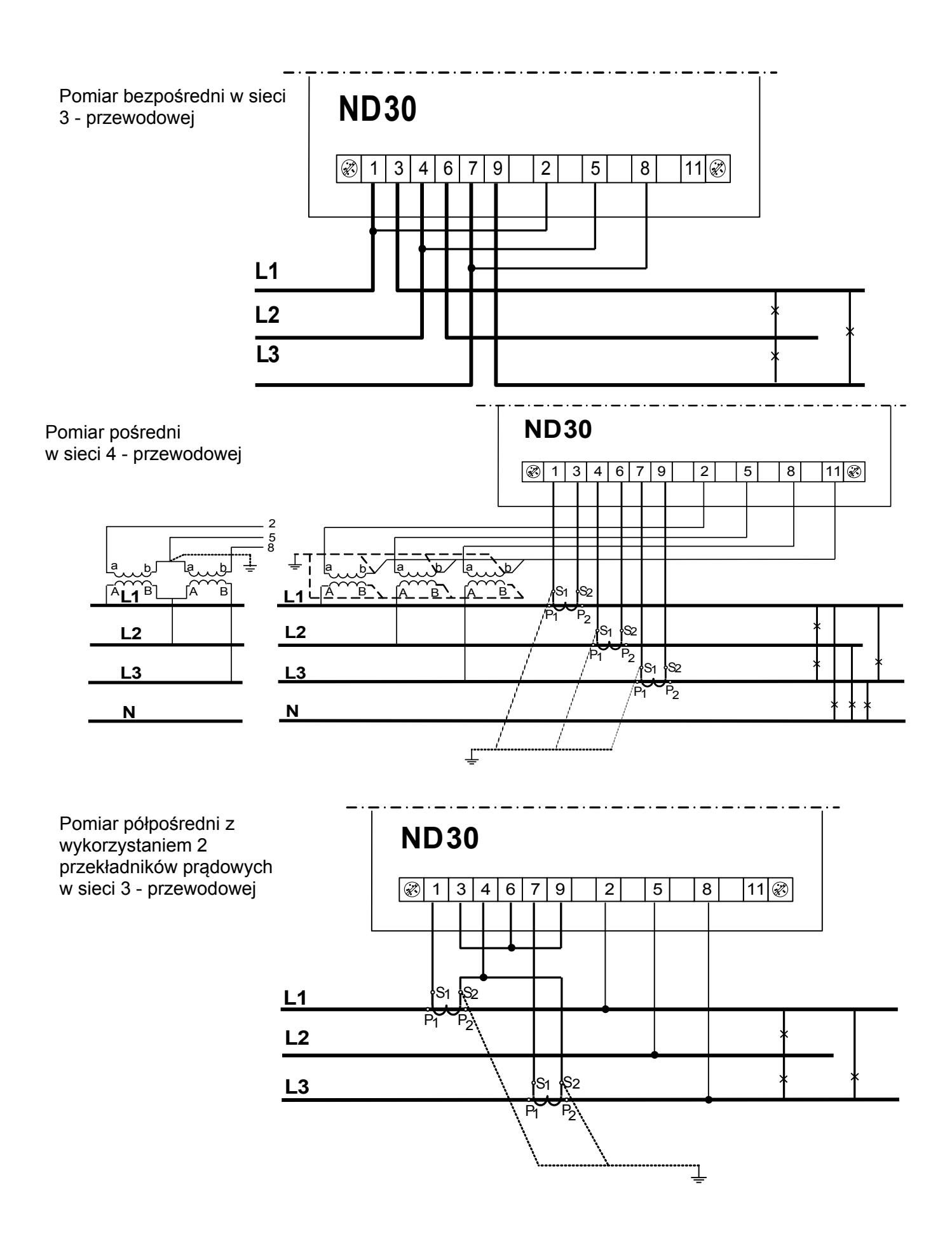

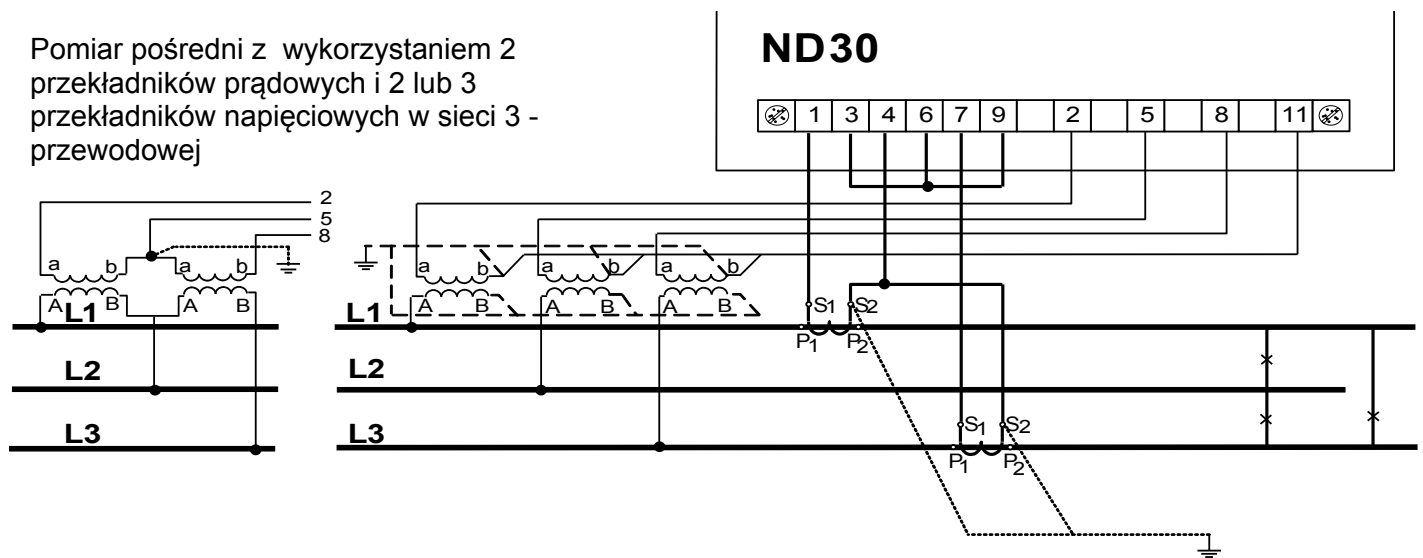

**Rys.7. Podłączenia sygnałów wejściowych w sieci trójfazowej 3 – przewodowej**

## **<sup>6</sup>PROGRAMOWANIE ND30**

#### **6.1 Panel przedni**

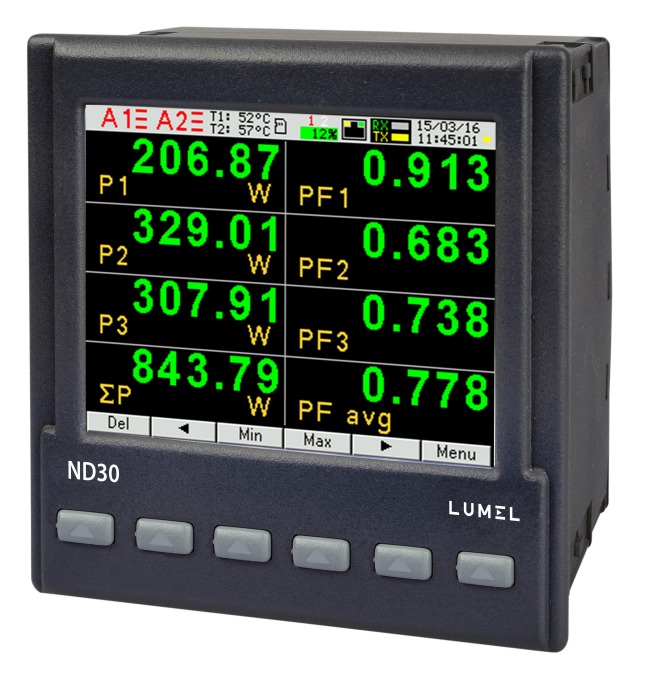

**Rys.8. Panel przedni**

Miernik ND30 ma 6 przycisków i kolorowy ekran graficzny. Opis panelu przedniego:

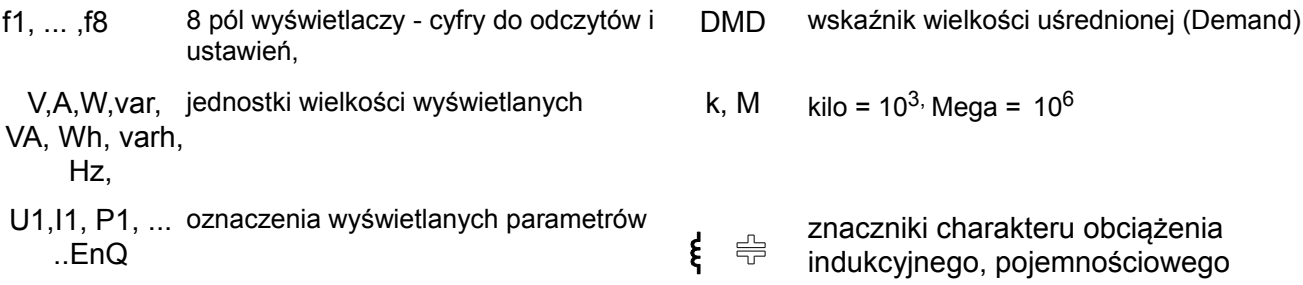

Wartości mierzonych parametrów przedstawiane są na aktywnych stronach wybieranych kolejnym naciśnięciem przycisków  $\blacktriangleright$  (strona następna ) lub  $\blacktriangleleft$  (strona poprzednia).

Stronę stanowi 8 dowolnych wielkości wybranych z tablicy 1 i wyświetlanych jednocześnie na ekranie. Definiowanie stron opisano w trybie **Wyświetlanie**. Przyciski miernika w zależności od miejsca obsługi mogą pełnić różną funkcje. Opis funkcji jest w pasku na dole ekranu. Jeżeli nie ma opisu oznacza to, że przycisk w danym momencie jest nieaktywny.

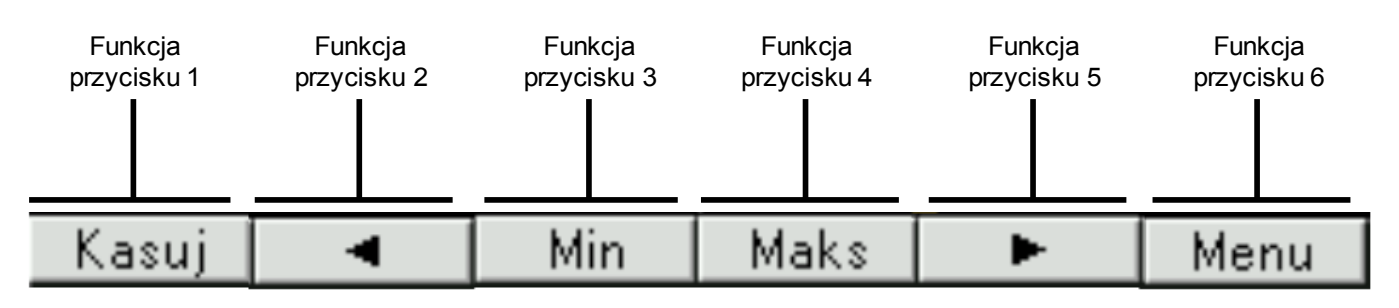

#### **Rys.9. Przykładowe oznaczenie przycisków**

Na pasku informacyjnym na górze ekranu pokazany jest stan wyjść alarmowych,warunków alarmów, temperatury T1 i T2 czujników podłączonych odpowiednio do pierwszego i drugiego wejścia PT100, stan pamięci archiwum plików, stan archiwizacji, symbol podłączenia Ethernetu, wskaźniki odbioru i nadawania danych na łączu RS485, data i zegar czasu rzeczywistego. W przypadku odwrotnej kolejności faz pulsuje symbol "błąd kolejności faz".

#### a) **w wykonaniu z wejściami Pt100**

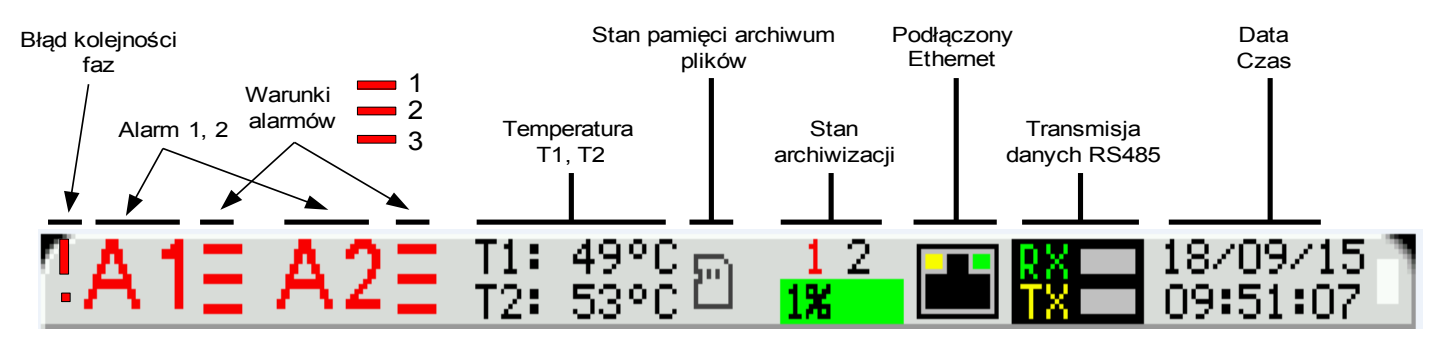

#### b) **w wykonaniu z wejściami binarnymi**

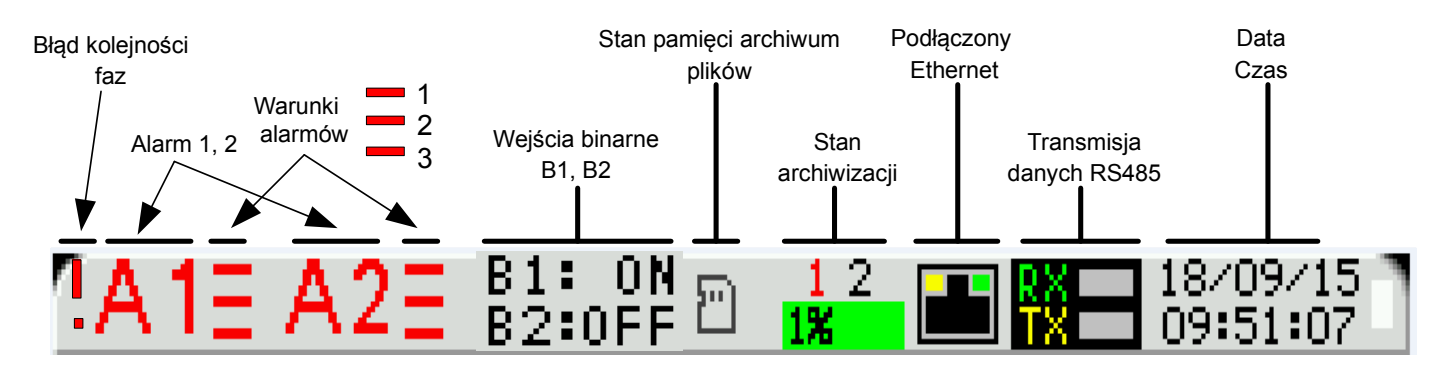

**Rys.10. Pasek informacyjny** 

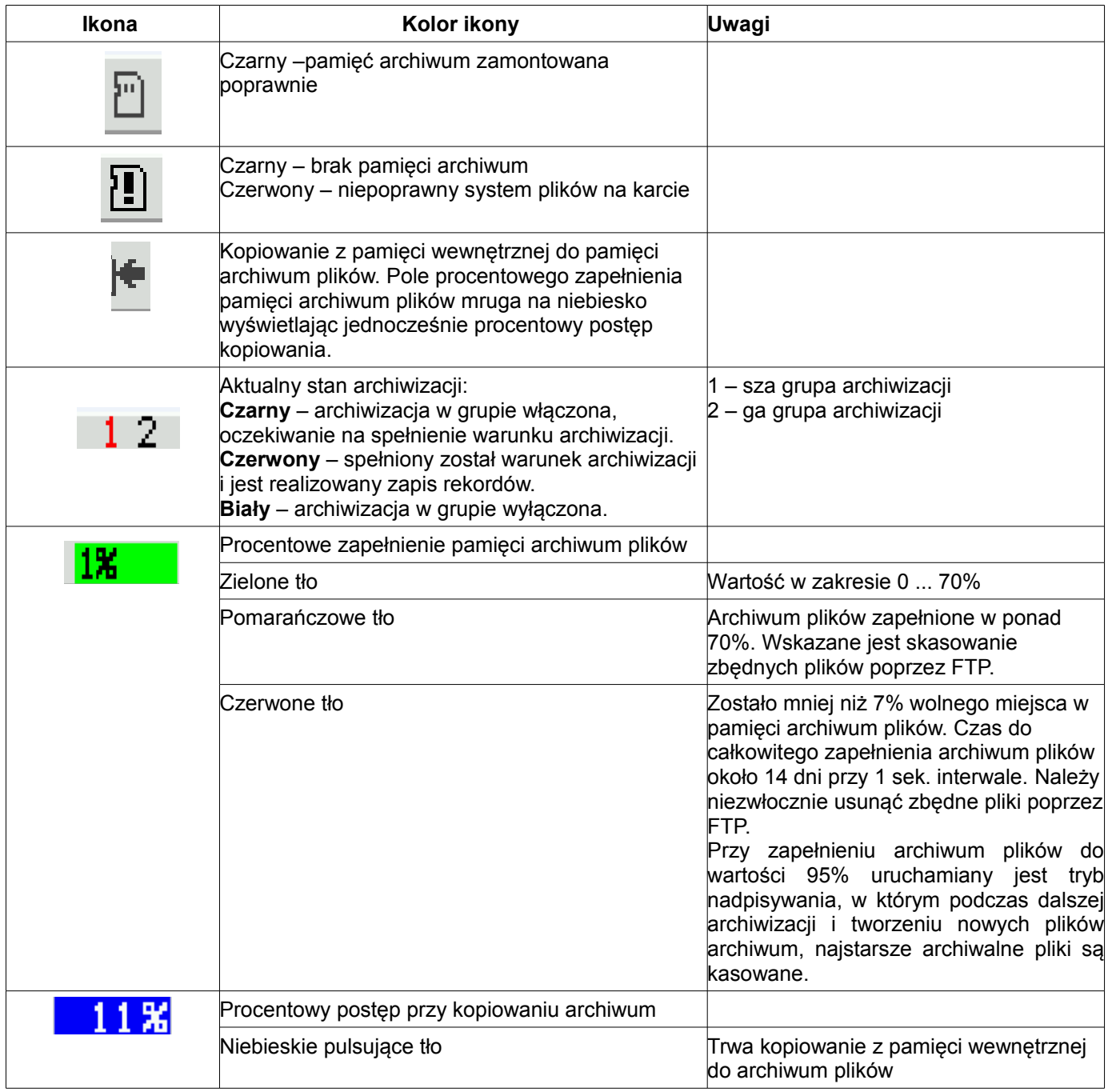

#### **6.2 Rozpoczęcie pracy**

Po załączeniu zasilania miernik wyświetla logo, nazwę miernika ND30, wykonanie, aktualną wersję programu oraz MAC dla wykonań z Ethernetem, a następnie przechodzi do trybu pomiarowego, ustawiając się na ostatnio ustawionej stronie. Jeżeli podczas załączenia zasilania obserwowane jest przesunięcie wyświetlanego ekranu w prawo lub w lewo istnieje możliwość skorygowania tego przesunięcia poprzez ustawienie odpowiedniego typu wyświetlacza LCD. W tym celu należy przejść do menu programowania **Wyświetlanie→ Ustawienia → Typ wyświetlacza** i wybrać właściwy typ, dla którego obraz na ekranie LCD wyświetla się poprawnie. Wyświetlane informacje:

ND30 v:1.00– typ miernika, nr wersji programu

Bootloader v.01.05 nr wersji bootloadera

U: 57.7/230.0 V – wykonania napięciowe

I: 1.0/5.0 A – wykonanie prądowe

MAC: AA:BB:CC:DD:EE:FF (dla wykonań z Ethernetem)

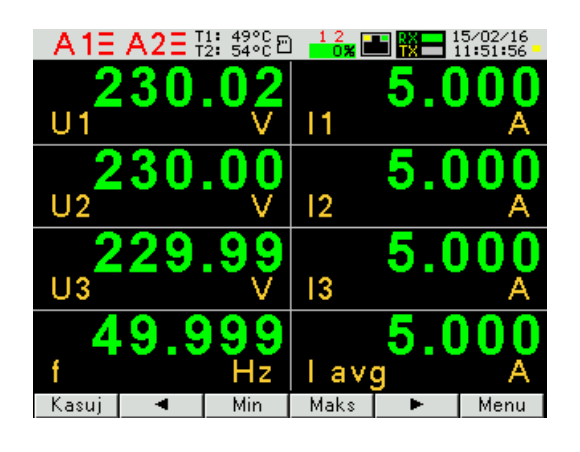

**Rys.11. Ekran trybu pomiarowego miernika** 

#### **6.3 Wybór języka**

Fabrycznie ustawionym językiem jest język angielski. Aby wybrać inny język należy nacisnąć przycisk Menu i przytrzymać go przez około 10 sekund. Pojawi się wówczas menu wyboru języka. Wyboru języka dokonujemy przyciskami Alub V a następnie zatwierdzamy ponownie naciskając przycisk akceptacji OK <sup>®</sup>

## **<sup>7</sup>TRYBY PRACY**

Miernik ND30 ma 10 trybów pracy:

**Pomiar** – tryb normalnej pracy. Wyświetlane są wartości wielkości wg stron zaprogramowanych fabrycznie lub skonfigurowanych przez użytkownika w trybie **Wyświetlanie**

**Parametry** – konfiguracja parametrów miernika,

**Alarmy** – konfiguracja alarmów Alarm 1, Alarm 2,

**Wyjście analogowe** – konfiguracja wyjścia analogowego,

**Wyświetlanie** – konfiguracja wyświetlanych stron,

**Archiwizacja** – konfiguracja wielkości archiwizowanych,

**Ethernet** – konfiguracja parametrów interfejsu Ethernet,

**Modbus** – konfiguracja parametrów interfejsu RS485,

**Ustawienia** – ustawienia: hasło, język, czas, data,

**Informacje** – podgląd wersji programu, nr seryjnego, adresu MAC,

Aby wejść z trybu **Pomiar** w dowolny tryb należy nacisnąć przycisk **Menu** przez ok. 3 sekundy.

Przyciskami <u>Valle A a</u> wybrać odpowiedni tryb i zaakceptować przyciskiem **Wybierz** 

Powrót do trybu pomiarowego odbywa się za pomocą przycisku **Wyjście**

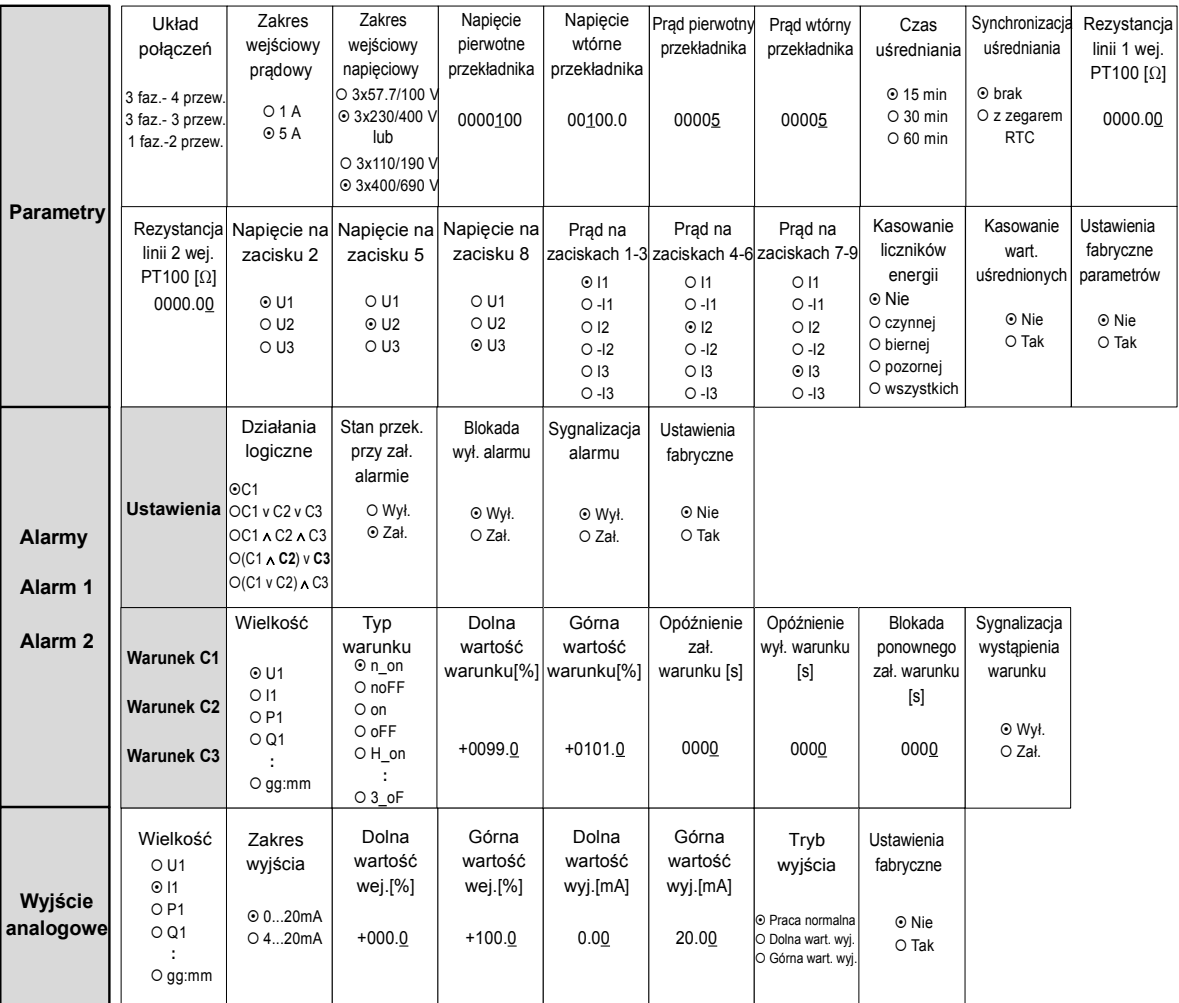

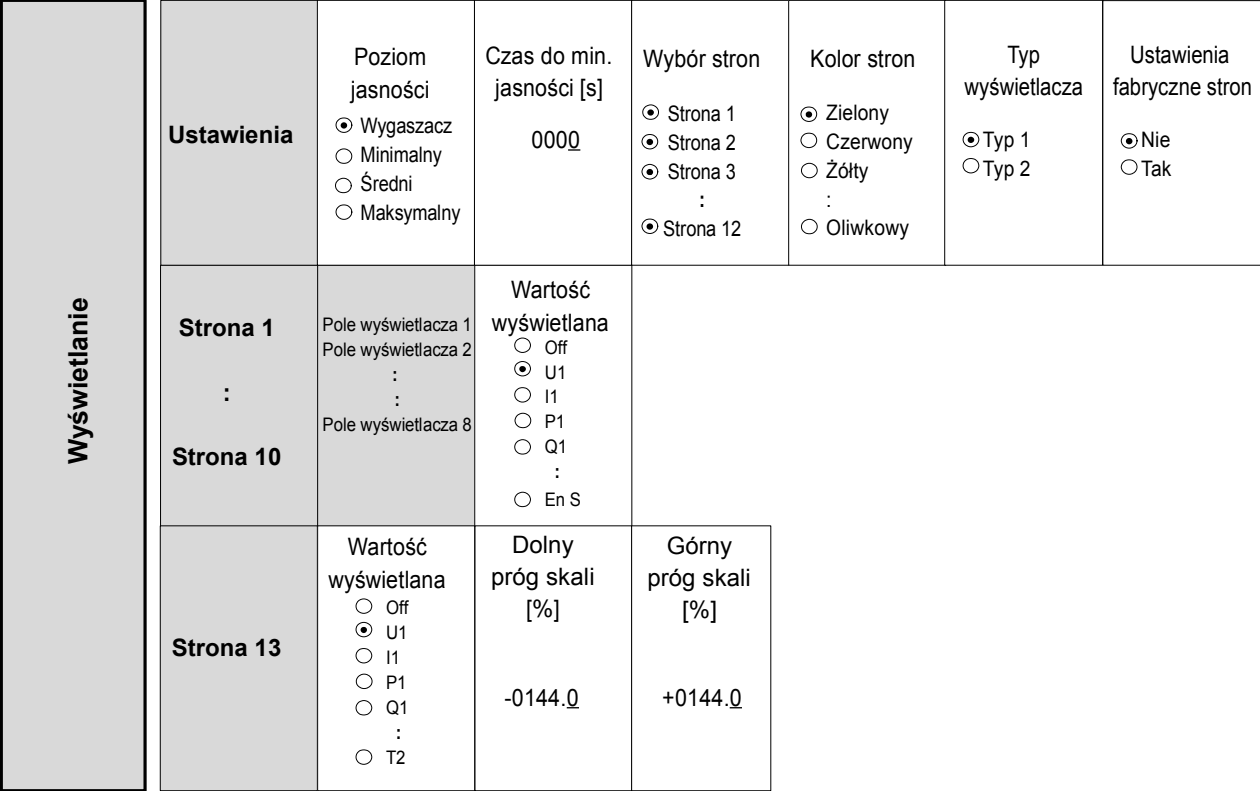

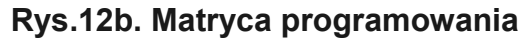

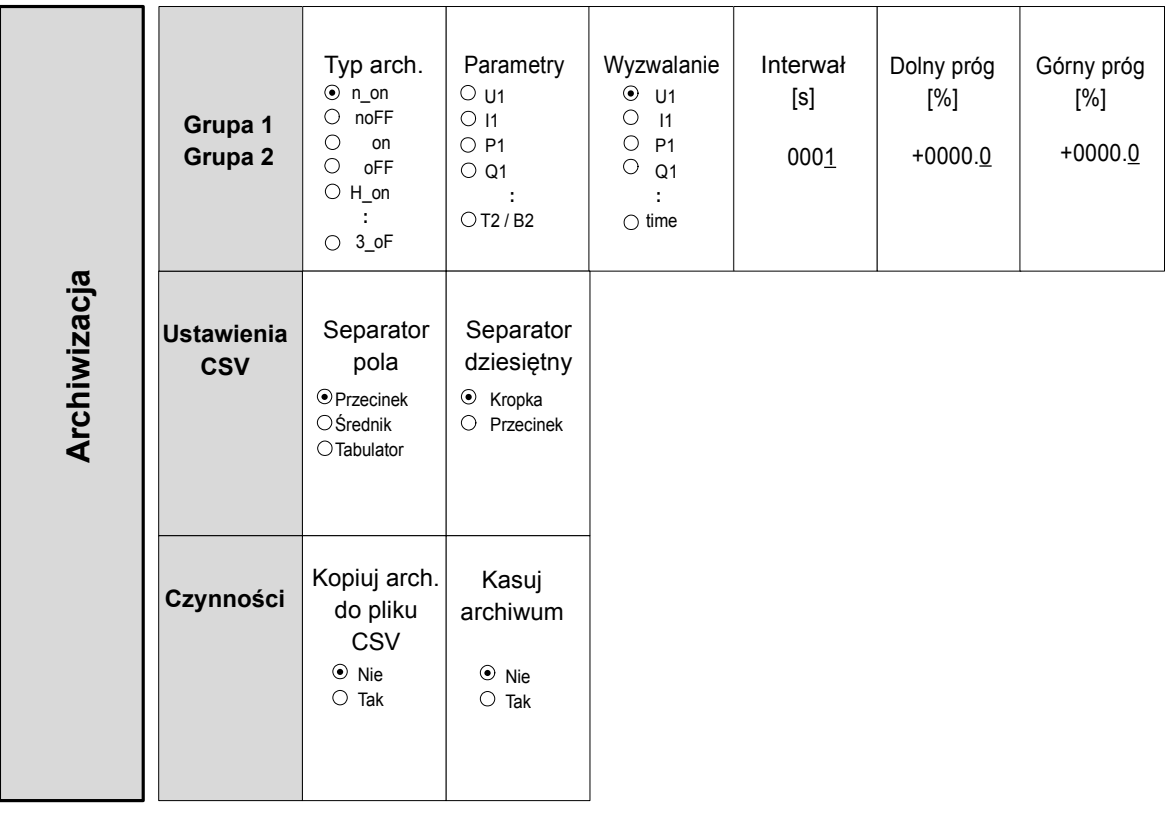

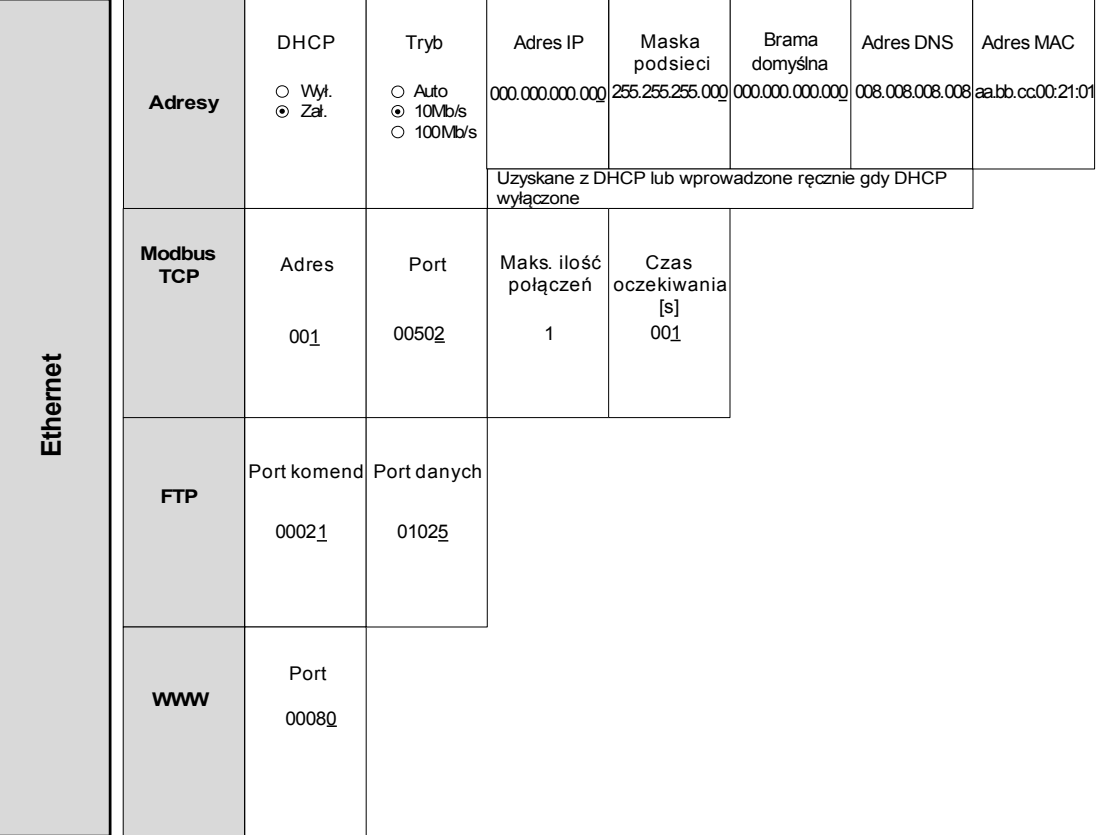

#### **Rys.12d. Matryca programowania**

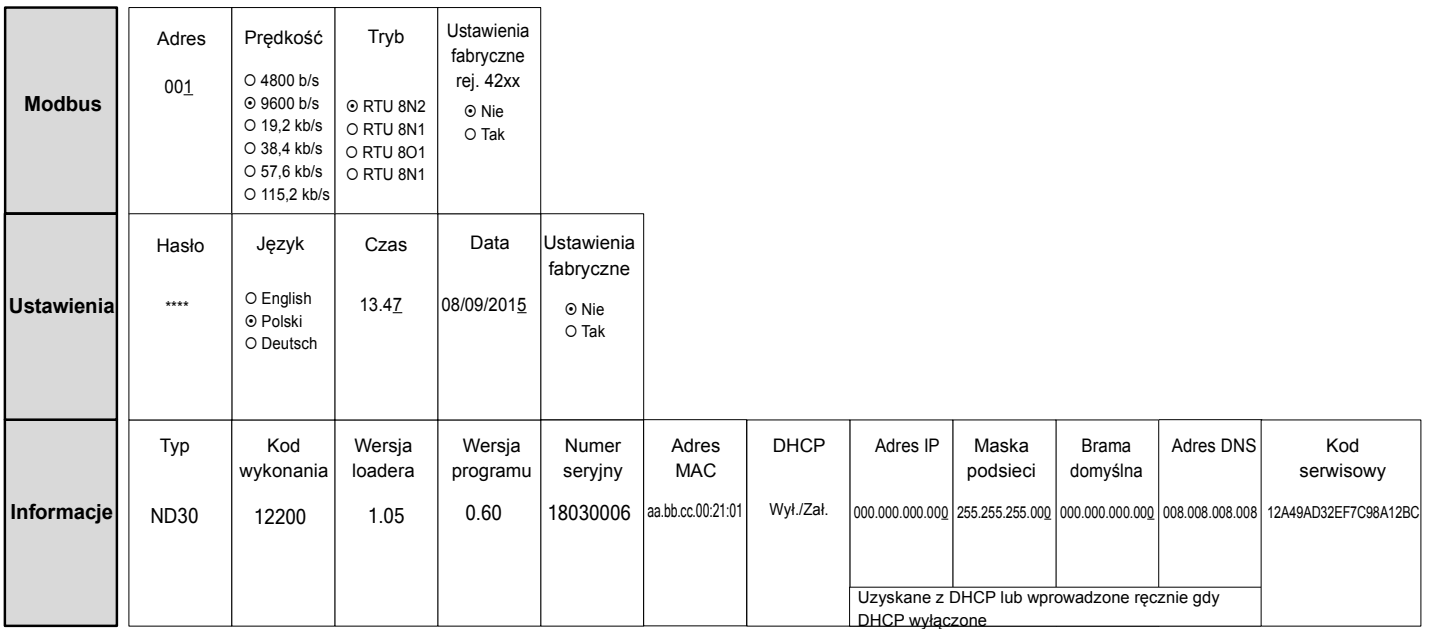

#### **Rys.12e. Matryca programowania**

#### **7.1 Tryb Pomiar**

W trybie **Pomiar** wyświetlane są wartości wielkości wg stron zaprogramowanych fabrycznie lub skonfigurowanych przez użytkownika w trybie **Wyświetlanie**.

Zmiana strony dokonuje się przez naciśnięcie przycisków  $\blacksquare$ lub  $\blacksquare$ 

Podgląd wartości maksymalnych albo minimalnych odbywa się gdy naciśnięty jest przycisk **Maks** lub **Min** | odpowiednio. Kasowanie wartości maksymalnych albo minimalnych odbywa się przez naciśnięcie przycisku **| Kasuj** | w czasie podglądu ich wartości, tzn. najpierw musi być wciśnięty **| Maks** | lub **| Min** | a następnie **. Kasuj**

Jednoczesne naciśnięcie przycisków **Maks** i **Min** spowoduje skopiowanie pamięci wewnętrznej do archiwum plików.

Przy wyświetlaniu mocy lub energii biernej indukcyjnej lub pojemnościowej wyświetlany jest znacznik

wskazujący charakter obciążenia:  $\frac{2}{3}$  przy obciążeniu indukcyjnym lub  $\frac{15}{3}$  przy obciążeniu pojemnościowym. Przy wyświetlaniu energii czynnej wyświetlany jest znak "+" import energii czynnej lub "**-**" eksport energii czynnej.

Przekroczenie górnego lub dolnego zakresu wskazań sygnalizowane jest na wyświetlaczu  $\land\land\land\land$  lub  $\lor\lor\lor\lor$ . W przypadku pomiaru wielkości uśrednionych ( P DMD, S DMD, I DMD ) pojedyncze pomiary wykonywane są z kwantem 0,25 sekundowym. Czas uśredniania do wyboru: 15, 30 lub 60 minut. Do czasu uzyskania wszystkich próbek wielkości uśrednionych, wartości wyliczane są z próbek już zmierzonych. Wartość prądu w przewodzie neutralnym IN wyliczana jest z wektorów prądów fazowych.

#### **Pomiar harmonicznych napięć i prądów**

Wybór harmonicznych odbywa się poprzez wybór stron dedykowanych do wyświetlania wartości harmonicznych napięć U1, U2, U3 i prądów I1, I2, I3 jednocześnie dla 3-faz (strona 11). Numer wyświetlanej

harmonicznej można zmieniać w zakresie 2..63  $\circ$  przyciskami  $\bullet$  lub  $\bullet$ 

Strona 12 przedstawia wykres słupkowy harmonicznych: napięć w górnej części ekranu, prądów w dolnej części ekranu dla poszczególnych faz. Strona 12 przedstawia wykresy słupkowe harmonicznych. Wyboru fazy wyświetlanych harmonicznych dokonujemy przyciskiem  $|\textsf{L1,2,3}|$  .Przyciskiem  $| \bigoplus |$  dokonujemy wyboru grupy harmonicznych: harm<sub>2</sub> - harm<sub>26</sub>, harm<sub>27</sub> - harm<sub>52</sub> lub harm<sub>2</sub> – harm<sub>51</sub>.  $\overline{F}$ 

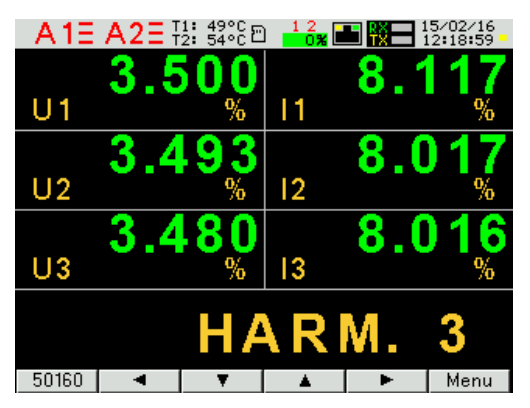

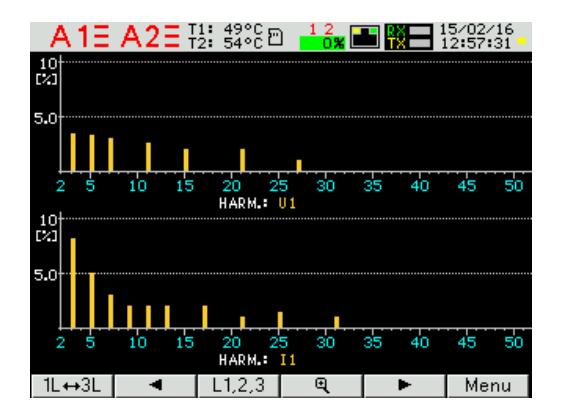

**Rys.13. Ekrany 11 i 12 - wizualizacja harmonicznych**

#### **Wskaźnik analogowy**

Strona 13 przedstawia odwzorowanie wybranej wielkości na wskaźniku analogowym. Wyboru wyświetlanej wielkości dokonujemy w trybie Wyświetlanie zgodnie z opisem wg punktu 7.5, wybierając stronę 13. Podgląd lub ukrycie wartości maksymalnych albo minimalnych odbywa się gdy naciśnięty zostanie przycisk **Maks** | lub | **Min** | odpowiednio. Kasowanie wartości maksymalnych albo minimalnych odbywa się przez

naciśnięcie przycisku *Kasuj* a następnie *Maks* | lub | Min |. W przypadku przekroczenia dolnego lub górnego progu skali pojawia się odpowiednio komunikat PONIŻEJ SKALI lub POWYŻEJ SKALI.

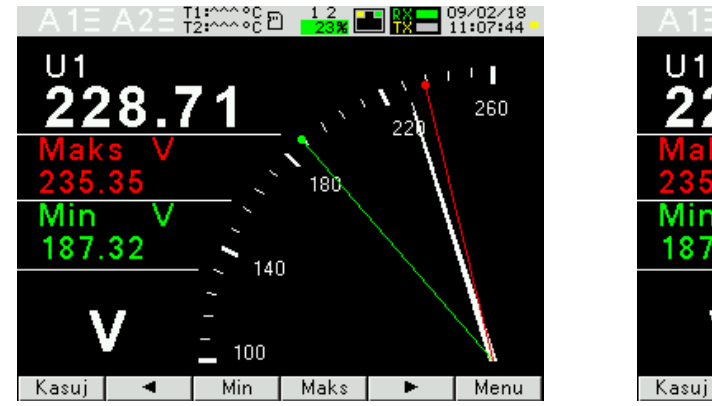

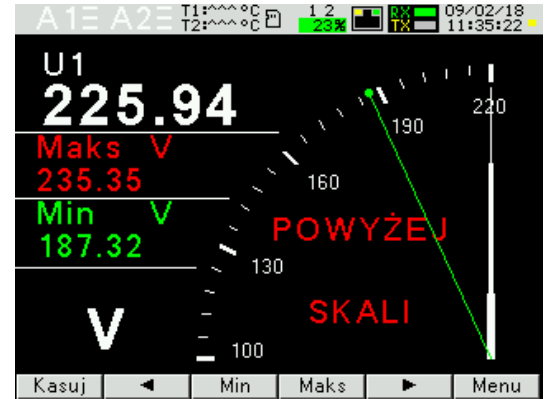

**Rys.13a. Ekran 13 - wizualizacja wskaźnika analogowego** 

#### **7.2 Tryb Parametry**

Tryb ten służy do ustalenia parametrów miernika. Aby wejść w tryb Parametry należy nacisnąć przycisk

**Menu** przez ok. 3 sekundy, a następnie przyciskiem | ▲ | lub | ▼ | wybrać tryb Parametry i zaakceptować przyciskiem *Wybierz*. Wejście do trybu konfiguracji parametrów jest chronione hasłem, jeśli zostało wprowadzone i jest różne od zera. W przypadku hasła 0000, pytanie o hasło jest pomijane. Jeśli hasło jest błędne, wyświetlany jest komunikat "Nieprawidłowe hasło. Menu tylko do odczytu." Wówczas istnieje możliwość przeglądania parametrów, ale zmiany są zablokowane.

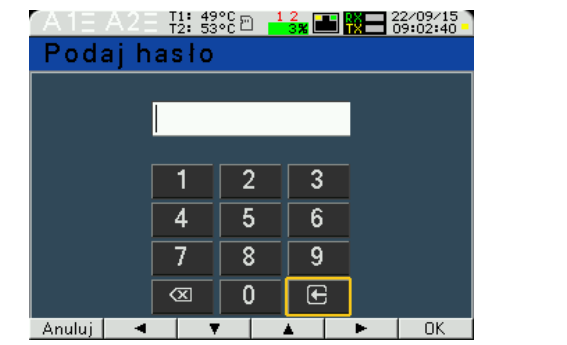

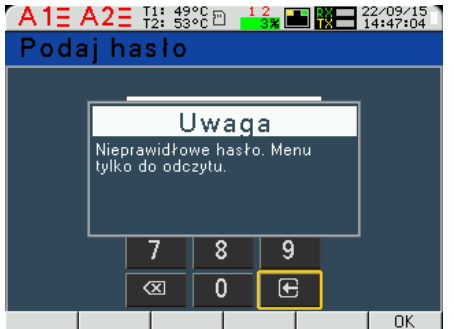

**Rys.14. Ekrany przy wprowadzaniu hasła** 

Gdy hasło jest prawidłowe lub nie zostało wprowadzone możemy ustawiać wartości wg tablicy 2. Przyciskami | ▲ | | ▼ | dokonujemy wyboru parametru i potwierdzamy przyciskiem **Wybierz**. Następnie przyciskami dokonuje się wyboru cechy parametru lub nastawia się żądane wartości parametru tj. pozycję cyfry dziesiętnej można wybrać przyciskiem  $\blacksquare$  lub  $\blacktriangleright$  , wartość cyfry przyciskiem  $\Box$  lub  $\Box$ . Aktywna pozycja sygnalizowana jest kursorem. Ustaloną cechę lub wartość parametru należy zaakceptować przyciskiem **| OK** | lub zrezygnować przez naciśnięcie przycisku **Anuluj** . Wyjście z procedury Parametry następuje przez naciśnięcie przycisku

Wstecz lub po odczekaniu ok. 120 sekund. Wyjście z Menu wyboru parametrów po naciśnięciu przycisku **Wyjście** lub po odczekaniu ok. 120 sekund.

| A1E A2E H: 49% E<br>$\frac{12}{05}$ $\blacksquare$ $\blacksquare$<br>TO 1<br>5<br>U <sub>1</sub><br> 1<br>230.0<br>5.00<br>U <sub>2</sub><br>12<br>5.00<br>229.9<br>U <sub>3</sub><br>13<br>49.999<br>5.00<br>avg<br>Min<br>Maks<br>Menu<br>Kasuj<br>٠ |                     | Pomiar                                                                                                    |                                                                                                    |                                                           |
|----------------------------------------------------------------------------------------------------|---------------------|----------------------------------------------------------------------------------------------------|----------------------------------------------------------------------------------------------------|-----------------------------------------------------------|
| A 1E A 2 E $\frac{11}{12}$ : $\frac{42}{34}$ $\frac{6}{12}$ $\frac{12}{16}$ $\frac{12}{16}$ $\frac{12}{16132132}$<br>Menu<br>Parametry<br>Alarmy<br>Wyjście analogowe<br>Wyświetlanie<br>Archiwizacja<br>Ethernet<br>Wyjście<br>Wybierz<br><b>Przycisk Menu</b><br>min 3 sek.                                                                                                    | Przycisk<br>Wybierz | A 1E A 2 E 12: 59°C D   1 3x B   18702/16   15/02/16<br>$$ \Parametry<br>Układ połączeń<br>Zakres wejściowy prądowy<br>Zakres wejściowy napięciowy<br>Napięcie pierwotne przek∤adnika-<br>Napięcie wtórne przekładnika<br>Wstecz<br>▲ | 3 faz.-4przew.<br>5 A<br>3x230.0/400 V<br>100 V<br>100.0 V<br>Wybierz                                                                                                    | Przyciski                                                 |
| $\blacksquare$ $\blacksquare$ $^{15/02/16}_{09:59:33}$<br>$A1E A2E_{12}^{T1}$ : ${}^{49}_{54}$ ${}^{66}_{6}$ en<br>$^{12}$<br>…∖Parametry<br>Uk∤ad połączeń<br>3 faz.-4przew.<br>Zakres wejściowy prądowy<br>5 A<br>Zakres wejściowy napięciowy<br>3x230.0/400 V<br>Napięcie pierwotne przekładnika<br>100 V<br>100.0 V<br>Napięcie wtórne przekładnika<br>Wybierz<br>Wstecz                                                                                                    | Przycisk<br>Wybierz | $A1E A2E_{12}^{T1}$ : 49% El<br>…\Parametry<br>Układ połączeń<br>Zakres wejściowy prądowy<br>Zakres wejściowy napięciowy<br>Napięcie pierwotne przekładnika 100 V<br>∥Napięcie wtórne przek∤adnika<br>Anuluj                          | $\frac{12}{0}$ $\blacksquare$ $\blacksquare$ $\blacksquare$ $\blacksquare$ $\frac{15}{20103138}$<br>ⅎ<br>3 faz.-4przew.<br>O 3 faz.-3przew.<br>O 1 faz.-2przew.<br>5 A<br>3x230.0/400 V<br>100.0 V<br>0K | - wybór cechy<br>O.K. - akceptacja<br>Anuluj - rezygnacja |

**Rys.15. Ekrany trybu Parametry** 

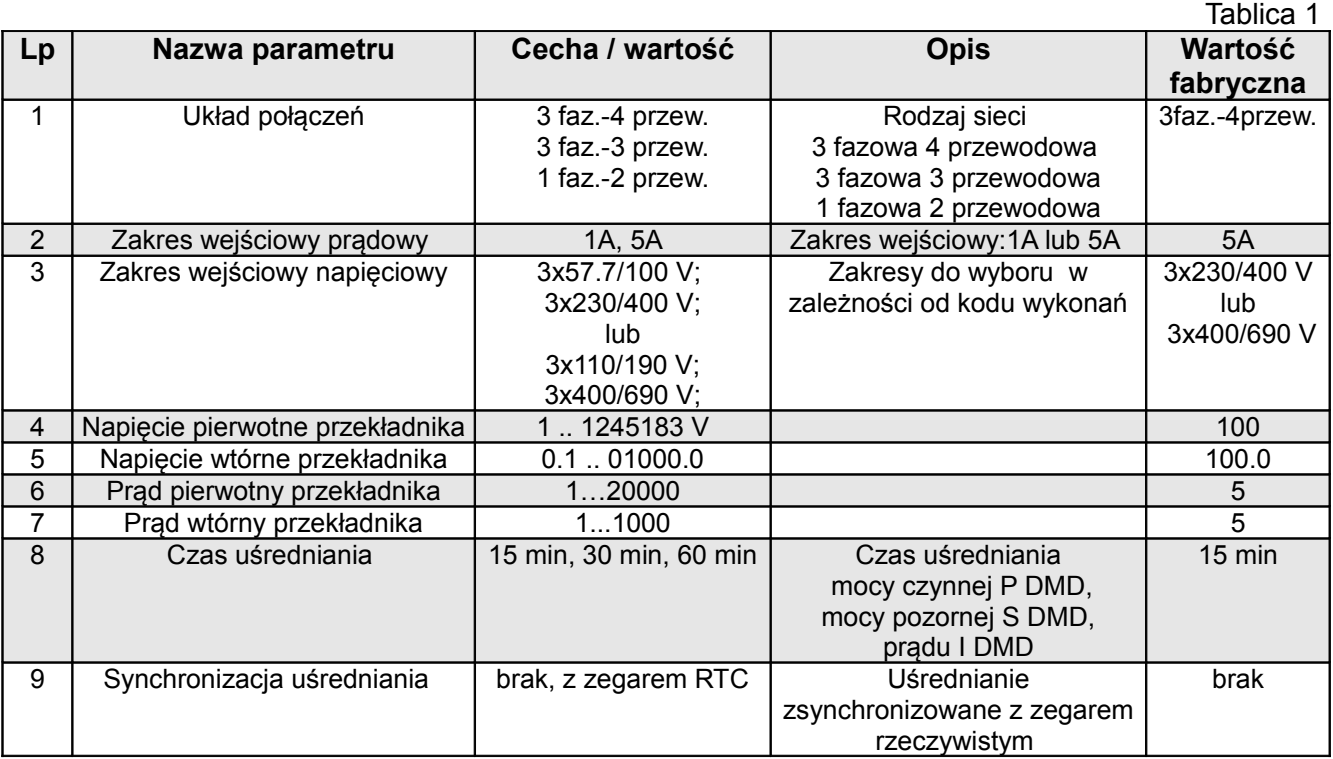

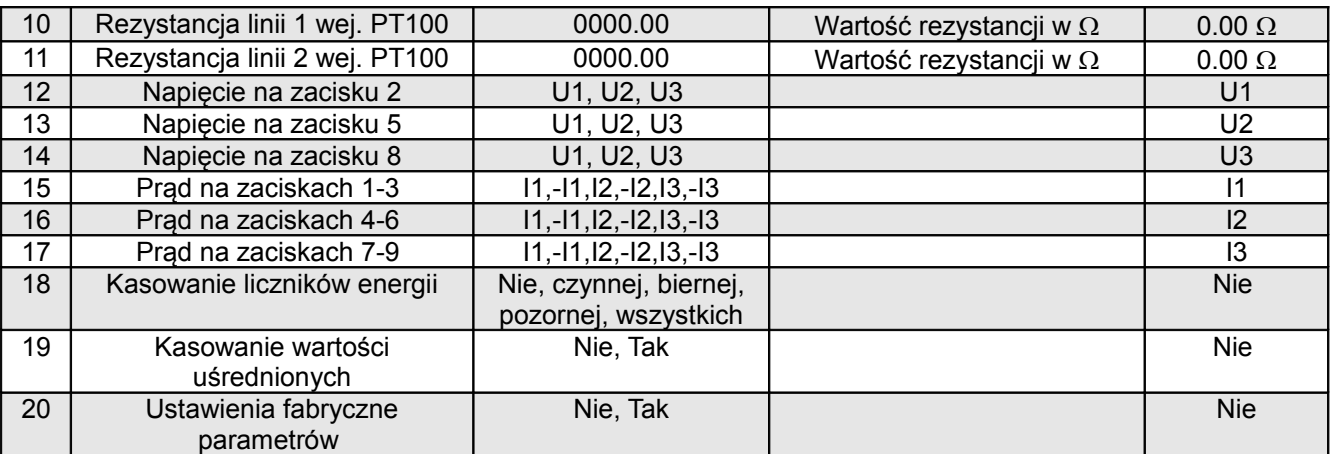

Podczas zmiany parametru sprawdzane jest czy wartość mieści się w zakresie. W przypadku ustawienia wartości poza zakresem, wartość zostaje ustawiona na wartość maksymalną (przy zbyt dużej wartości) lub na minimalną (przy zbyt małej wartości).

#### **Do konfiguracji mierników ND30 można również wykorzystać bezpłatne oprogramowanie eCon dostępne na stronie [www.lumel.com.pl.](http://www.lumel.com.pl/)**

#### **7.3 Tryb Alarmy**

W opcjach wybrać tryb Alarmy i wybór zatwierdzić przyciskiem **Wybierz**.

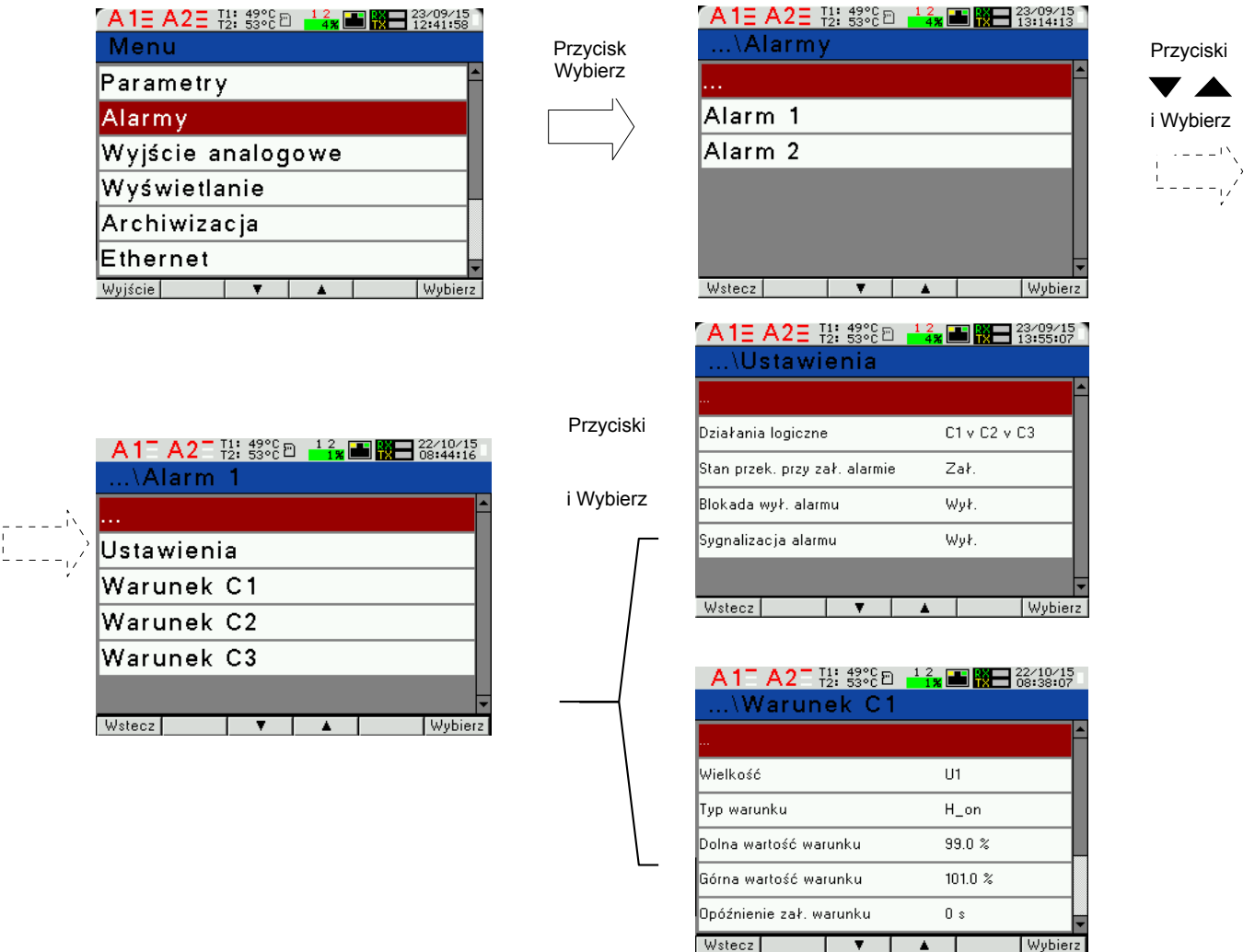

**Rys.16. Ekrany trybu Alarmy** 

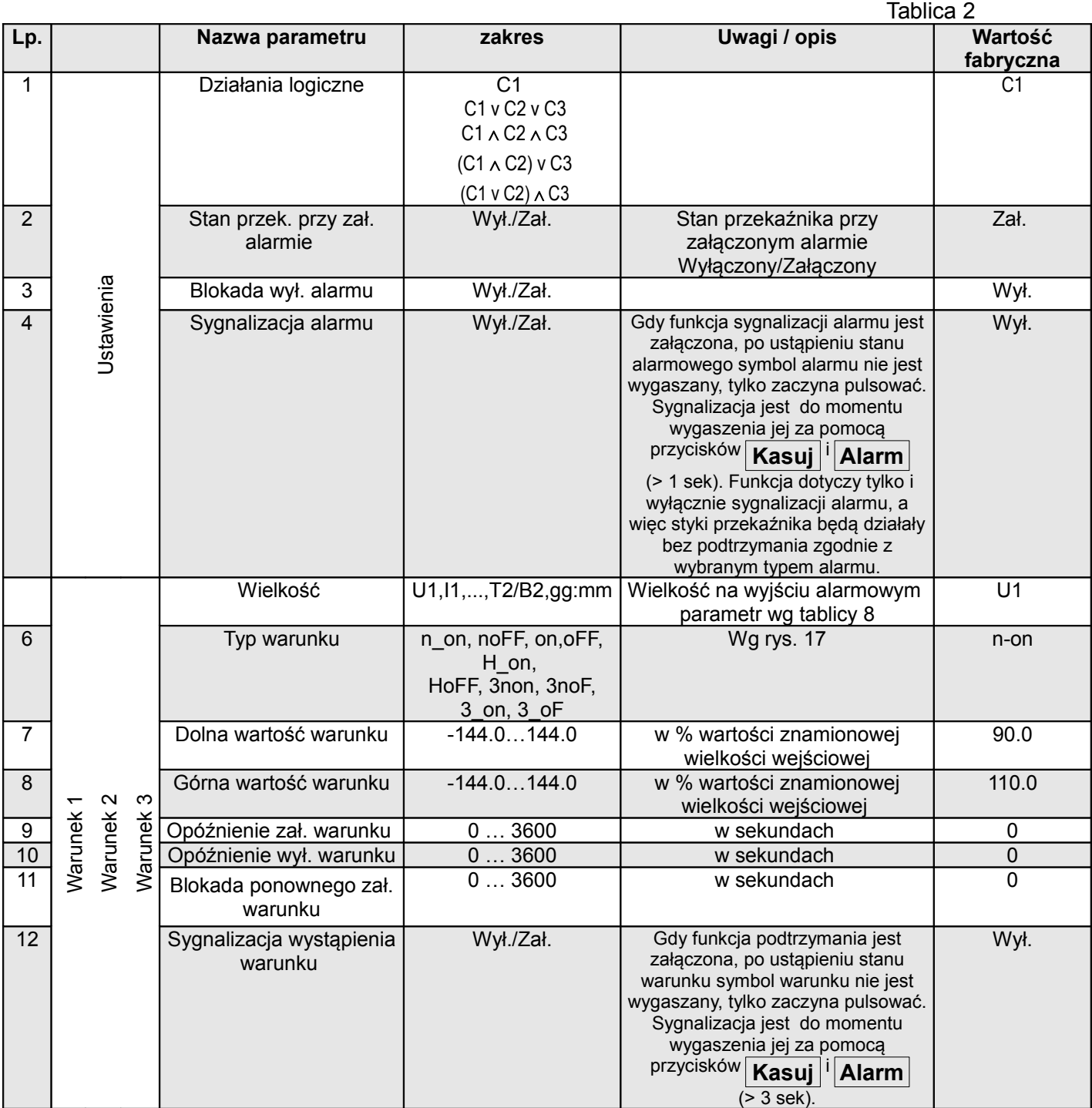

Wpisanie "Górna wartość warunku" mniejszej niż "Dolna wartość warunku" wyłącza warunek.

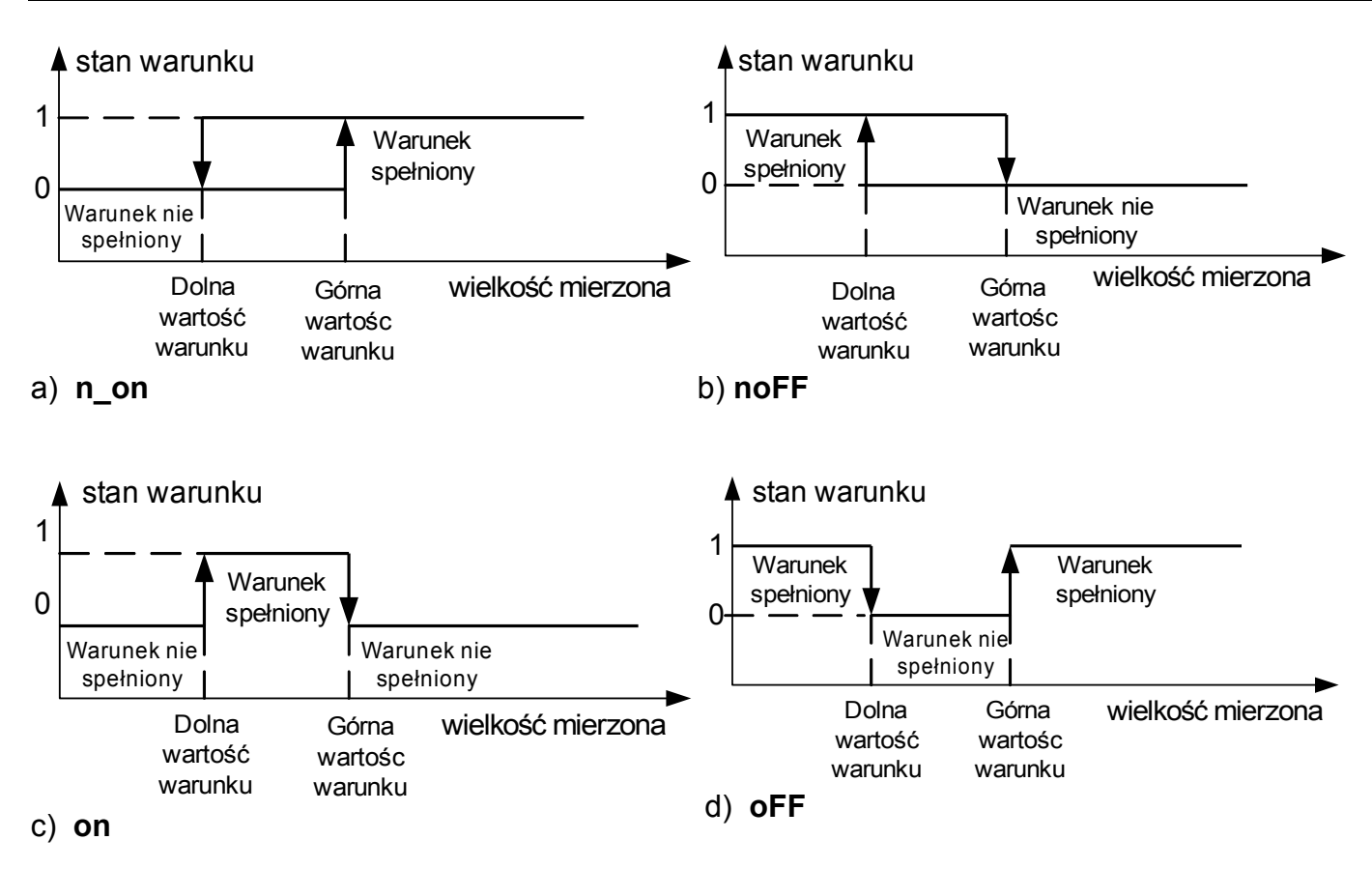

#### **Rys.17. Typy warunków: a) n\_on b) noFF c) on d) OFF**

Pozostałe typy warunków:

- **H\_on** zawsze spełniony;
- **HoFF** zawsze nie spełniony,
- **3non** gdy wartość wielkości mierzonej na którejkolwiek fazie przekroczy "Górną wartość warunku" - warunek zostanie spełniony. Warunek zostanie wyłączony gdy wartość wielkości mierzonej na wszystkich fazach będzie mniejsza od "Dolnej wartości warunku".
- **3noF** gdy wartość wielkości mierzonej na którejkolwiek fazie będzie mniejsza od "Dolnej wartości warunku" - warunek zostanie spełniony. Warunek zostanie wyłączony gdy wartość wielkości mierzonej na wszystkich fazach będzie większa od "Górnej wartości warunku".
- **3\_on** gdy wartość wielkości mierzonej na którejkolwiek fazie będzie w przedziale między "Dolną wartością warunku", a "Górną wartością warunku" - warunek zostanie spełniony. Warunek zostanie wyłączony jeżeli na wszystkich fazach wartość wielkości mierzonej będzie poniżej "Dolnej wartości warunku" lub powyżej "Górnej wartości warunku".
- **3\_oF** gdy wartość wielkości mierzonej na którejkolwiek fazie będzie poniżej "Dolnej wartości warunku" lub powyżej "Górnej wartości warunku" - warunek zostanie spełniony. Warunek zostanie wyłączony jeżeli na wszystkich fazach wartość wielkości mierzonej będzie pomiędzy "Dolną wartości warunku" i "Górną wartością warunku".
- W alarmach serii 3 wielkość alarmowa musi być z zakresów: 01-09, 10-18 i 19-27 (wg tablicy 8). Działają one z jednakowymi progami histerezy "Dolnej wartości warunku" i "Górnej wartości warunku" dla każdej fazy. Wygaszenia podtrzymania sygnalizacji alarmów następuje po przyciśnięciu przycisków **Kasuj** i **Alarm** (> 3 sek).

#### **7.4 Tryb Wyjście analogowe**

W opcjach wybrać tryb Wyjście analogowe i wybór zatwierdzić przyciskiem *Wybierz*.

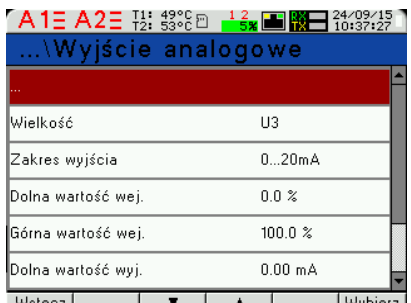

**Rys.18. Ekran trybu Wyjście analogowe** 

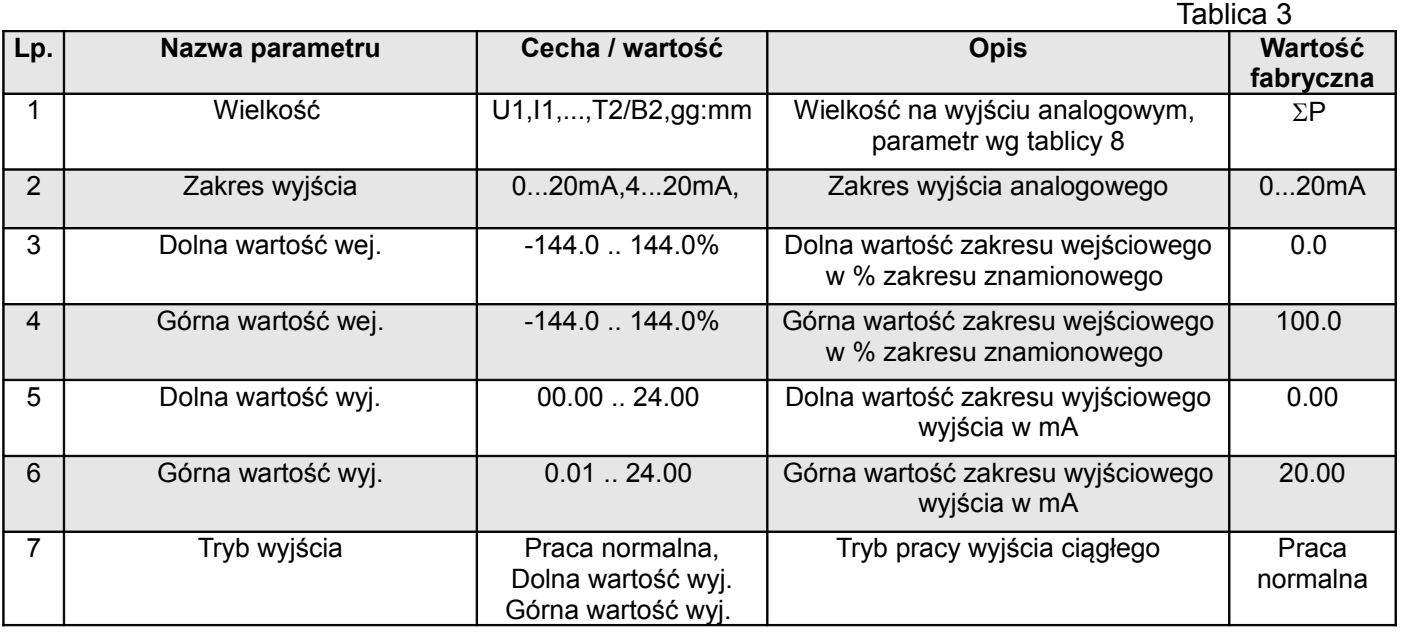

#### **7.5 Tryb Wyświetlanie**

W tym trybie dokonujemy konfiguracji stron wyświetlanych w trybie normalnej pracy miernika Pomiar,

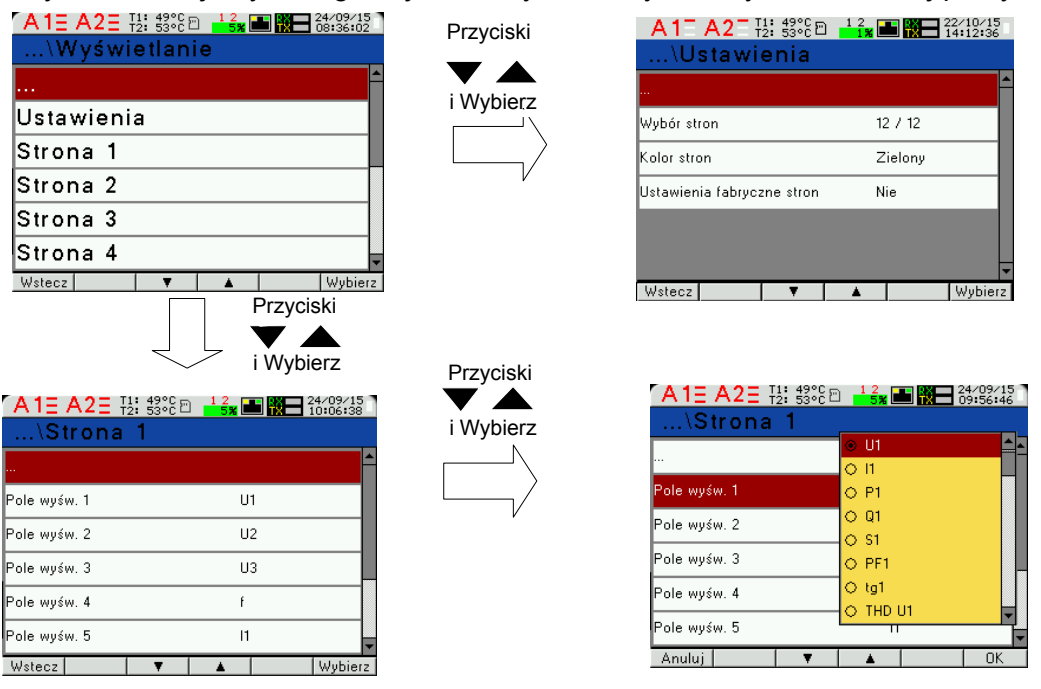

**Rys.19. Ekrany trybu Wyświetlanie**

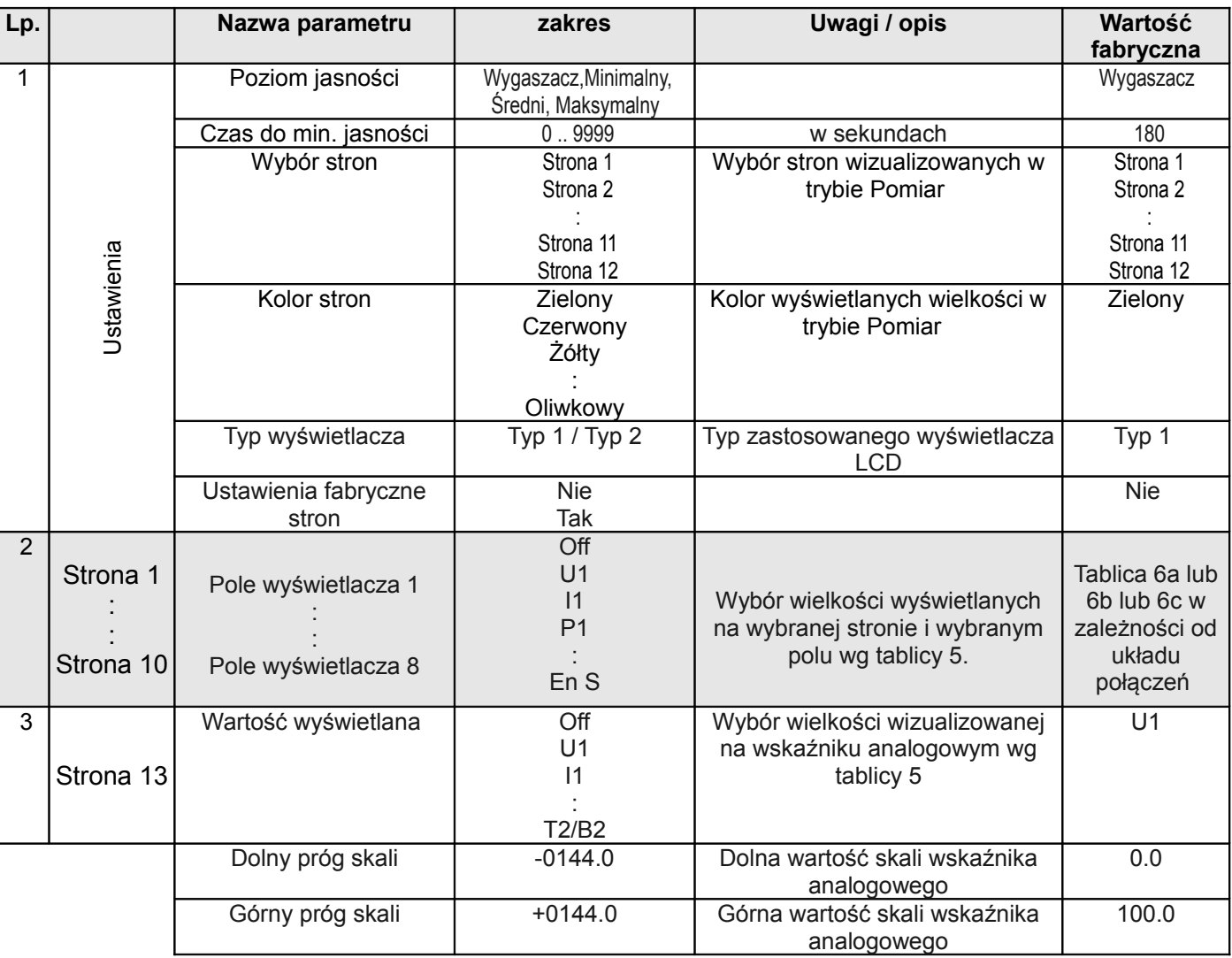

W celu ochrony wyświetlacza LCD miernik wyposażono w funkcję wygaszacza ekranu, który podczas działania wygasza ekran i w losowych miejscach wyświetla datę i czas. Włączenie wygaszacza następuje poprzez ustawienie parametru **Poziom jasności** na wartość **Wygaszacz** a czas, po którym ekran zostaje wygaszony nastawiany jest w parametrem **Czas do min. jasności**.

Uwaga!

Jeżeli podczas załączenia zasilania obserwowane jest przesunięcie wyświetlanego ekranu w prawo lub w lewo istnieje możliwość skorygowania tego przesunięcia poprzez ustawienie odpowiedniego typu wyświetlacza LCD – parametr **Typ wyświetlacza.**

Wybór wielkości wyświetlanych: Tablica 5

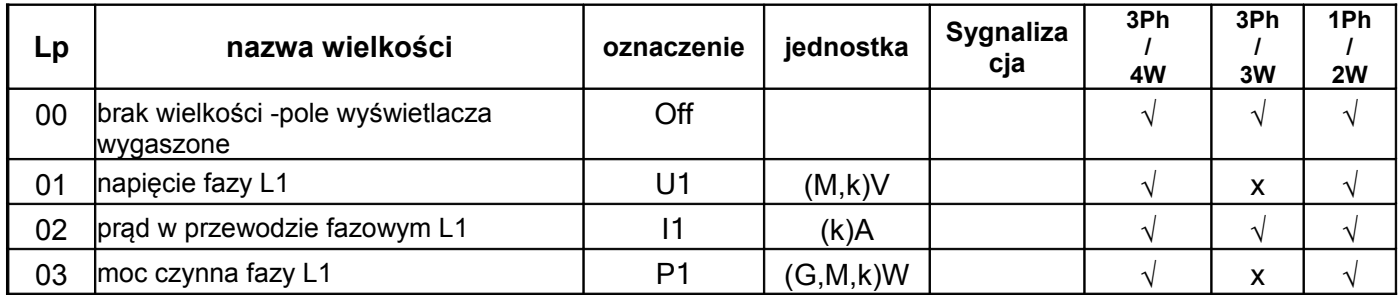

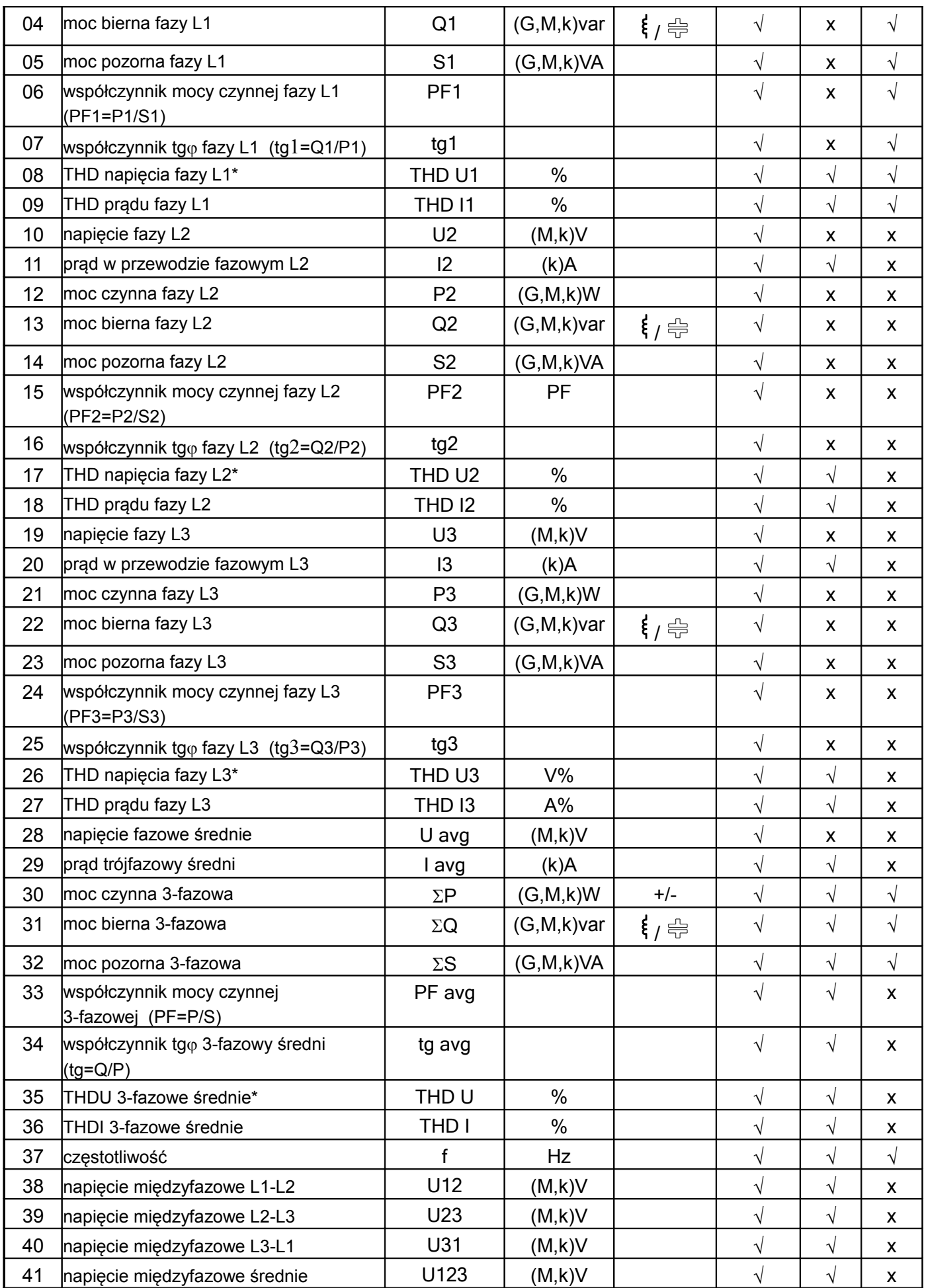

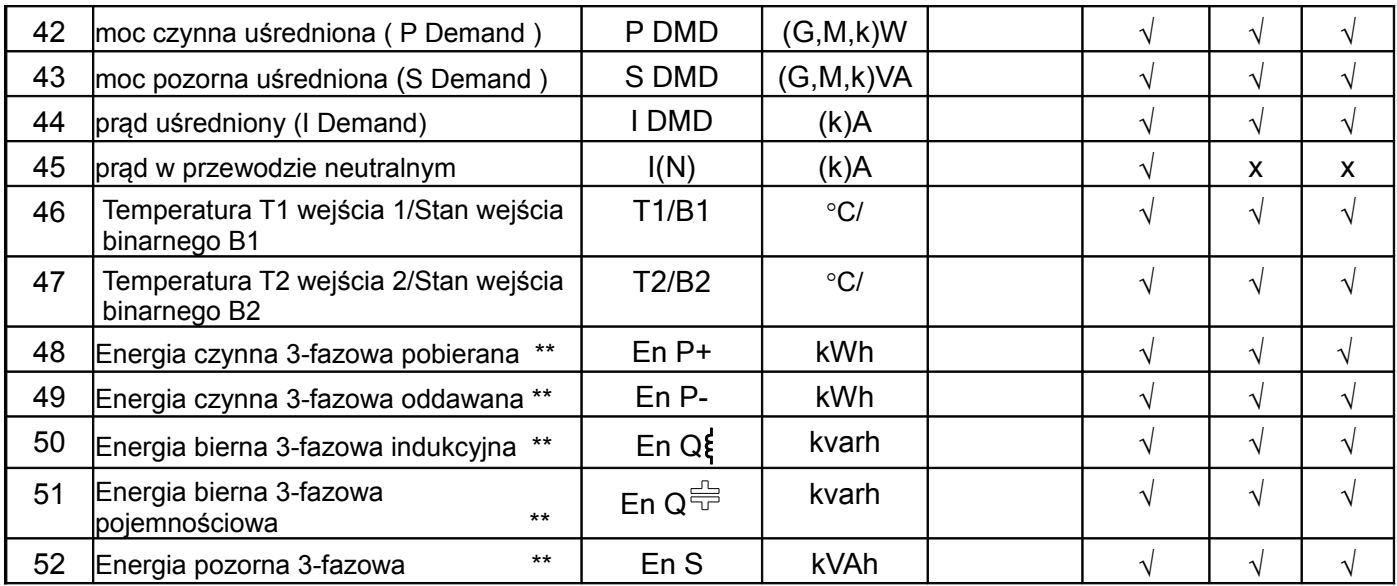

\* W układzie trójfazowym 3-przewodowym (3Ph/3W) odpowiednio THD U12, THD U23, THD U31, THD U123

\*\* Wielkości nie mogą być wizualizowane na wskaźniku analogowym

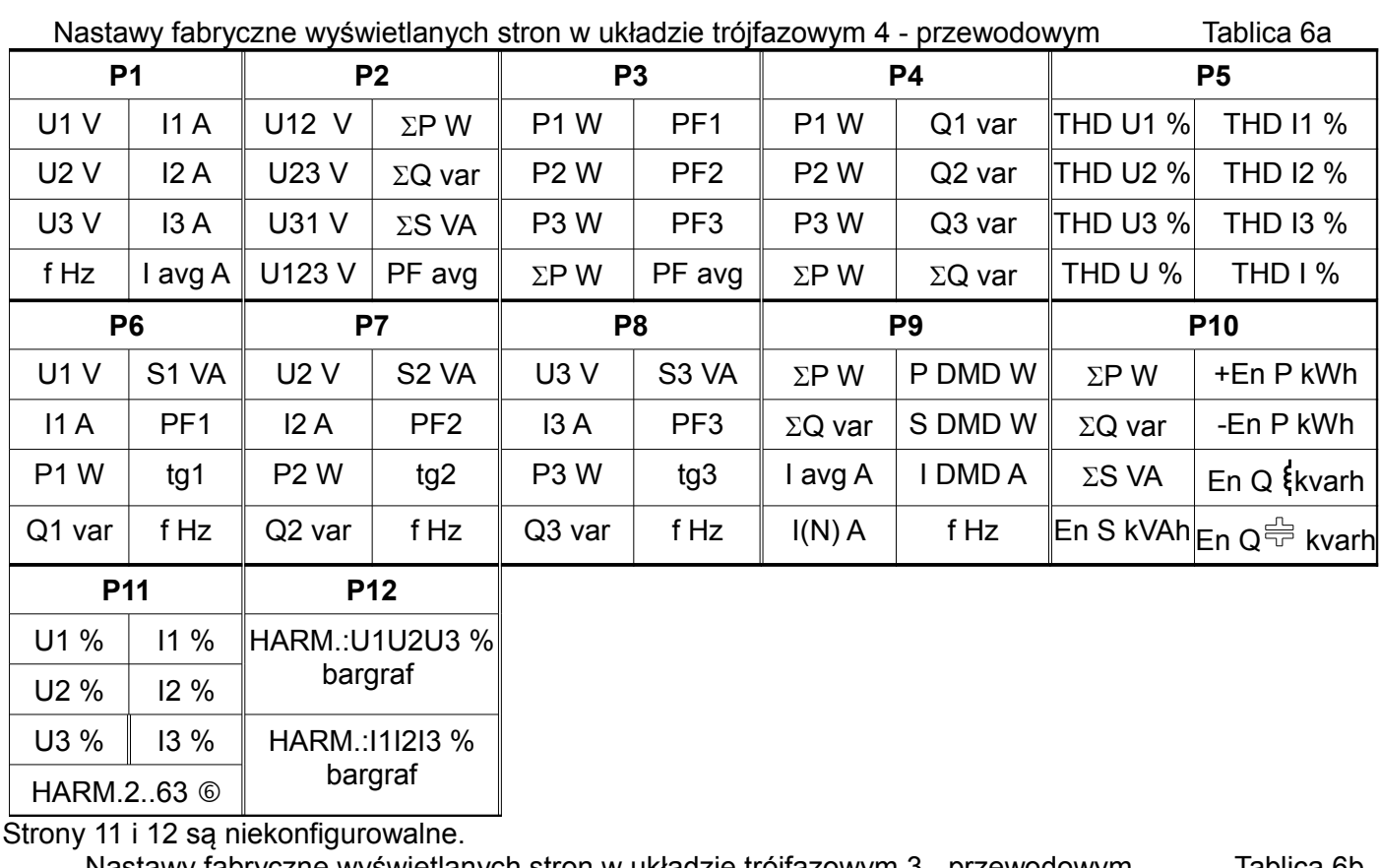

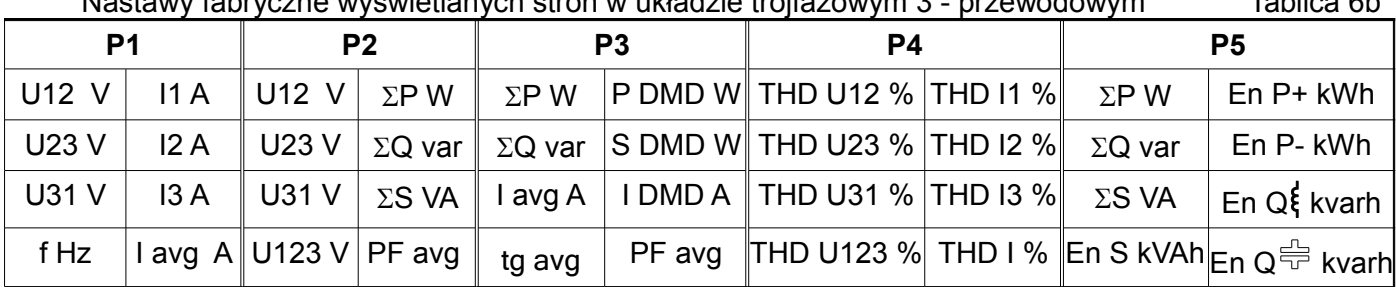

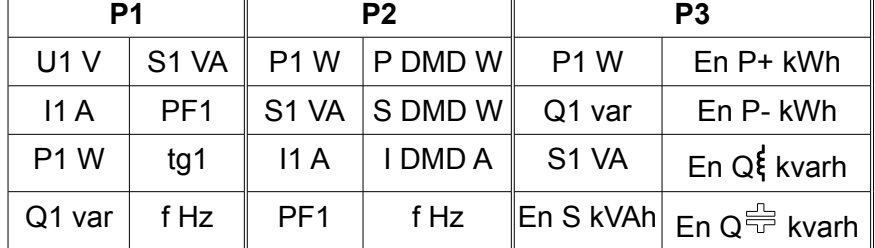

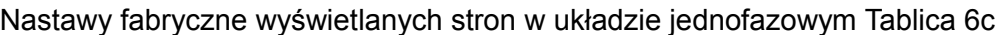

#### **7.6 Tryb Archiwizacja**

W opcjach wybrać tryb **Archiwizacja** i wybór zatwierdzić przyciskiem **Wybierz**.

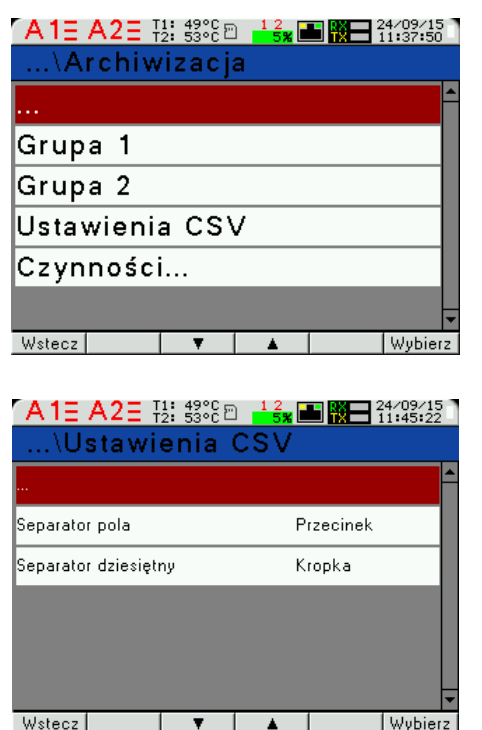

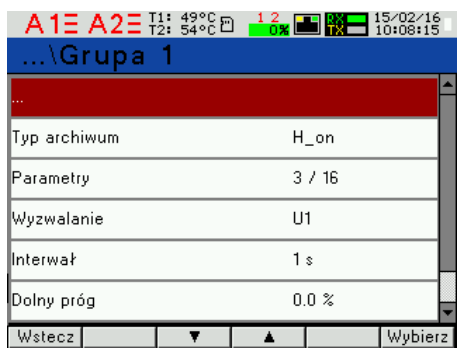

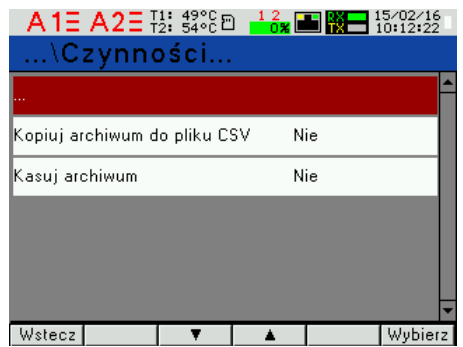

#### **Rys.20. Ekrany trybu Archiwizacja**

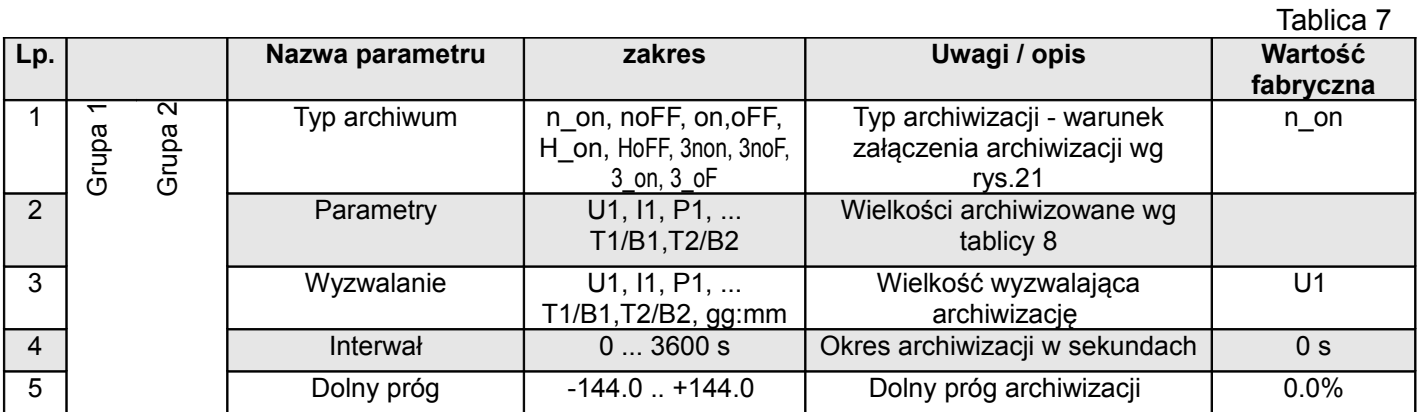

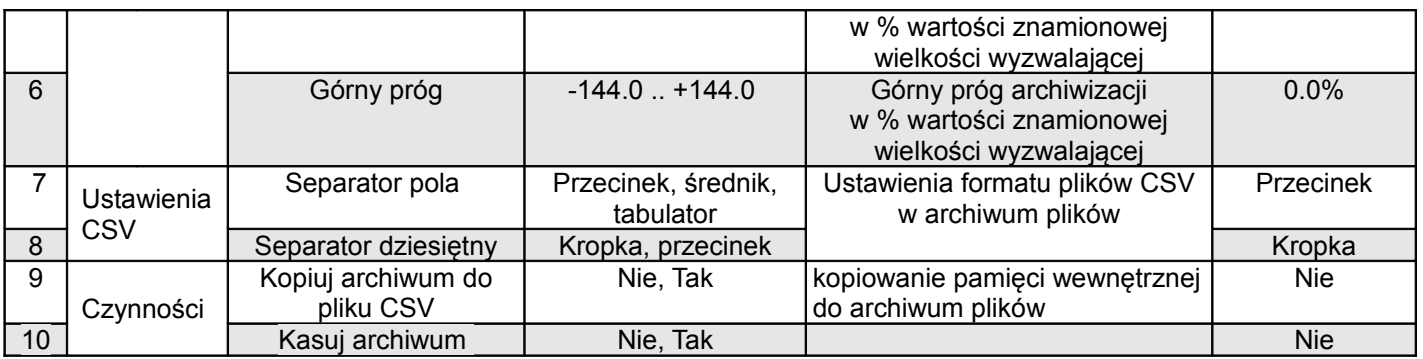

Wpisanie wartości "Górny próg" mniejszej lub równej "Dolny próg" wyłącza rejestrację. Nie dotyczy trybu H\_on.

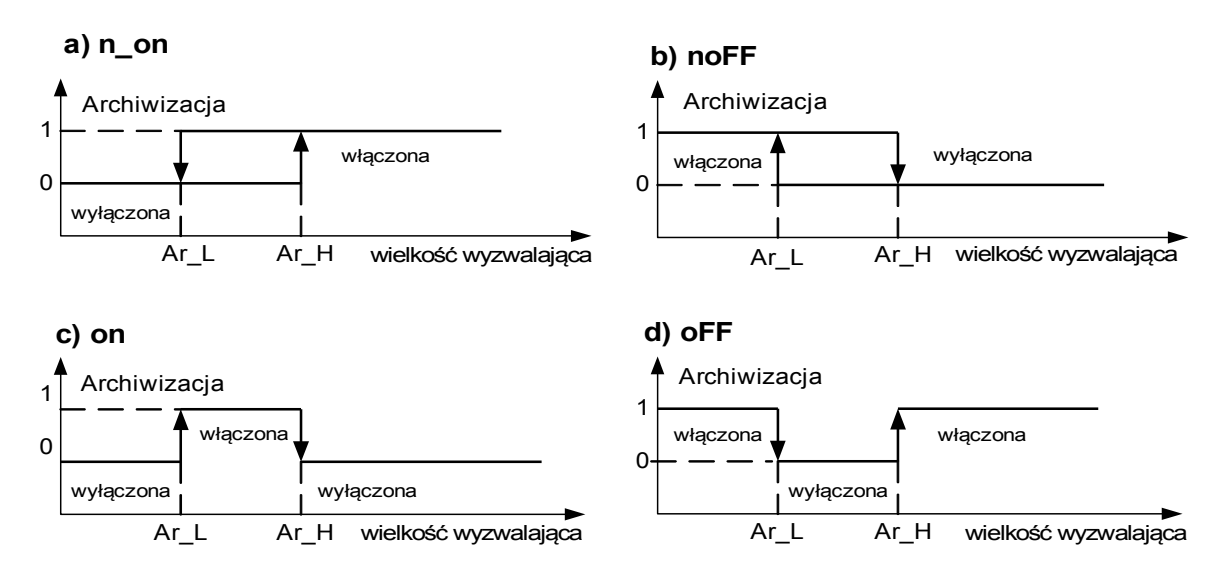

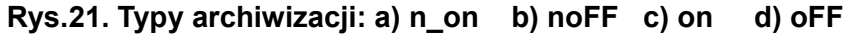

Pozostałe typy archiwizacji:

- **H\_on** zawsze załączona;
- **HoFF** zawsze wyłączona,
- **3non** gdy zostanie spełniony warunek typu n\_on na którejkolwiek fazie archiwizacja zostaje załączona. Wyłączona zostanie dopiero gdy zanikną wszystkie warunki wyzwalające.
- **3noF** gdy zostanie spełniony warunek typu noFF na którejkolwiek fazie archiwizacja zostaje załączona. Wyłączona zostanie dopiero gdy zanikną wszystkie warunki wyzwalające.
- **3\_on** gdy zostanie spełniony warunek typu on na którejkolwiek fazie archiwizacja zostaje załączona. Wyłączona zostanie dopiero gdy zanikną wszystkie warunki wyzwalające.
- **3\_oF** gdy zostanie spełniony warunek typu oFF na którejkolwiek fazie archiwizacja zostaje załączona. Wyłączona zostanie dopiero gdy zanikną wszystkie warunki wyzwalające.
- W archiwizacji serii 3 wielkość wyzwalająca archiwizację musi być z zakresu: 01-09 (wg tablicy 8). Archiwizacja działa z jednakowymi progami histerezy Ar\_L i Ar\_H dla każdej fazy.

Wybór wielkości na wyjściach alarmowych, analogowych i archiwizowanych: Tablica 8

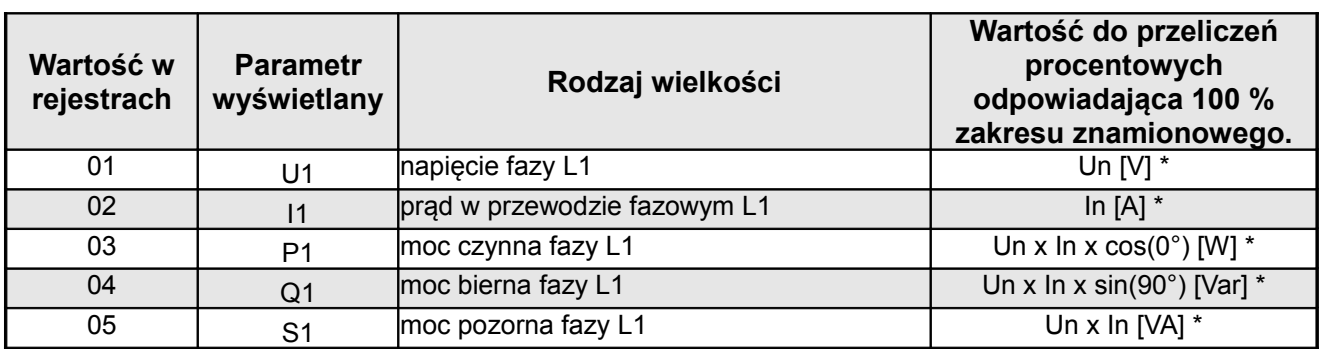

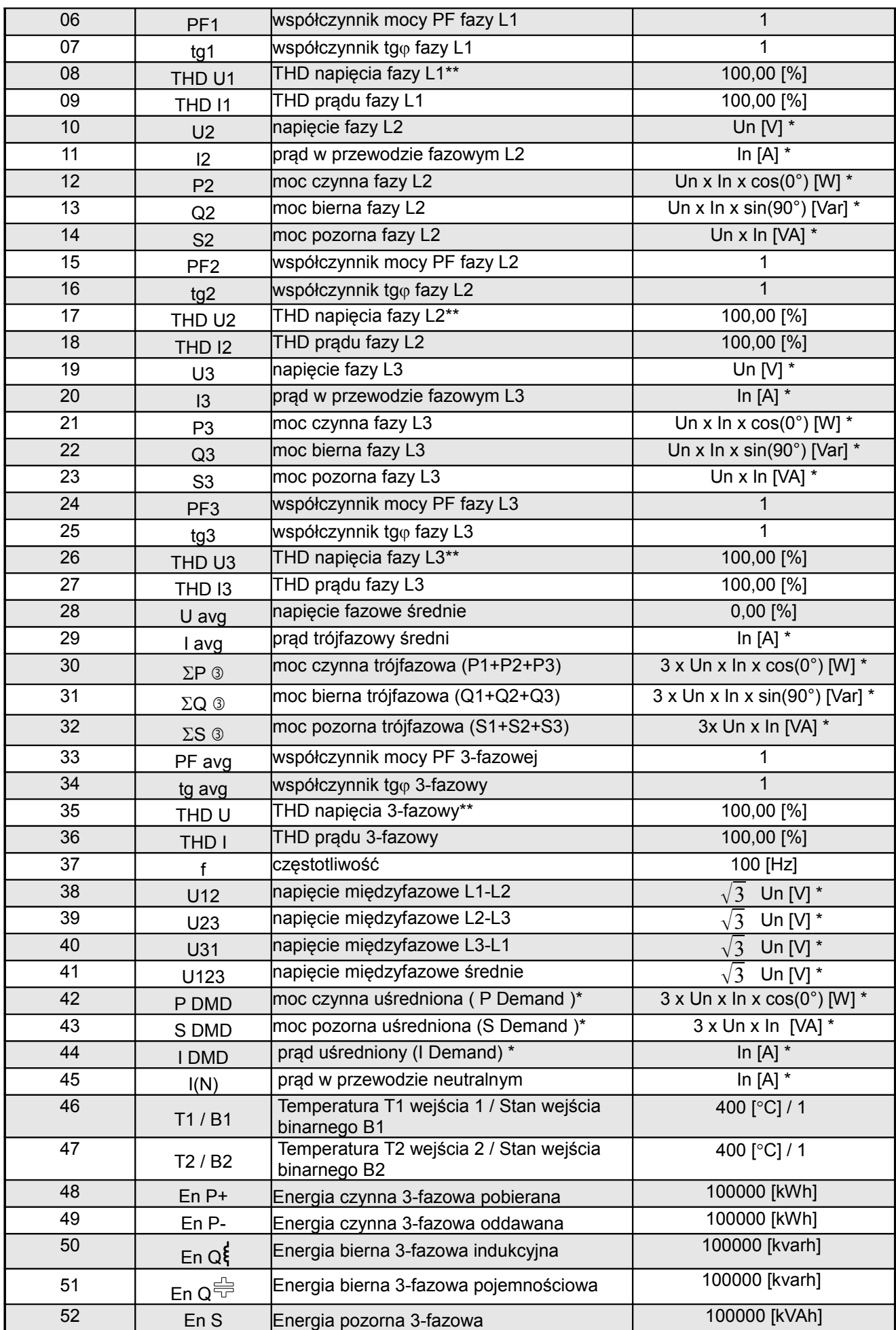

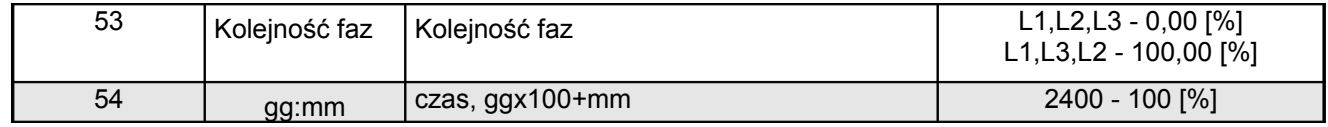

\*Un,In -wartości znamionowe napięć i prądów znamionowych

\*\* W układzie trójfazowym 3-przewodowym (3Ph/3W) odpowiednio THD U12, THD U23, THD U31, **THD U123** 

Do rejestracji w każdej grupie można wybrać 16 z 53 parametrów (bity od 1 do 53 rejestrów 4106...4109 oraz 4115...4118). Bit ustawiony na "1" dodaje parametr do rejestracji, na "0" usuwa. Możliwe jest ustawienie wszystkich 53 bitów, ale do rejestracji będzie brane tylko pierwsze 16 bitów ustawionych na "1".

#### **7.7 Tryb Ethernet**

W opcjach wybrać tryb Ethernet i wybór zatwierdzić przyciskiem **Wybierz**.

| $\sqrt{14.12}$ $\text{A}$ $2.5$ $\frac{11}{12}$ ; $\frac{49\%}{53\%}$ $\text{B}$ $\frac{12}{13}$ $\text{C}$ $\text{C}$ $\text{C}$ $\text{C}$ $\text{D}$ $\text{C}$ $\text{D}$ $\text{D}$ $\text{D}$ $\text{D}$ $\text{D}$ $\text{D}$ $\text{D}$ $\text{D}$ $\text{D}$ $\text{D}$ $\text{D}$ $\text{D}$ $\$ |  |             |         |
|----------------------------------------------------------------------------------------------------|--|-------------|---------|
| $$ Ethernet                                                                                                    |  |             |         |
|                                                                                                    |  |             |         |
| Adresy                                                                                                    |  |             |         |
| Modbus TCP                                                                                                    |  |             |         |
| FTP                                                                                                    |  |             |         |
| www                                                                                                    |  |             |         |
|                                                                                                    |  |             |         |
| Wstecz                                                                                                    |  |             | Wybierz |
| <b>D</b> .,                                                                                                    |  | ilang tulan |         |

**Rys.22. Ekran trybu Ethernet**

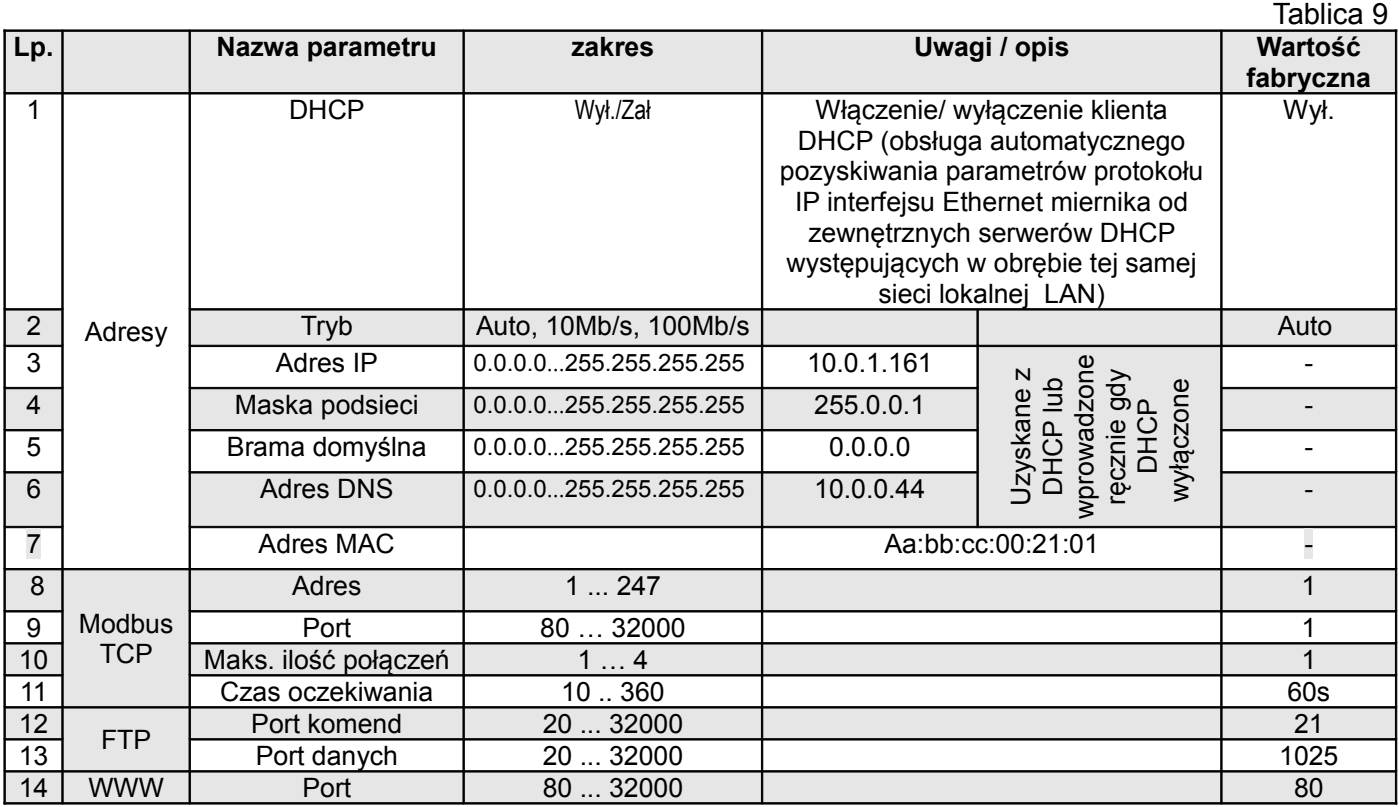

#### **7.8 Tryb Modbus**

W opcjach wybrać tryb **Modbus** i wybór zatwierdzić przyciskiem **Wybierz**.

| A 1 A 2 $^-$ 1: $^{49\%}_{25\%}$ m $^{-1}$ $^2$ m $^{12}_{13}$ m $^{22/10/15}_{14447449}$ |          |  |  |  |  |  |
|-------------------------------------------------------------------------------------------|----------|--|--|--|--|--|
| …\Modbus                                                                                  |          |  |  |  |  |  |
|                                                                                           |          |  |  |  |  |  |
| Adres                                                                                     |          |  |  |  |  |  |
| Predkość                                                                                  | 9600 b/s |  |  |  |  |  |
| Tryb                                                                                      | RTU 8N2  |  |  |  |  |  |
| Ustawienia fabryczne rej. 42xx                                                            | Nie      |  |  |  |  |  |
|                                                                                           |          |  |  |  |  |  |
| Wstecz<br>Wybierz                                                                         |          |  |  |  |  |  |

**Rys.23. Ekran trybu Modbus**

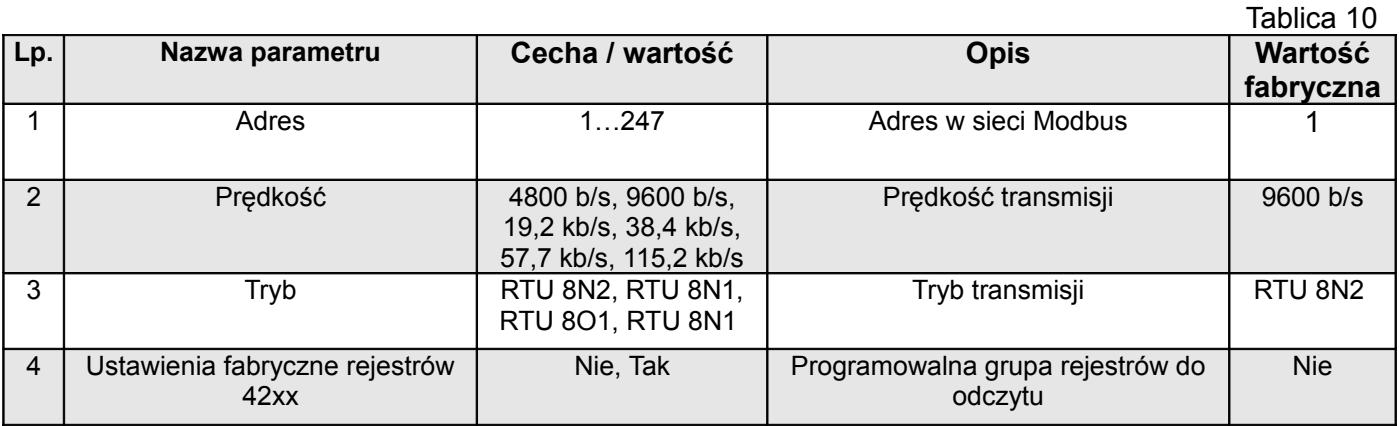

#### **7.9 Tryb Ustawienia**

W opcjach wybrać tryb **Ustawienia** i wybór zatwierdzić przyciskiem **wybierz**.

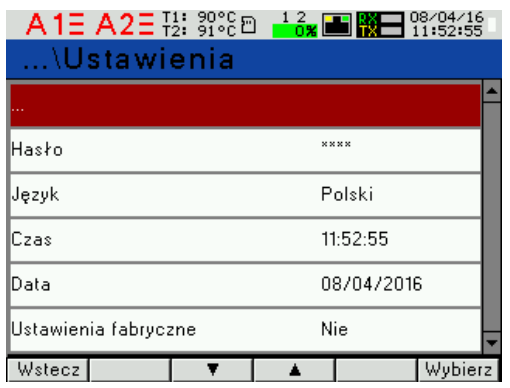

**Rys.24. Ekran trybu Ustawienia** 

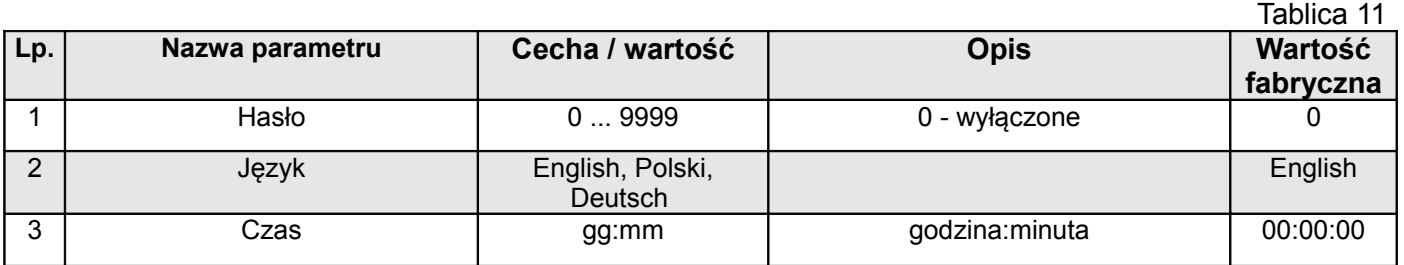

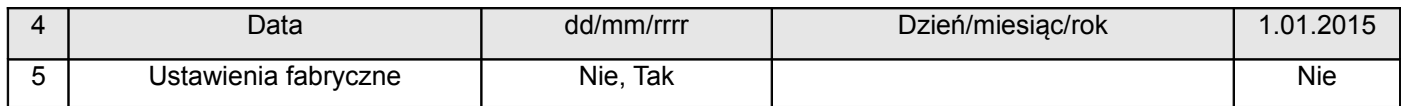

#### **7.10 Tryb Informacje**

#### W opcjach wybrać tryb **Informacje** i wybór zatwierdzić przyciskiem **Wybierz**.

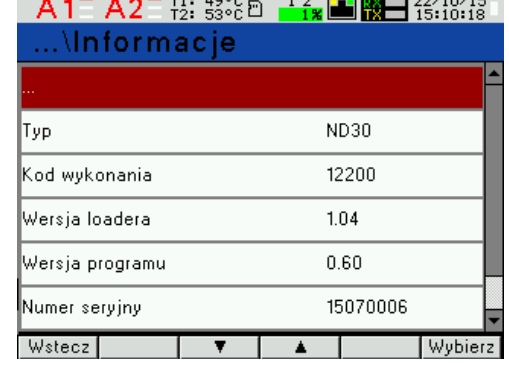

#### **Rys.25. Ekran trybu Informacje**

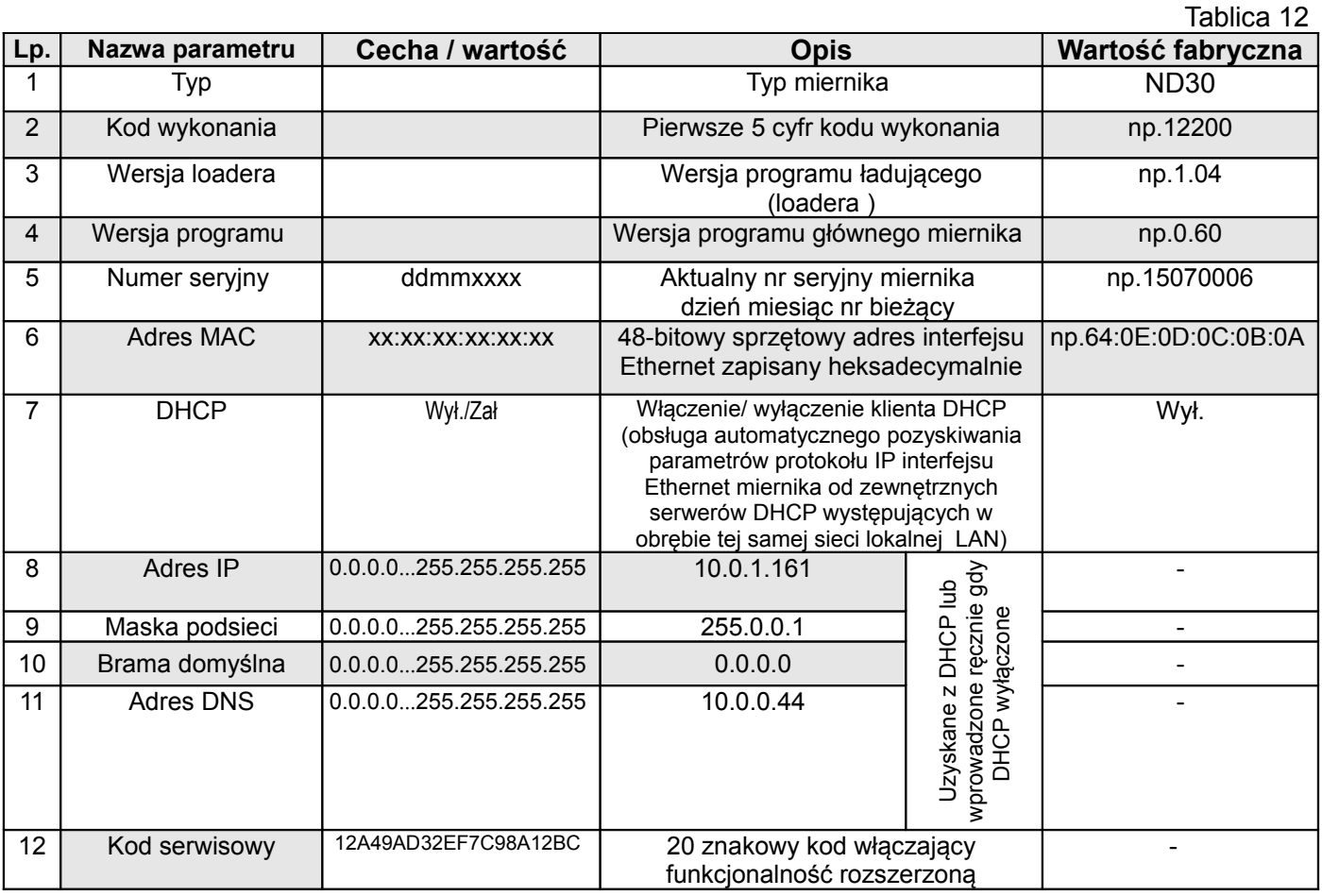

## **<sup>8</sup>FUNKCJONALNOŚĆ ROZSZERZONA**

W mierniku ND30 (za dodatkową opłatą) można uaktywnić dodatkową funkcjonalność. Dokonuje się tego poprzez wpisanie z poziomu menu miernika (Informacje → Kod serwisowy) otrzymanego od producenta, właściwego kodu. Dokładny opis funkcji dodatkowych oraz ich aktywacji znajduje się w odpowiednich instrukcjach obsługi na stronie producenta.

## **<sup>9</sup>ARCHIWIZACJA WARTOŚCI MIERZONYCH**

## **9.1 PAMIĘĆ WEWNĘTRZNA**

Mierniki ND30 wyposażone są w pamięć wewnętrzną 4MB oraz pamięć archiwum plików 8GB przeznaczoną do przechowywania danych zarejestrowanych przez miernik. Pamięć wewnętrzna 4MB pozwala na zarejestrowanie 40960-ciu rekordów. Pamięć ta ma charakter bufora okrężnego.

### **9.2 KOPIOWANIE ARCHIWUM**

Po zapełnieniu pamięci wewnętrznej 4MB w 70-ciu procentach lub wymuszeniu w dowolnym momencie: w trybie **Archiwizacja**, wybrać **Czynności** i ustawić parametr "Kopiuj archiwum do pliku CSV" na "Tak". Zarejestrowane dane zostaną skopiowane do archiwum plików. Uruchomienie procedury kopiowania do archiwum można dokonać również poprzez interfejs RS485 (rejestr 4125) lub poprzez jednoczesne naciśnięcie przycisków **Maks** i **Min**.

Przykład: archiwum plików przy okresie archiwizacji 5 sek. pozwala na rejestrację przez około 2 lata. Gdy archiwum plików będzie zapełnione w 70% - podświetlenie zapełnienia archiwum w % zostanie ustawione na pomarańczowo (patrz: Rejestr Statusu 3 – adres 7561 ).

Przy zapełnieniu archiwum plików do wartości 95% uruchamiany jest tryb nadpisywania, w którym podczas dalszej archiwizacji i tworzeniu nowych plików archiwum, najstarsze archiwalne pliki są kasowane.

Przy zapełnionym archiwum plików ( poniżej 14 dni do zapełnienia archiwum plików przy 1 sek. interwale ) kolor podświetlania zmieni się na czerwony pulsujący.

Miernik ND30 podczas kopiowania pamięci wewnętrznej zakłada w archiwum plików katalogi oraz pliki. Przykładową strukturę katalogów przedstawiono na rysunku 26.

| Serwer zdalny:   /14090001/2014/12<br><b>E-</b><br>Ė-<br>14090001<br>2014<br>Ė-<br>$\Box$ 12 |                         |                      |                  |                        |    |  |  |
|----------------------------------------------------------------------------------------------|-------------------------|----------------------|------------------|------------------------|----|--|--|
| Nazwa pliku                                                                                  | Rozmiar pliku Typ pliku |                      | Data modyfikacji | Prawa dost Właściciel/ |    |  |  |
| 1.11                                                                                         |                         |                      |                  |                        |    |  |  |
| 16132711.CSV<br>圧                                                                            | 4 0 5 9 6 1 7           | OpenOffic            | 2014-12-17       | $-1 - 1 - 1 - 1 -$     | 00 |  |  |
| <b>⊞17075806.CSV</b>                                                                         | 471 087                 | OpenOffic 2014-12-17 |                  | -r-r-r-r--             | 00 |  |  |
| $\equiv$ 17081955.CSV                                                                        | 290 929                 | OpenOffic 2014-12-17 |                  | -r-r-r-r--             | 00 |  |  |
| <b>ਜ਼∄17083224.CSV</b>                                                                       | 211 927                 | OpenOffic            | 2014-12-17       | -r--r--r--             | 00 |  |  |
| 4 pliki. Całkowity rozmiar: 5 033 560 bajtów                                                 |                         |                      |                  |                        |    |  |  |

**Rys.26. Struktura katalogów w archiwum plików**

Dane w archiwum przechowywane są w plikach umieszczonych w katalogach ( rok, miesiąc skopiowania archiwum ) - patrz rys.26. Nazwy plików oznaczane są jako dzień i czas kopiowania pierwszego rekordu i mają format ddhhmmss.csv, gdzie: dd-dzień, hh -godzina, mm -minuta, sssekunda.

#### **9.3 BUDOWA PLIKÓW ARCHIWUM**

Pliki zawierające dane archiwalne mają budowę kolumn, gdzie kolejne kolumny danych rozdzielone są od siebie przecinkiem. W pierwszym wierszu pliku umieszczony jest opis kolumn. Rekordy danych ułożone są kolejno w wierszach. Widok przykładowego pliku przedstawiono na rysunku 27.

|                |  | Plik Edycja Format Widok Pomoc |  |  |                                                                                                    |                                                                                                    |                                                        |       |                                                                                                    |  |
|----------------|--|--------------------------------|--|--|----------------------------------------------------------------------------------------------------|----------------------------------------------------------------------------------------------------|--------------------------------------------------------|-------|----------------------------------------------------------------------------------------------------|--|
|                |  |                                |  |  | 2014-12-17,08:32:24,0000512808,0,7500,<br>2014-12-17,08:32:25,0000512809,0,7500,<br>2014-12-17.08:32:26.0000512810.0.7500.<br>2014-12-17.08:32:27.0000512811.0.7500.<br>2014-12-17,08:32:28,0000512812,0,7500,                                                                                        | date.time.record index,block,register1,name1,value1,<br>$U_1$ , 2.237693E+02,<br>$U_1$ , 2.237693E+02,<br>$U_1$ , 2, 240464E+02,<br>$U_1$ , 2, 241046E+02,<br>$U_1$ , 2.243908E+02. | $\sim$<br>$\sim$<br>$\sim$<br>. .<br>$\sim$<br>$\sim$  |       | register16,name16,value16<br>7519, I_3,0.000000E+00<br>7519, I_3,0.000000E+00<br>7519, I_3,0.000000E+00<br>7519, I_3,0,000000E+00<br>7519, I_3,0.000000E+00                  |  |
|                |  |                                |  |  | 2014-12-17,08:32:29,0000512813,0,7500,<br>2014-12-17.08:32:30.0000512814.0.7500.<br>2014-12-17.08:32:31.0000512815.0.7500.<br>2014-12-17,08:32:32,0000512816,0,7500,<br>2014-12-17.08:32:33.0000512817.0.7500.<br>2014-12-17.08:32:34.0000512818.0.7500.                                              | $U_1$ , 2, 240464E+02,<br>$U_1$ , 2, 243908E+02,<br>$U_1$ , 2.241046E+02,<br>$U_1$ , 2.246347E+02,<br>$U_1$ , 2, 246347E+02,<br>$U_1$ , 2, 244283E+02,                              | $\sim$<br>$\sim$<br>$\sim$<br>. .<br>$\sim$<br>$\sim$  | 7519. | 7519, I_3,0.000000E+00<br>7519, I_3,0,000000E+00<br>7519, I_3,0,000000E+00<br>7519, I_3,0.000000E+00<br>7519, I_3,0.000000E+00<br>I_3.0.000000E+00                           |  |
|                |  |                                |  |  | 2014-12-17,08:32:35,0000512819,0,7500,<br>2014-12-17,08:32:36,0000512820,0,7500,<br>2014-12-17.08:32:37.0000512821.0.7500.<br>2014-12-17.08:32:38.0000512822.0.7500.<br>2014-12-17,08:32:39,0000512823,0,7500,<br>.,7500,.0. 2014-12-17,08:32:40,0000512824<br>2014-12-17,08:32:41,0000512825,0,7500, | $U_1$ , 2.244283E+02,<br>$U_1$ , 2. 243908E+02,<br>$U_1$ , 2. 246347E+02,<br>$U_1$ , 2. 246347E+02,<br>$U_1$ , 2. 246523E+02,<br>$U_1$ , 2. 246523E+02,<br>U_1,2.244662E+02,        | $\sim$<br>. .<br>. .<br>$\sim$<br>$\sim$<br>. .<br>. . | 7519. | 7519, I_3,0.000000E+00<br>7519, I_3,0.000000E+00<br>7519, I_3,0,000000E+00<br>I_3,0.000000E+00<br>7519, I_3,0.000000E+00<br>7519, I_3,0.000000E+00<br>7519, I_3,0.000000E+00 |  |
| . .<br>- - - - |  |                                |  |  |                                                                                                    |                                                                                                    |                                                        |       |                                                                                                    |  |

**Rys.27. Przykładowy plik archiwum z danymi**

Kolejne pola zawarte w wierszu opisujące rekord maja następujące znaczenie:

- $\bullet$  date data zarejestrowania danych, separatorem daty jest znak  $-$ "
- $\bullet$  time godzina, minuta, sekunda zarejestrowanych danych, separatorem czasu jest znak ":"
- record index unikalny index rekordu. Każdy rekord ma swój indywidualny numer. Numer ten zwiększa się przy zapisie kolejnych rekordów.
- $\bullet$  block zarezerwowany,
- register1 adres rejestru Modbus pierwszej zarchiwizowanej wartości,
- name1 opis rejestru Modbus pierwszej zarchiwizowanej wartości,
- value1 pierwsza zarchiwizowana wartość. Separatorem dziesiętnym jest ".", wartości są zapisane w formacie inżynierskim.
- **:**
- register16 adres rejestru Modbus szesnastej zarchiwizowanej wartości,
- name16 opis rejestru Modbus szesnastej zarchiwizowanej wartości,
- value16 szesnasta zarchiwizowana wartość. Separatorem dziesiętnym jest ...", wartości są zapisane w formacie inżynierskim.

*name1, ...,name16 – opis zgodny z tablicą 8 (Parametr wyświetlany).* 

#### **9.4 POBIERANIE ARCHIWUM**

Dane zarchiwizowane mogą być pobierane przez Ethernet z wykorzystaniem protokołu FTP.

## **<sup>10</sup>INTERFEJSY SZEREGOWE**

#### **10.1 INTERFEJS RS485 – zestawienie parametrów**

Zaimplementowany protokół jest zgodny ze specyfikacją PI-MBUS-300 Rev G firmy Modicon. Zestawienie parametrów łącza szeregowego miernika ND30:

- identyfikator 0xD9 adres miernika 1..247,
	-
- prędkość transmisji 4.8, 9.6, 19.2, 38.4, 57.6, 115.2 kbit/s,
- tryb pracy Modbus RTU,
- jednostka informacyjna **8N2, 8E1, 8O1, 8N1**,
- maksymalny czas do rozpoczęcia odpowiedzi 600 ms,
- maksymalna ilość odczytanych rejestrów w jednym zapytaniu
	- 61 rejestrów 4 bajtowych, - 122 rejestrów – 2 bajtowych,
- $\bullet$  zaimplementowane funkcje  $\bullet$  03, 04, 06, 16, 17,
	- 03, 04 odczyt rejestrów,
	- 06 zapis jednego rejestru,
	- 16 zapis n rejestrów,
	- 17 identyfikacja urządzenia,

Ustawienia fabryczne: adres 1, prędkość 9.6 kbit/s, tryb RTU 8N2,

#### **10.2 Przykłady odczytu i zapisu rejestrów**

#### **Odczyt n-rejestrów (kod 03h)**

**Przykład 1 .** Odczyt 2 rejestrów 16 bitowych typu integer, zaczynając od rejestru o adresie 0FA0h (4000) wartości rejestrów 10, 100.

Żądanie:

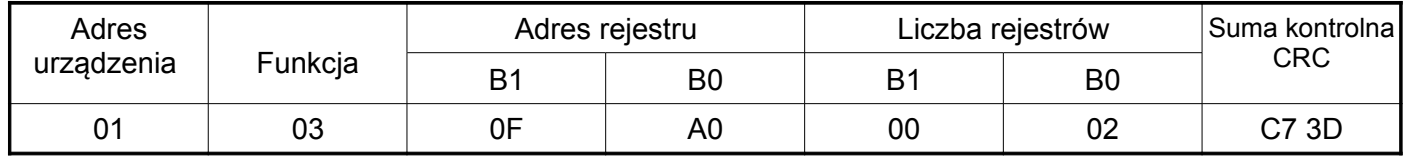

Odpowiedź:

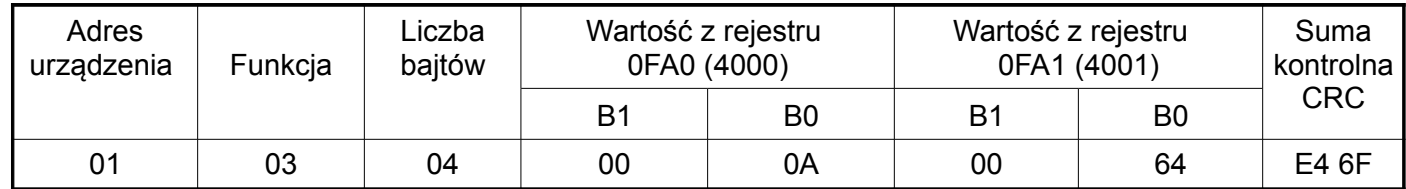

**Przykład 2 .** Odczyt 2 rejestrów 32 bitowych typu float jako złożenie po 2 rejestry 16 bitowe, zaczynając od rejestru o adresie 1B58h (7000) - wartości rejestrów 10, 100.

Żądanie:

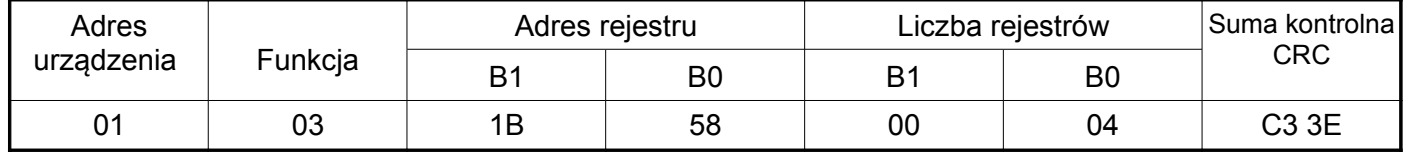

Odpowiedź:

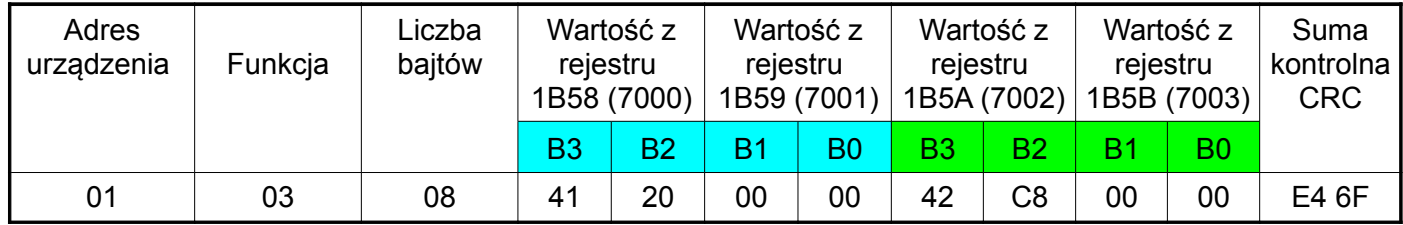

**Przykład 3 .** Odczyt 2 rejestrów 32 bitowych typu float jako złożenie po 2 rejestry 16 bitowe, zaczynając od rejestru o adresie 1770h (6000) - wartości rejestrów 10, 100.

Żądanie:

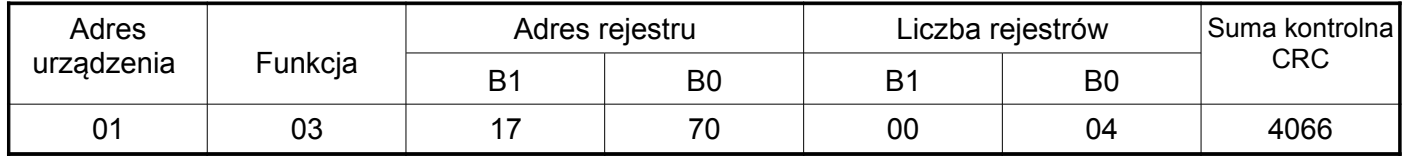

Odpowiedź:

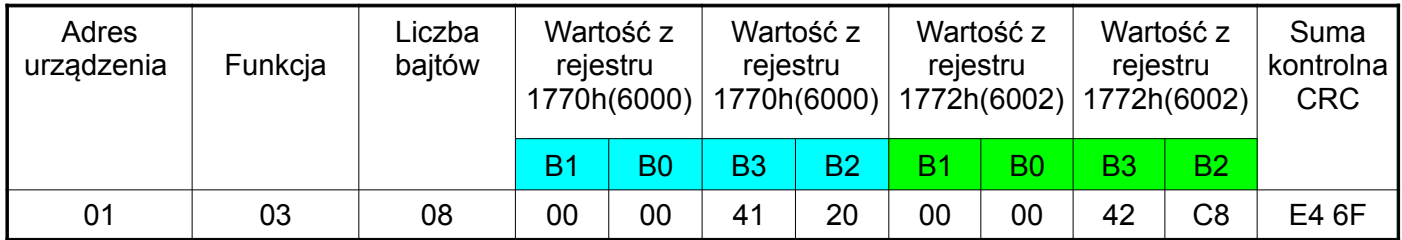

**Przykład 4 .** Odczyt 2 rejestrów 32 bitowych typu float, zaczynając od rejestru o adresie 1D4Ch (7500) - wartości rejestrów 10, 100.

Żądanie:

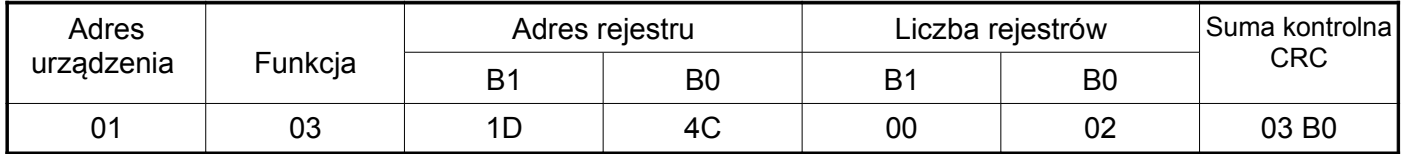

Odpowiedź:

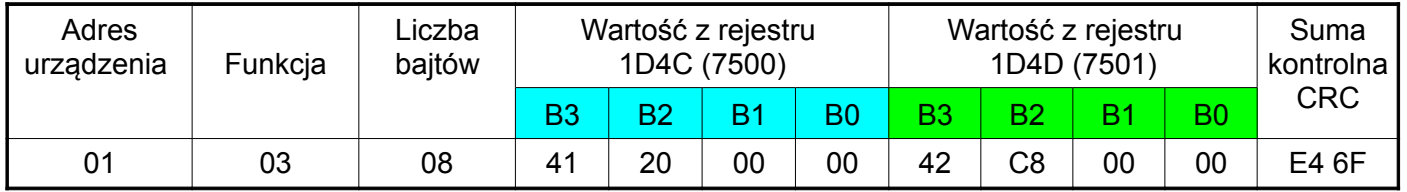

#### **Zapis pojedynczego rejestru (kod 06h)**

**Przykład 5 .** Zapis wartości 543 (0x021F) do rejestru 4000 (0x0FA0)

Żądanie:

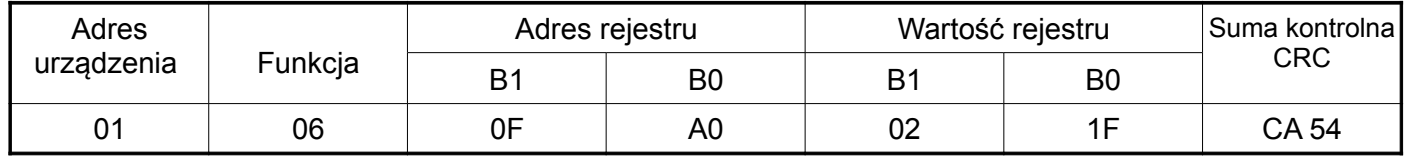

Odpowiedź:

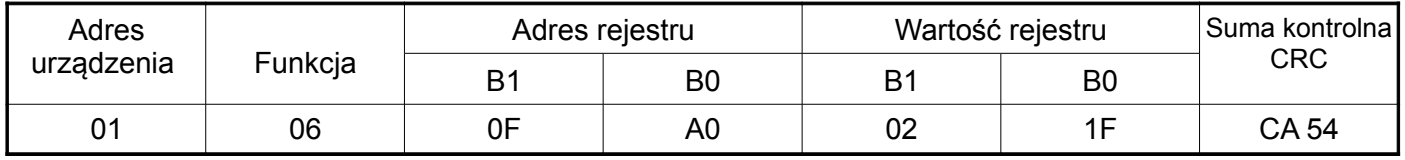

#### **Zapis do n-rejestrów (kod 10h)**

**Przykład 6.** Zapis 2 rejestrów zaczynając od rejestru o adresie 0FA3h (4003)

Zapisywane wartości 20, 2000.

Żądanie:

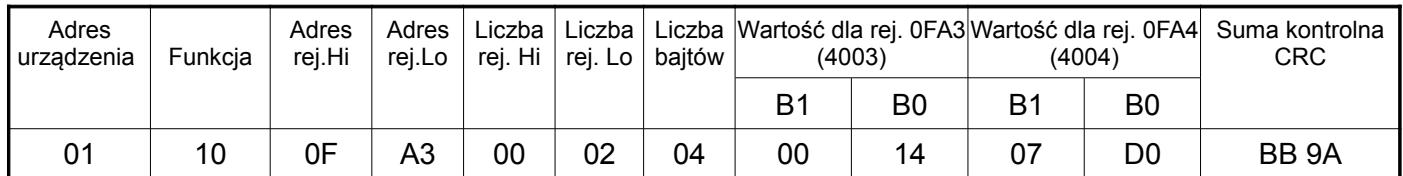

Odpowiedź:

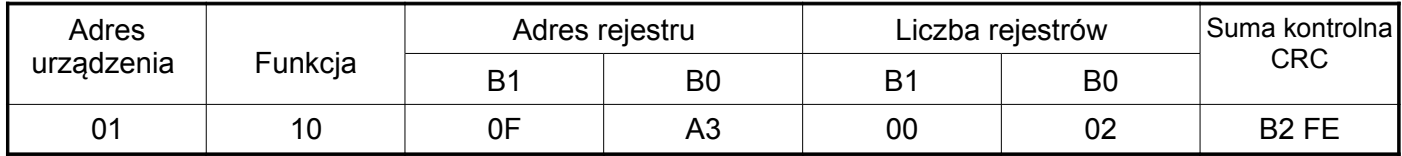

#### **Raport identyfikujący urządzenie (kod 11h)**

**Przykład 7.** Identyfikacja urządzenia

Żądanie:

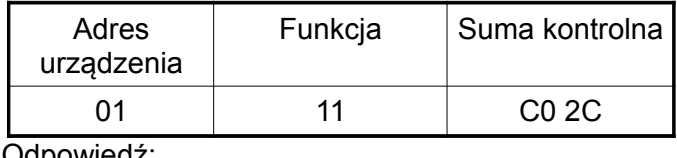

Odpowiedź:

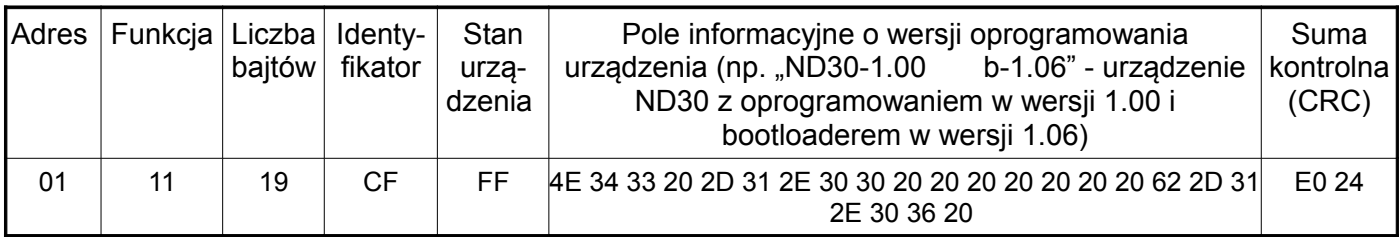

#### **10.3 Interfejs Ethernet 10/100-BASE-T**

Mierniki ND30 w wykonaniu ND30-XX2XXXX są wyposażone w interfejs Ethernet umożliwiający połączenie miernika (wykorzystując gniazdo RJ45) do lokalnej lub globalnej sieci ( LAN lub WAN). Interfejs Ethernet pozwala na wykorzystanie usług sieciowych zaimplementowanych w mierniku: serwer WWW, serwer FTP, Modbus TCP/IP. W celu wykorzystania usług sieciowych miernika należy skonfigurować parametry z grupy Ethernet miernika. Standardowe parametry Ethernetowe miernika zostały przedstawione w tablicy 9. Podstawowym parametrem jest adres IP miernika – np. 10.0.1.161, który musi być unikatowy wewnątrz sieci do której podłączamy urządzenie. Adres IP może zostać przydzielony miernikowi automatycznie przez serwer DHCP występujący w sieci pod warunkiem, że miernik będzie miał włączoną opcję uzyskiwania adresu z DHCP: Ethernet → Adresy→ DHCP→ Zał. Jeżeli usługa DHCP zostanie wyłączona wówczas miernik będzie pracował z domyślnym adresem IP umożliwiając użytkownikowi zmianę adresu IP np. z menu miernika. Zmiana parametrów Ethernetowych miernika może być dokonana również poprzez interfejs szeregowy. Wówczas wymagane jest zatwierdzenie zmian przez wpisanie do rejestru 4149 wartości "1". Po zastosowaniu zmian interfejs Ethernet zostaje przeinicjowany zgodnie z nowymi parametrami – startują ponownie wszystkie usługi interfejsu Ethernet.

#### **Podłączenie interfejsu 10/100-Base-T**

Do uzyskania dostępu do usług Eternetowych, wymagane jest podłączenie miernika do sieci za pośrednictwem gniazda RJ45 umieszczonego w tylnej / zatablicowej / części miernika, pracującej zgodnie z protokołem TCP/IP.

Opis znaczenia diod gniazda RJ45 miernika:

- dioda żółta świeci się kiedy miernik jest poprawnie podłączony do sieci Ethernet 100 Base-T, nie świeci się kiedy miernik nie jest podłączony do sieci lub jest podłączony do sieci 10-Base-T.
- dioda zielona Tx/Rx, świeci się kiedy miernik wysyła i pobiera dane, świeci się nieregularnie, kiedy dane nie są przesyłane świeci się światłem ciągłym

Do podłączenia miernika do sieci zaleca się stosowanie skrętki:

- U/FTP skrętka z każdą parą foliowaną,
- F/FTP skrętka z każdą parą foliowaną dodatkowo kabel w ekranie z folii,
- S/FTP (dawniej SFTP) skrętka z każdą parą foliowaną dodatkowo kabel w ekranie z siatki,
- SF/FTP (dawniej S-STP) skrętka z każdą parą foliowaną dodatkowo w ekranie z folii i z siatki .

Kategorie skrętki według europejskiej normy PN-EN 50173 minimalnie: klasa D (kategoria 5) – dla szybkich sieci lokalnych, obejmuje aplikacje wykorzystujące pasmo częstotliwości do 100 MHz. Dla interfejsu Ethernet należy zastosować przewód skrętka typu STP (ekranowana) kategorii 5 z wtykiem RJ-45 o kolorystyce żył (według tablicy 11) w następującym standardzie:

- EIA/TIA 568A dla obu wtyków przy tzw. połączeniu prostym ND30 do koncentratora sieciowego (hub) lub przełącznika sieciowego (switch),
- EIA/TIA 568A dla pierwszego wtyku oraz EIA/TIA 568B dla drugiego wtyku przy tzw. połączeniu z przeplotem (krzyżowym) stosowanym m. in. przy bezpośrednim podłączeniu miernika ND30 do komputera.

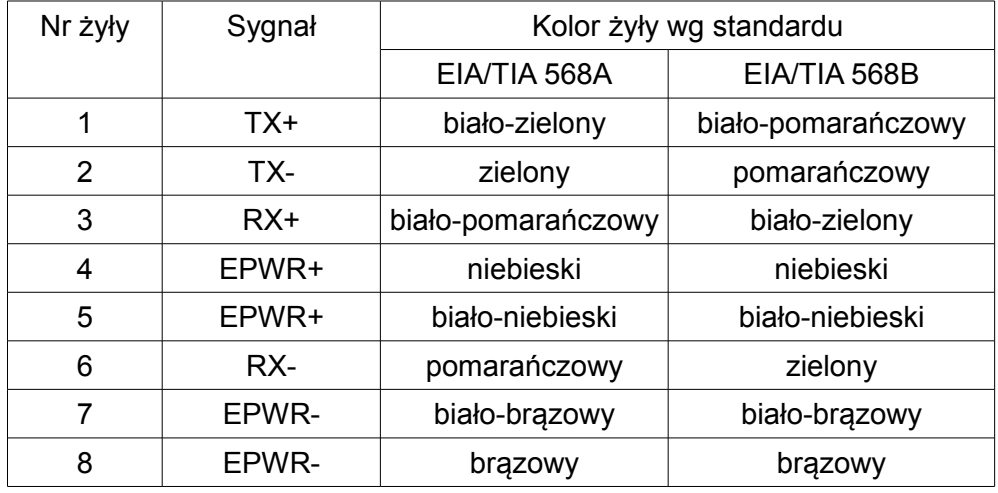

Tablica 13

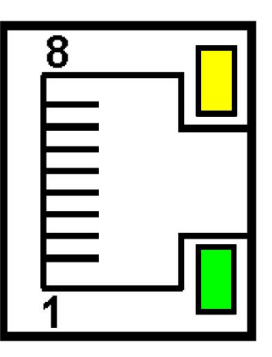

**Rys.28. Widok i numeracja pinów gniazda RJ45 miernika** 

#### **Serwer WWW**

Miernik ND30 udostępnia własny serwer WWW umożliwiający zdalne monitorowanie wartości mierzonych i odczyt stanu miernika. W szczególności strona WWW umożliwia:

- uzyskanie informacji o urządzeniu ( numer seryjny, kod wykonania, wersja oprogramowania, wersja bootloader'a, wariant (wykonanie standardowe lub specjalne),
- podgląd bieżących wartości pomiarowych,odczyt statusu urządzenia,
- wybór języka dla strony WWW

Dostęp do serwera WWW uzyskuje się poprzez wpisanie adresu IP miernika w przeglądarce internetowej, np.: http://192.168.1.030 (gdzie 192.168.1.030 jest ustalonym adresem miernika). Standardowym portem serwera WWW jest port "80". Port serwera może zostać zmieniony przez użytkownika.

**Uwaga:** Do poprawnego działania strony wymagana jest przeglądarka z włączoną obsługą JavaScript i zgodna ze standardem XHTML 1.0 (wszystkie popularne przeglądarki, Internet Explorer w wersji minimum 8).

#### *10.3.1 Widok ogólny*

LUMEL LICZY SIE WSZYSTKO

ND30 Analizator sieci tróifazowei

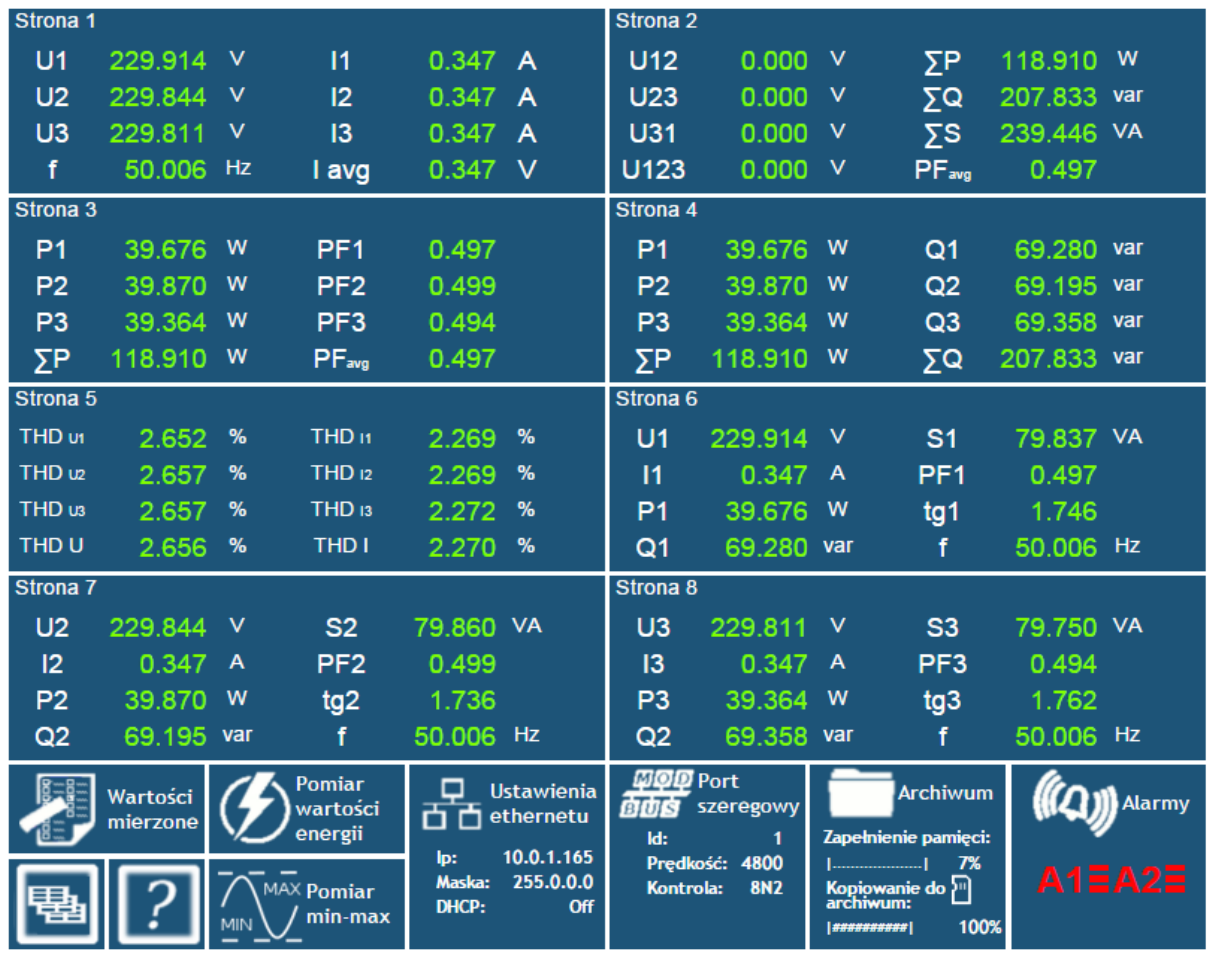

Copyright © 2015, Lumel S.A. All rights reserved.

**Rys.29. Widok strony WWW miernika**

#### *10.3.2 Wybór użytkownika WWW*

Miernik ma dwa konta użytkownika dla serwera WWW zabezpieczone indywidualnymi hasłami:

- użytkownik: "**admin**", hasło: "**admin**" dostęp do konfiguracji i podglądu parametrów
- użytkownik: "**user**", hasło: "**pass**" dostęp tylko do podglądu parametrów.

Wywołanie adresu IP miernika w przeglądarce, przykładowo [http://192.168.1.30](http://192.168.1.30/) spowoduje wyświetlenie w przeglądarce okna startowego, gdzie należy podać nazwę i hasło użytkownika.

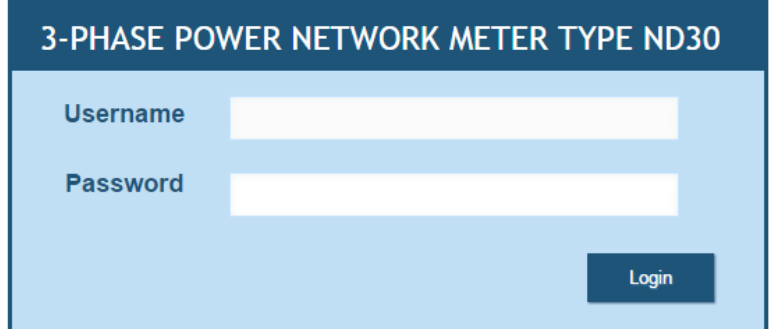

**Rys.30. Widok okna logowania do serwera WWW miernika** 

Nazwy użytkowników serwera WWW nie można zmienić. Można natomiast zmienić hasło dla każdego z użytkowników – zaleca się zmianę haseł ze względów bezpieczeństwa. Zmiana hasła jest możliwa jedynie przez stronę WWW w grupie parametrów "Ethernet". Hasła mogą mieć maksymalnie 8 znaków. Jeżeli hasło zostanie utracone – co uniemożliwi korzystanie z serwera WWW należy przywrócić parametry fabryczne interfejsu Ethernet np. z menu: Ustawienia → Ustawienia fabryczne → Tak, lub wpisując do rejestru 4152 wartość "1". Przywrócone zostaną wszystkie standardowe parametry miernika łącznie z parametrami interfejsu Ethernet (wg tablicy 9) oraz hasła dla użytkowników serwera WWW :

użytkownik "**admin**" → hasło: "**admin**" ; użytkownik "**user**" → hasło "**pass**".

#### **Serwer FTP**

W miernikach ND30 zaimplementowany został protokół wymiany plików FTP. Miernik pełni funkcję serwera umożliwiając klientom dostęp do wewnętrznej pamięci systemu plików miernika. Dostęp do plików jest możliwy za pomocą komputera, tabletu z zainstalowanym programem klienta FTP lub innego urządzenia pełniącego funkcję klienta FTP. Do transmisji plików z wykorzystaniem protokołu FTP standardowo wykorzystane zostały porty "1025" - port danych oraz "21" - port komend. Użytkownik może zmienić porty wykorzystywane przez protokół FTP jeżeli zajdzie taka potrzeba. Należy pamiętać, iż konfiguracja portów serwera i klienta FTP musi być taka sama.

Program klienta FTP może pracować w trybie pasywnym. W trybie pasywnym połączenie jest w pełni zestawiane przez klienta (klient decyduje o wyborze portu danych). Do transmisji plików z miernikiem możliwe jest wykorzystanie maksymalnie jednego połączenia w tym samym czasie, dlatego należy w programie klienta ograniczyć maksymalną liczbę połączeń do 1.

#### *10.3.1 Wybór użytkownika FTP*

Miernik ma dwa konta użytkownika dla serwera FTP zabezpieczone indywidualnymi hasłami:

- użytkownik: "**admin**", hasło: "**admin**" dostęp do zapisu i odczytu plików
- użytkownik: "**user**", hasło: "**passftp**" dostęp tylko do odczytu plików archiwum.

Nazwy użytkowników serwera FTP nie można zmienić natomiast można zmienić hasło dla każdego z użytkowników – zaleca się zmianę haseł ze względów bezpieczeństwa. Zmiana hasła jest możliwa jedynie przez stronę WWW w grupie parametrów "Ethernet". Hasła mogą mieć maksymalnie 8 znaków. Jeżeli hasło zostanie utracone – co uniemożliwi korzystanie z serwera FTP należy przywrócić parametry fabryczne interfejsu Ethernet np. z menu: Ustawienia → Ustawienia fabryczne → Tak, lub wpisując do rejestru 4152 wartość "1". Przywrócone zostaną wszystkie standardowe parametry miernika łącznie z parametrami interfejsu Ethernet (wg tablicy 9) oraz hasła dla użytkowników serwera FTP:

użytkownik "**admin**" → hasło: "**admin**" ;

użytkownik "user" → hasło "passftp".

Przykładowym klientem serwera FTP może być program FileZilla. Wpisując w polu adresu adres IP miernika można przeglądać i pobierać pliki archiwum.

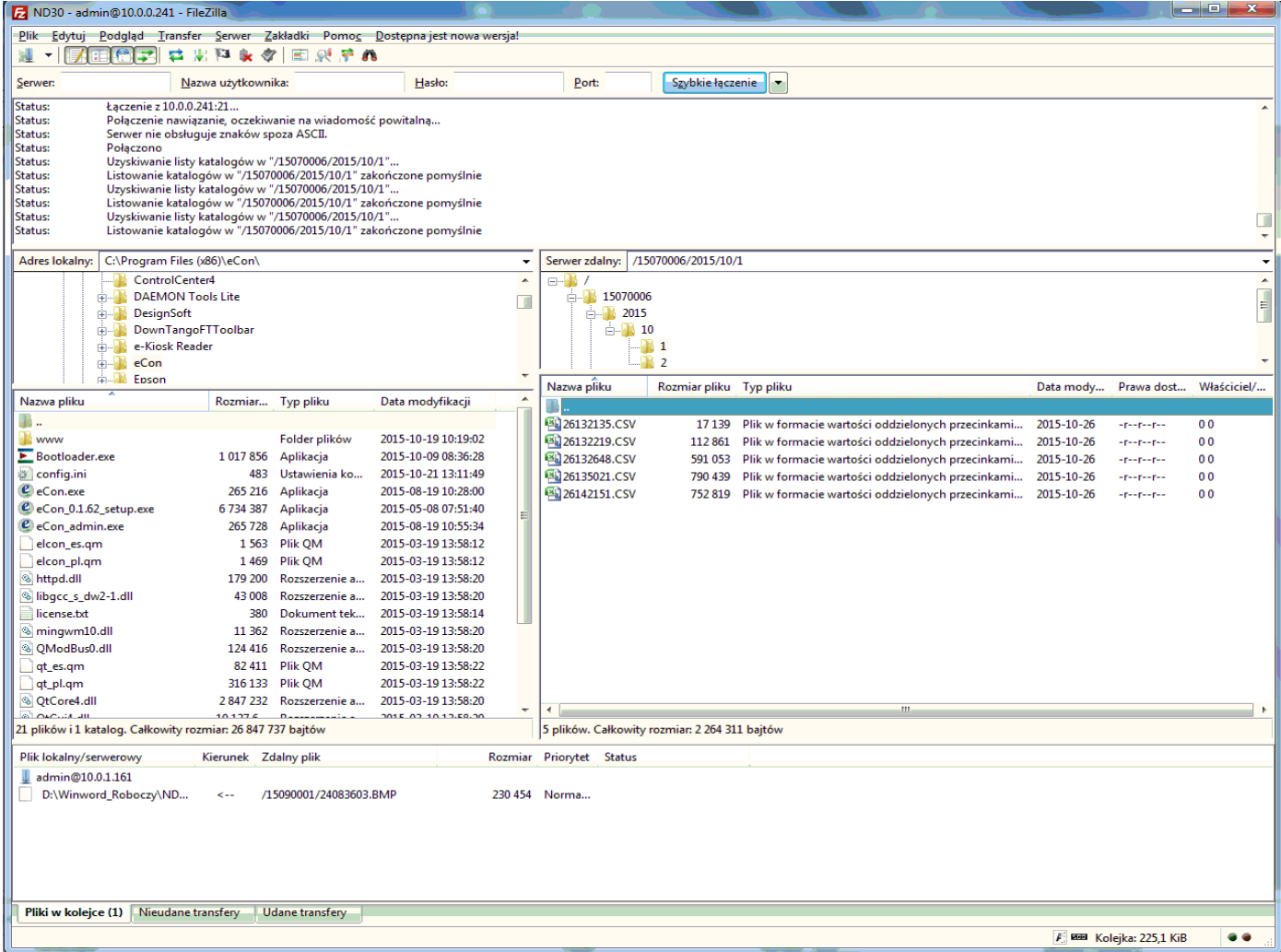

**Rys.31. Widok sesji FTP wywołanej w programie FileZilla**

#### **Modbus TCP/IP**

Miernik ND30 umożliwia dostęp do rejestrów wewnętrznych za pośrednictwem interfejsu Ethernet i protokołu Modbus TCP/IP . Do zestawienia połączenia niezbędne jest ustawienie dla miernika unikatowego w sieci adresu IP oraz ustawienie parametrów połączenia wymienionych w tablicy 14.

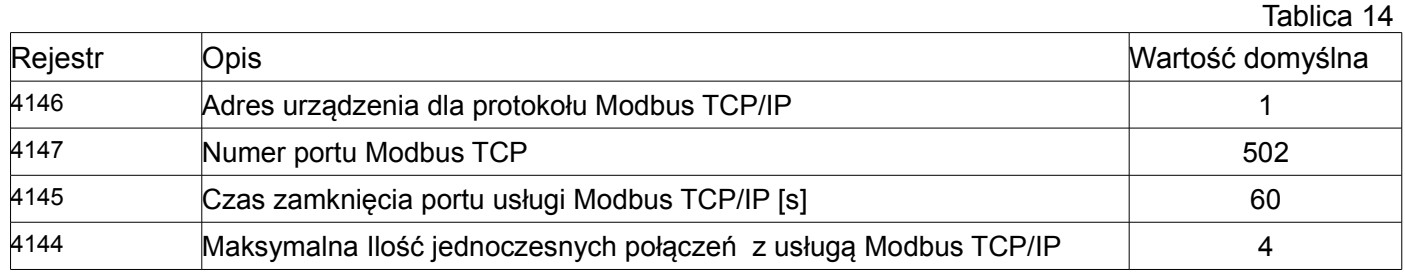

Adres urządzenia jest adresem urządzenia dla protokołu Modbus TCP/IP i nie jest wartością tożsamą z wartością adresu dla protokołu Modbus RS485 (Adres w sieci Modbus rejestr 4100 ). Ustawiając parametr "Adres urządzenia dla protokołu Modbus TCP/IP" miernika na wartość "255" miernik będzie pomijał analizę adresu w ramce protokołu Modbus (tryb rozgłoszeniowy).

## **<sup>11</sup>MAPA REJESTRÓW MIERNIKA ND30**

W mierniku ND30 dane umieszczone są w rejestrach 16 i 32 bitowych. Zmienne procesowe i parametry miernika umieszczone są w przestrzeni adresowej rejestrów w sposób zależny od typu wartości zmiennej. Bity w rejestrze 16 bitowym numerowane są od najmłodszego do najstarszego(b0 b15). Rejestry 32- bitowe zawierają liczby typu float w standardzie IEEE-754. Kolejność bajtów 3210 – najstarszy jest wysyłany pierwszy.

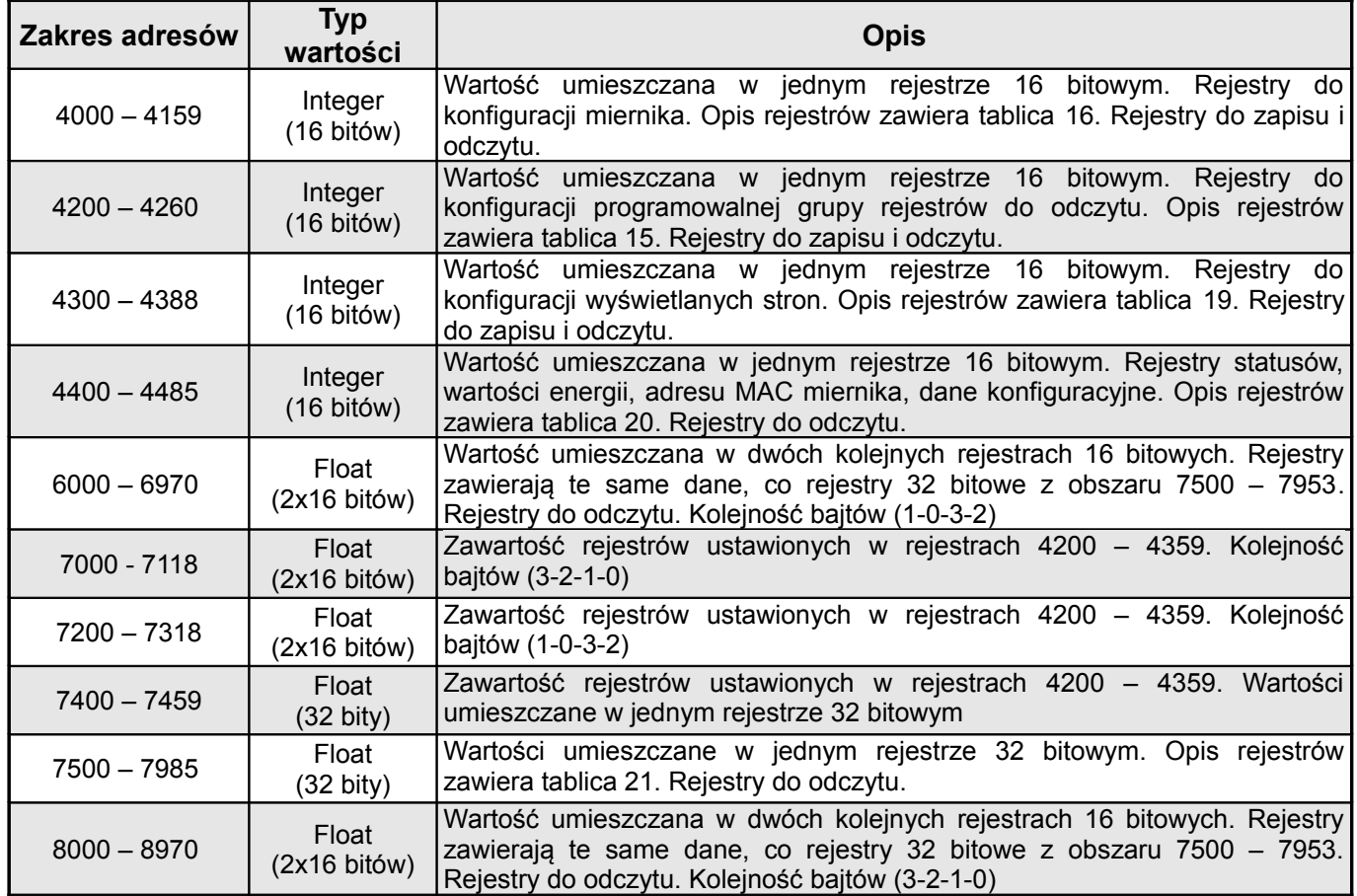

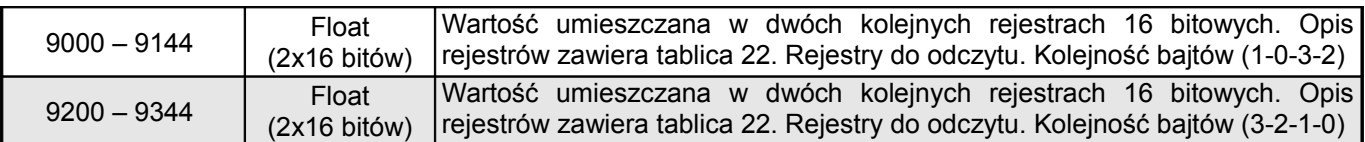

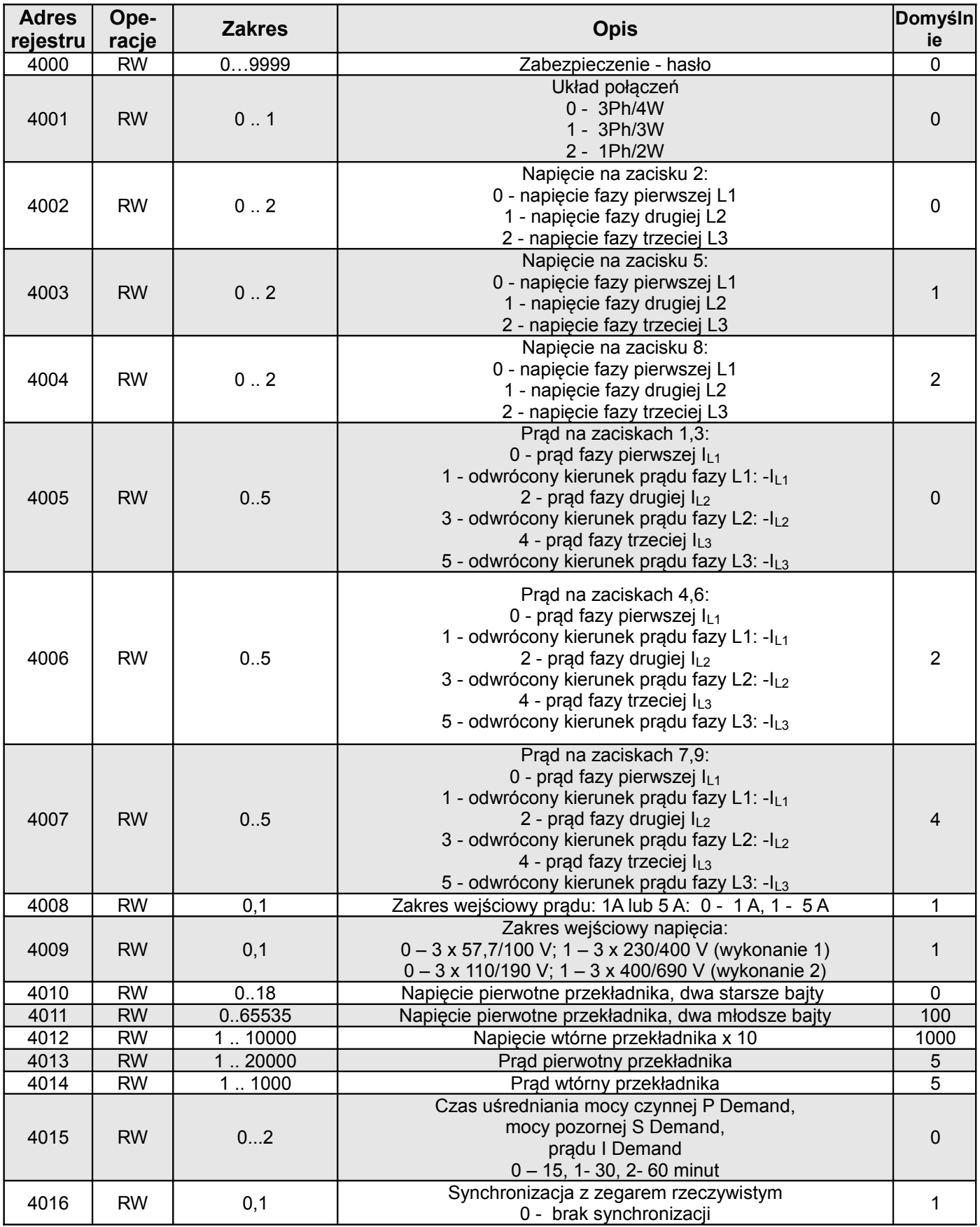

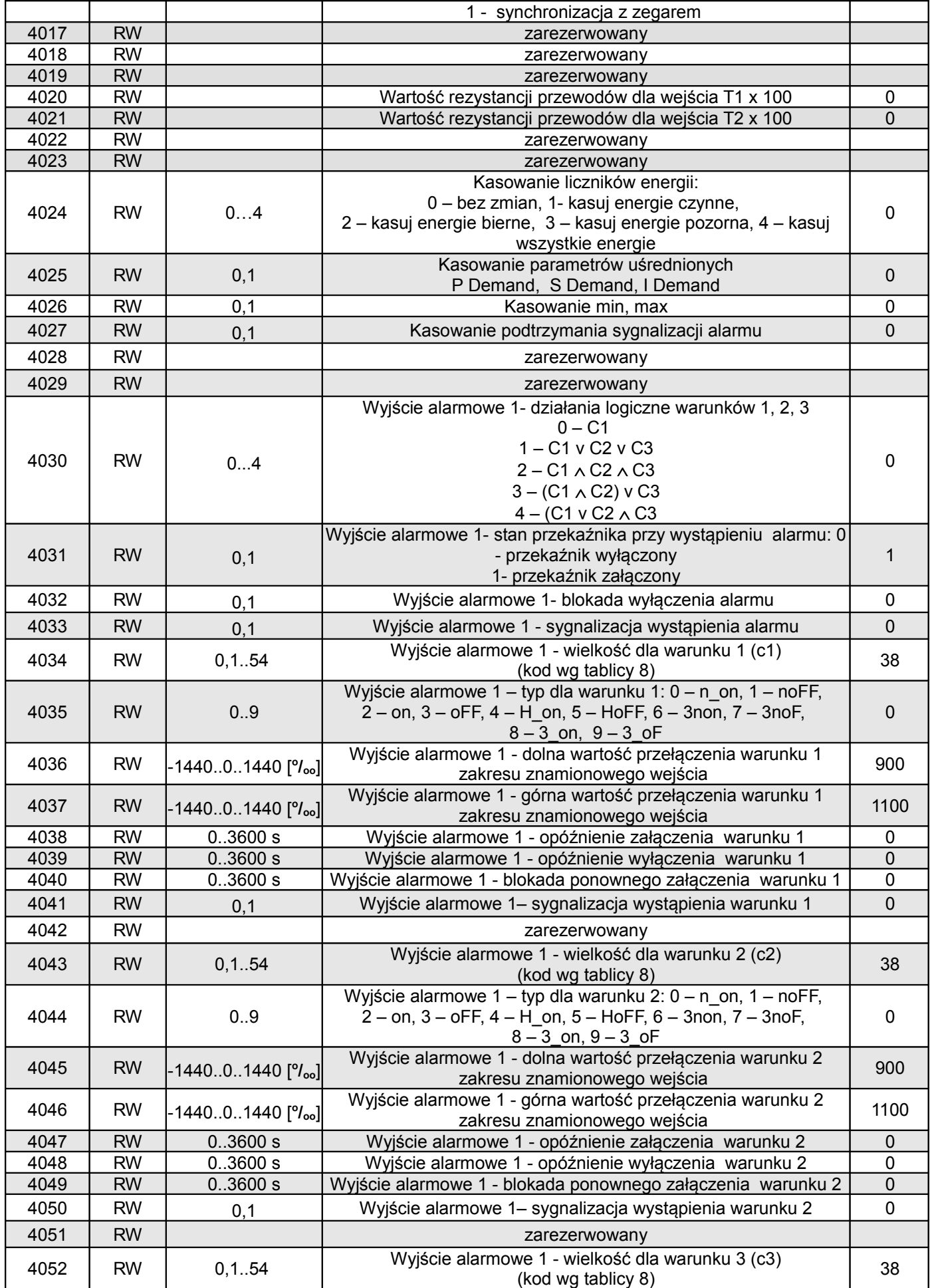

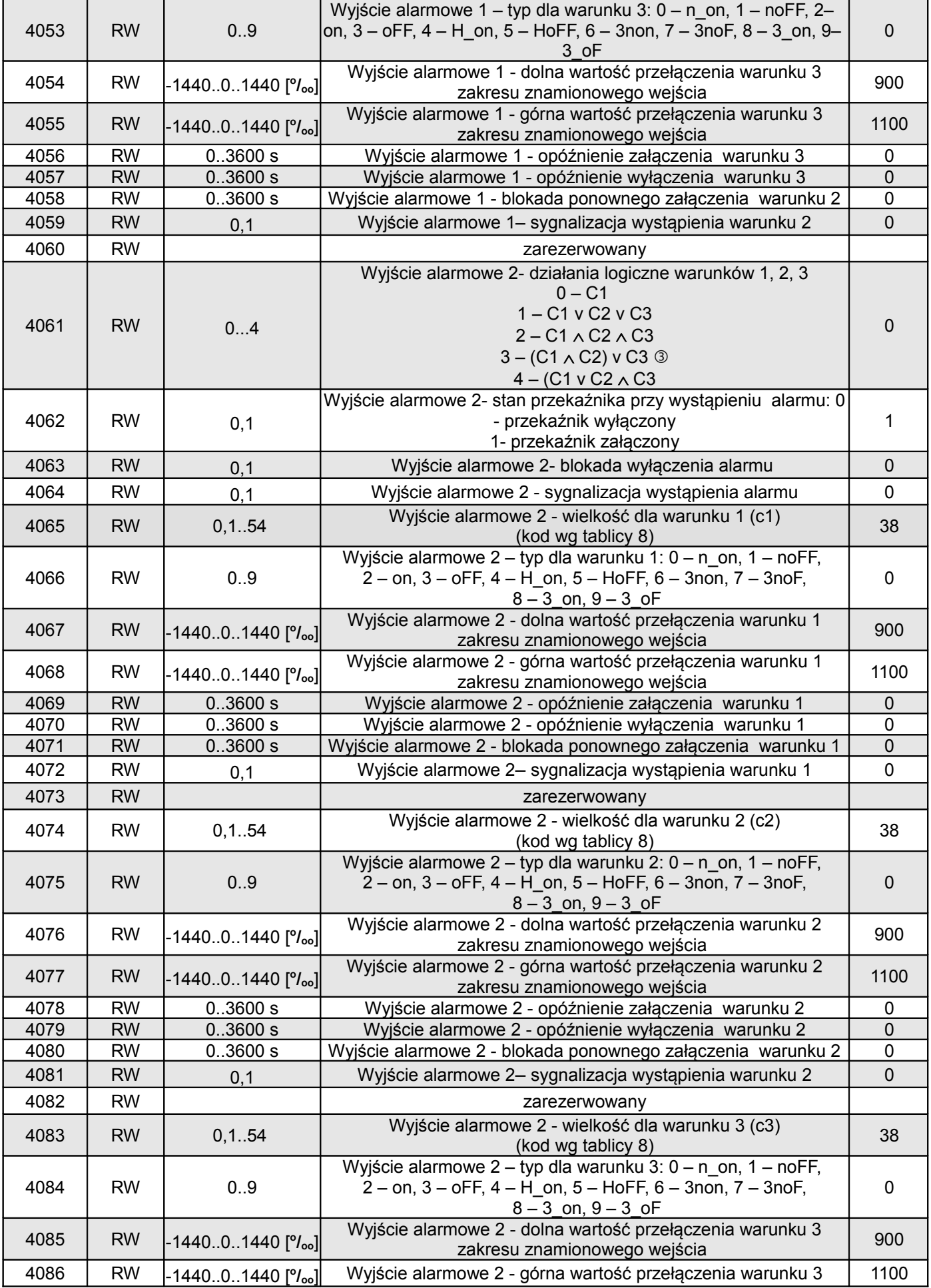

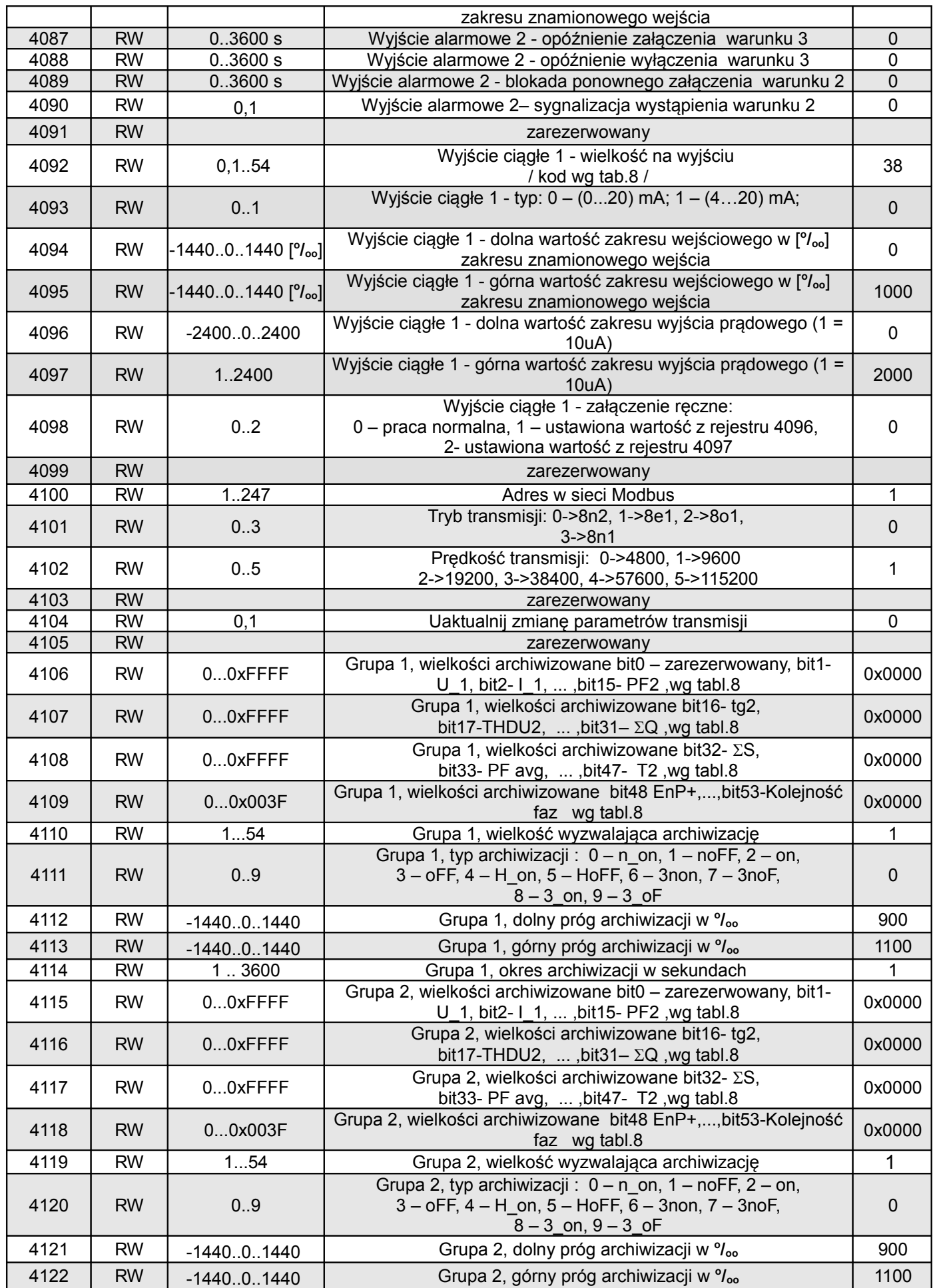

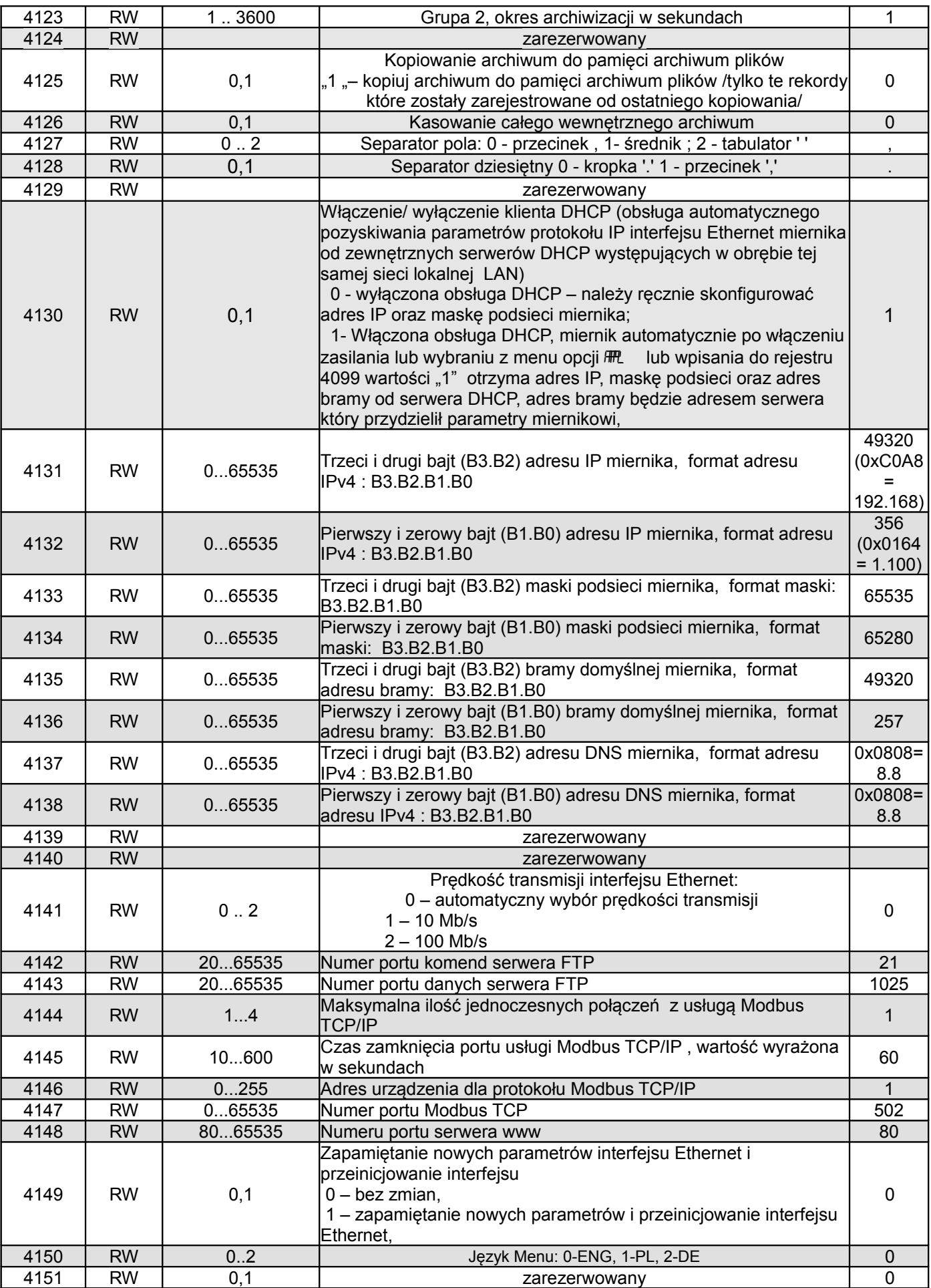

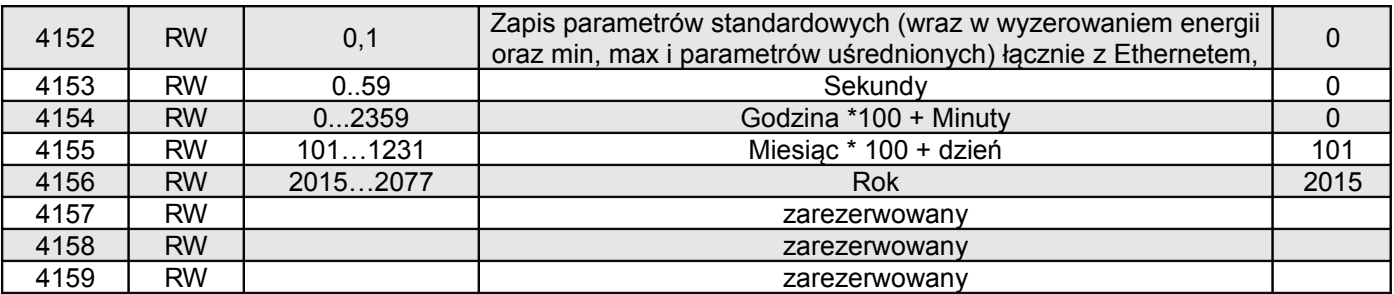

Wartości przełączeń warunków alarmów zapisane w rejestrach 4036, 4037, 4054, 4055, 4067, 4068, 4076, 4077, 4085, 4086 są pomnożone przez 10 np. wartość 100 % należy zapisać "1000".

Dolne i górne wartości zakresu wejściowego wyjścia ciągłego zapisane w rejestrach 4094, 4095 są pomnożone przez 10 np. wartość 100 % należy zapisać "1000".

Dolne i górne wartości zakresu wyjścia prądowego zapisane w rejestrach 4096, 4097 są pomnożone przez 100 np. wartość 20mA należy zapisać "2000".

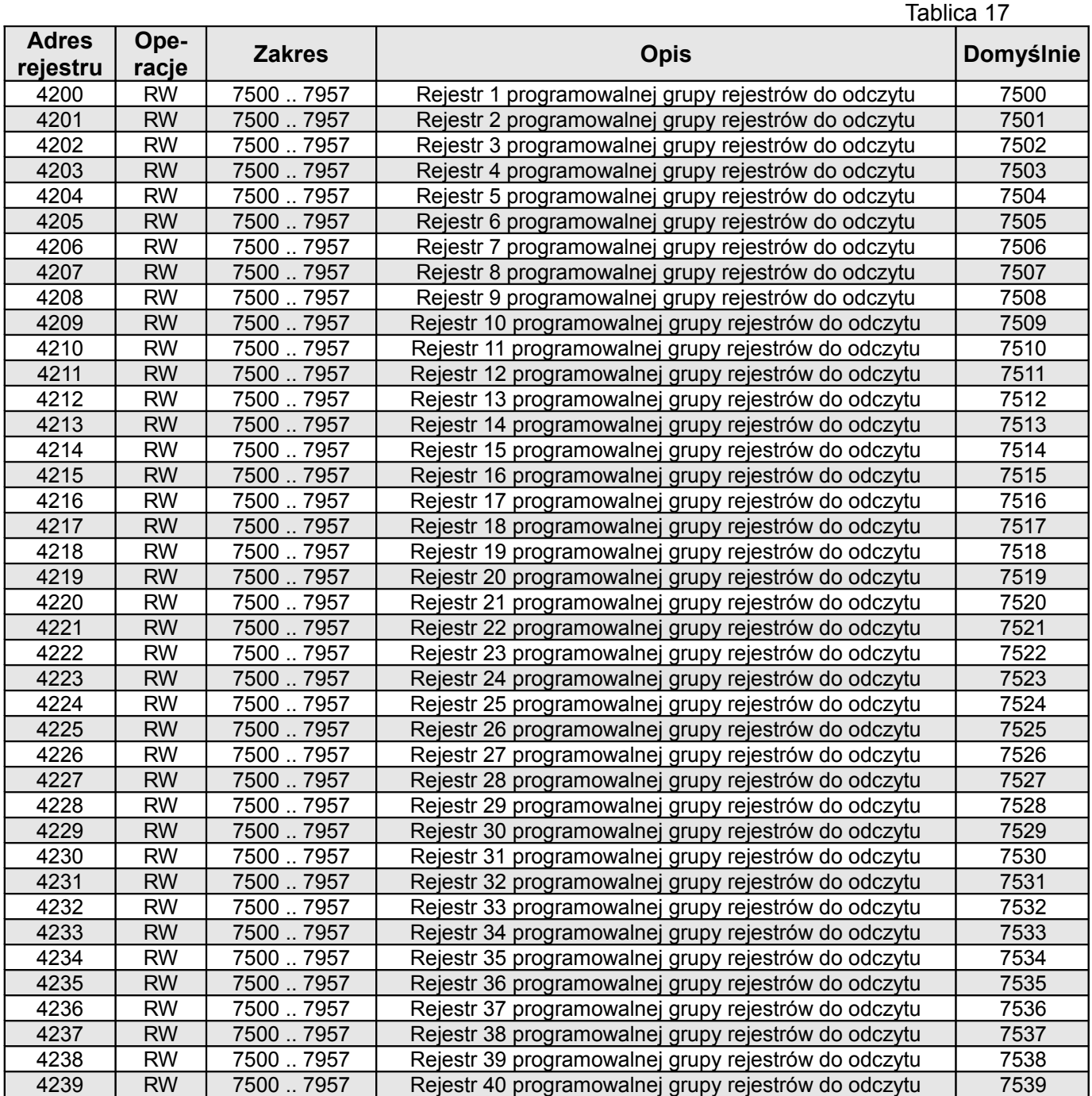

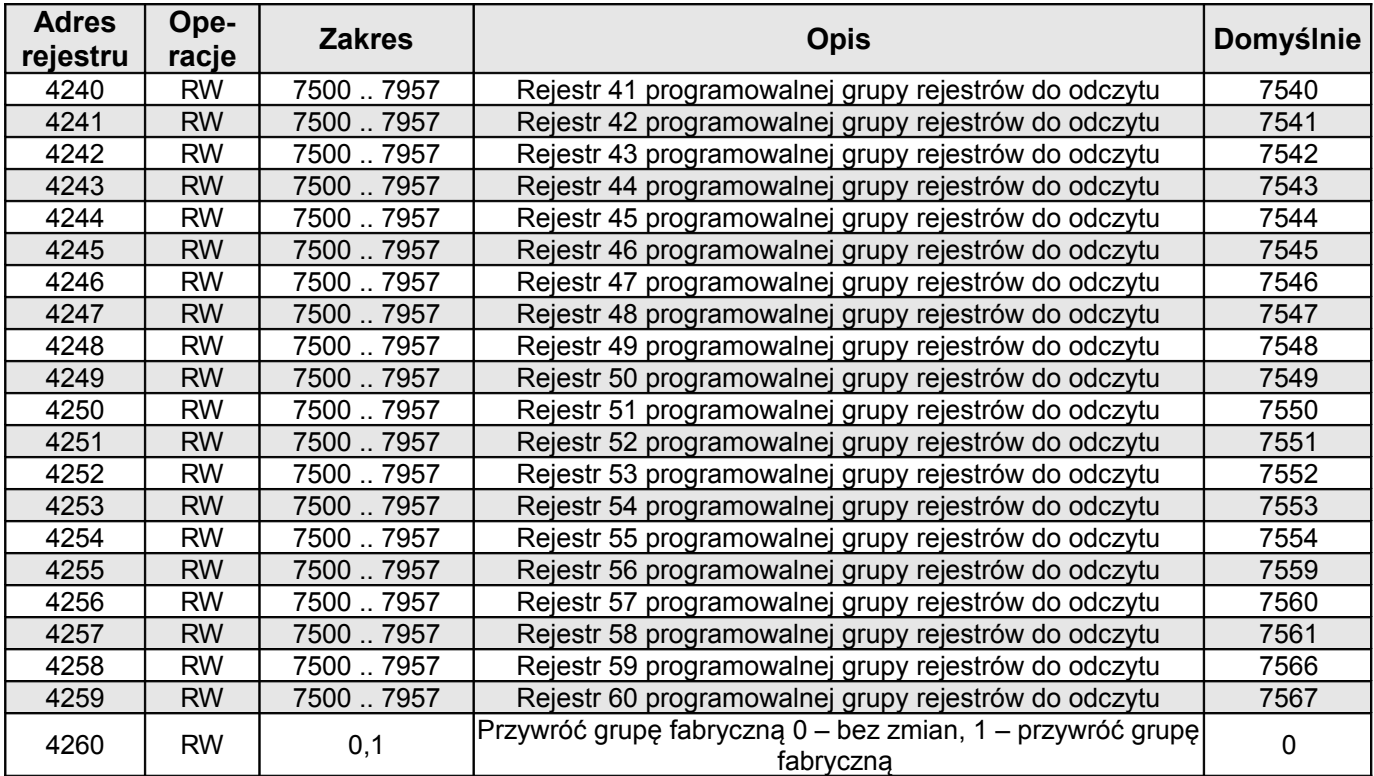

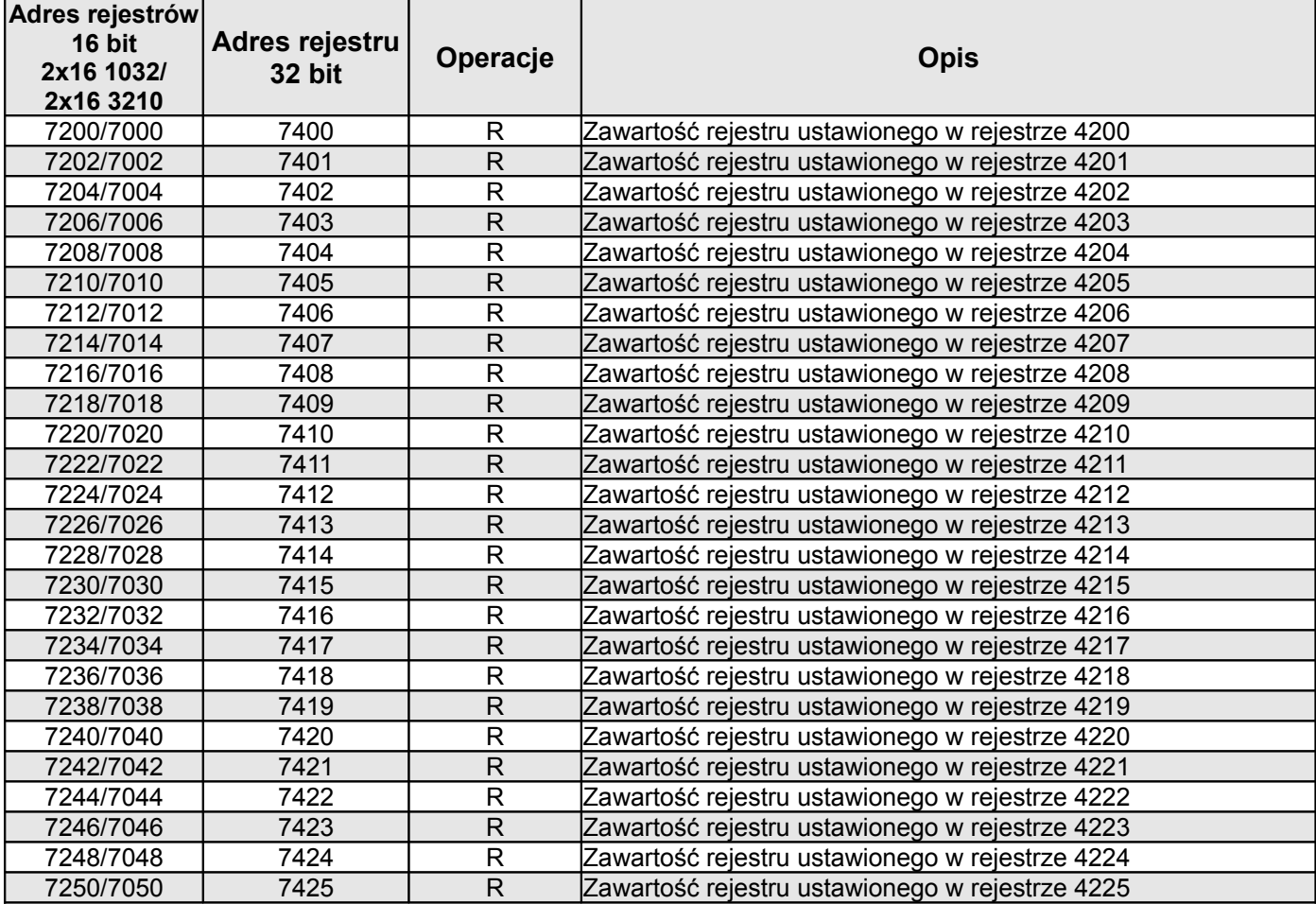

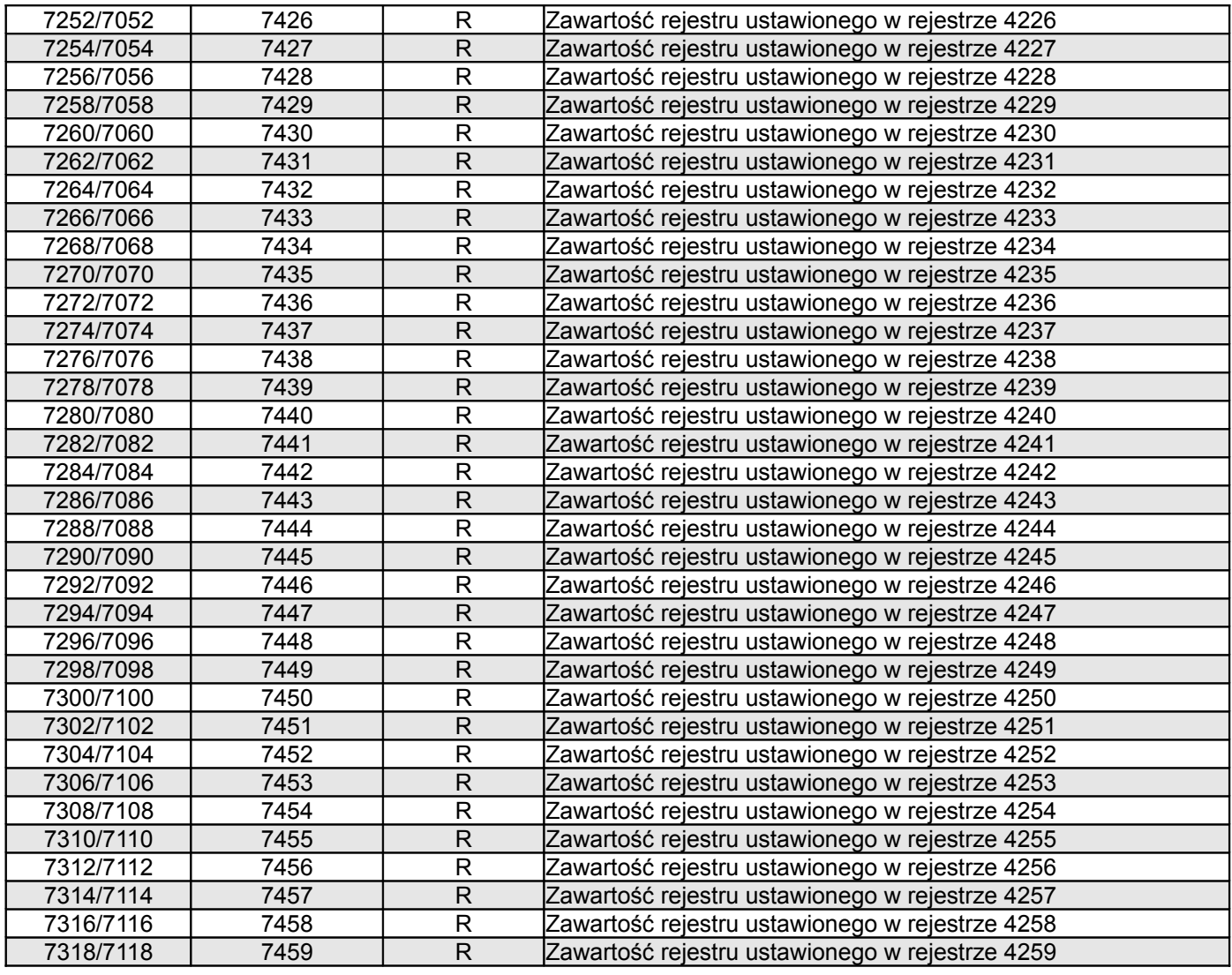

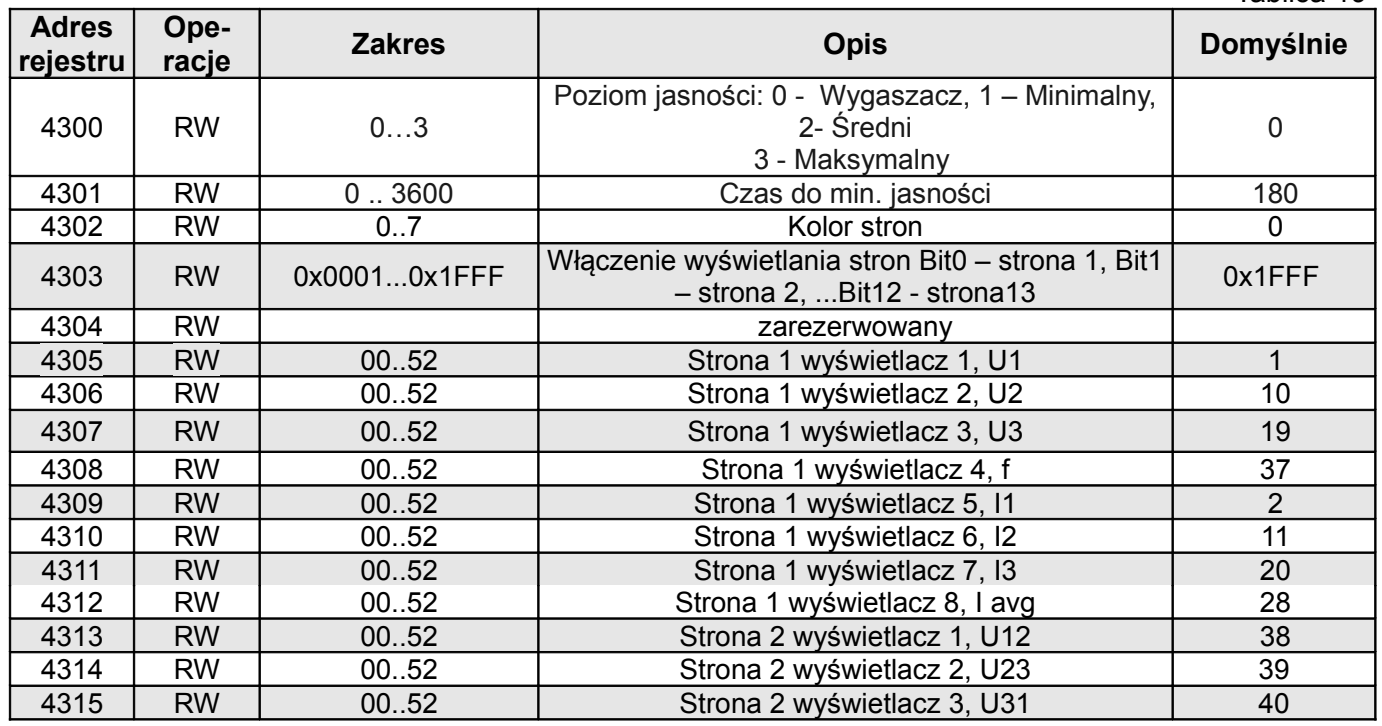

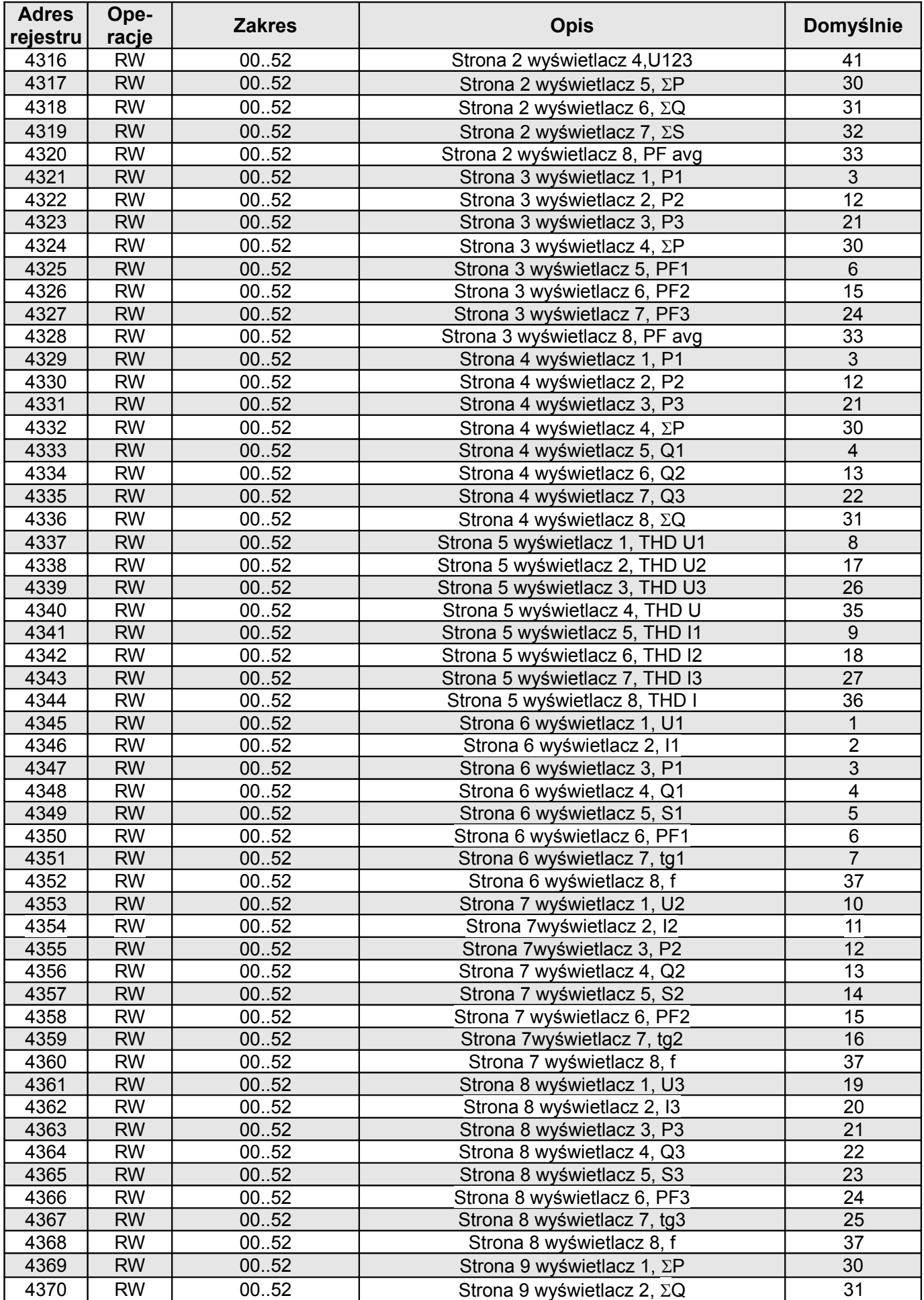

![](_page_52_Picture_525.jpeg)

![](_page_52_Picture_526.jpeg)

![](_page_53_Picture_536.jpeg)

![](_page_54_Picture_349.jpeg)

Energie są udostępniane w setkach watogodzin (Varogodzin) w podwójnych rejestrach 16-bitowych, dlatego przy przeliczaniu wartości poszczególnych energii z rejestrów należy podzielić je przez 100 tj.:

Energia czynna pobierana = (wartość rej.4426 x 65536 + wartość rej. 4427) / 100 [kWh]

Energia czynna oddawana = (wartość rej.4428 x 65536 + wartość rej. 4429) / 100 [kWh]

Energia bierna indukcyjna = (wartość rej.4430 x 65536 + wartość rej. 4431) / 100 [kVarh]

Energia bierna pojemnościowa = (wartość rej.4432 x 65536 + wartość rej. 4433) / 100 [kVarh]

Energia pozorna = (wartość rej.4434 x 65536 + wartość rej. 4435) / 100 [kVAh],

Analogicznie należy przeliczać energie z rejestrów od 4462 do 4485

#### **Rejestr Statusu 1 urządzenia (adres 4415, R):**

- Bit 15 "1" uszkodzenie pamięci FRAM Bit 7 "1" błąd kolejności faz<br>Bit 14 "1" brak kalibracji wejścia brand Bit 6 "1" błąd w rejestrach p
- 
- 
- 
- Bit 11 "1" błąd w rejestrach konfiguracyjnych Bit  $3 1$ " obecność PT100
- 

Bit 9 – "1" – błąd w rejestrach konfiguracji

programowalnej grupy rejestrów do odczytu

Bit  $8 - 1$ " – błąd wartości energii Bit 0 – zarezerwowany

#### **Rejestr Statusu 2 – (adres 4416, R):**

Bit 15 - "1" – sygnalizacja wystąpienia warunku 3 dla alarmu 2

Bit 14 - "1" – sygnalizacja wystąpienia warunku 2 dla alarmu 2

Bit 13 - "1" – sygnalizacja wystąpienia warunku 1 dla alarmu 2

Bit 12 - "1" – sygnalizacja wystąpienia alarmu 2

Bit 11 - "1" – alarm 2 warunek 3 aktywny

- Bit  $10 1$ " alarm 2 warunek 2 aktywny
- Bit  $9 1$ " alarm 2 warunek 1 aktywny
- Bit  $8 1$ " alarm 2 aktywny
- 
- Bit 6 "1" błąd w rejestrach protokołu MQTT
- Bit 13 "1" brak kalibracji wyjścia kalibracji enteredycji Bit 5 "1" błąd w rejestrach przekaźnika nadzorczego
- Bit 12 "1" błąd kalibracji PT100 Bit 4 "1" obecność wyjścia analogowego
	-
- Bit 10 "1" błąd w rejestrach wyświetlanych stron Bit 2 "1" obecność Ethernetu i pamięci wewnętrznej
	- Bit 1 "1" zużyta bateria czasu RTC
	-

Bit 7 - "1" – sygnalizacja wystąpienia warunku 3 dla alarmu 1

Bit 6 - "1" – sygnalizacja wystąpienia warunku 2 dla alarmu 1

Bit 5 - "1" – sygnalizacja wystąpienia warunku 1 dla alarmu 1

Bit 4 - "1" – sygnalizacja wystąpienia alarmu 1

Bit 3 - ..1" – alarm 1 warunek 3 aktywny

Bit 2 – "1" – alarm 1 warunek 2 aktywny

- Bit 1 "1" alarm 1 warunek 1 aktywny
- Bit  $0 0.1" -$  alarm 1 aktywny

#### **Rejestr Statusu 3 – (adres 4417, R):** Status archiwum plików

- Bit 15 podłączony Ethernet
- Bit 14 zarezerwowany
- Bit 13 zarezerwowany
- Bit 12 zarezerwowany
- Bit 11 "0" oczekiwanie na spełnienie warunków archiwizacji, "1" - archiwizacja w 2-ej grupie archiwizacji,
- Bit 10 "0" oczekiwanie na spełnienie warunków archiwizacji, "1"- archiwizacja w 1-ej grupie archiwizacji,
- Bit 9 zarezerwowany
- Bit 8 Grupa 2 archiwizacji załączona
- Bit 7 Grupa 1 archiwizacji załączona
- Bit 6 zarezerwowany
- Bit 5 kopiowanie pamięci wewnętrznej do archiwum plików z 2 -ej grupy archiwizacji,
- Bit 4 kopiowanie pamięci wewnętrznej do archiwum plików z 1 -ej grupy archiwizacji,
- Bit 3 Archiwum plików zapełnione, ( poniżej 14 dni do zapełnienia archiwum plików przy 1 sek. interwale )
- Bit 2 Archiwum plików zapełnione w 70%
- Bit 1 Archiwum plików zainicjowane poprawnie
- Bit 0 Błąd systemu archiwum plików

Bit  $7 - 1$ " – pojemnościowy L3 minimum

Bit  $5 - 1$ " – pojemnościowy L2 maksimum Bit  $4 - 1$ " – pojemnościowy L2 minimum

Bit 2 – "1" – pojemnościowy L1 maksimum Bit  $1 - 1$ " – pojemnościowy L1 minimum

Bit 6 – "1" – pojemnościowy L3

Bit  $3 - 1$ " – pojemnościowy L2

Bit  $0 - 0.1" -$  pojemnościowy L1

#### **Rejestr Statusu 4 –(adres 4418, R)** charakter mocy biernej :

#### Bit 15 – zarezerwowany

- Bit  $14 1$ , 1" Demand pojemnościowy 3L maksimum
- Bit 13 "1" Demand pojemnościowy 3L minimum
- Bit  $12 1$ " Demand pojemnościowy 3L
- Bit  $11 1$ " pojemnościowy 3L maksimum
- Bit  $10 1$ " pojemnościowy 3L minimum
- Bit  $9 1$ " pojemnościowy 3L
- Bit 8 "1" pojemnościowy L3 maksimum

#### **Rejestr Statusu 5 –(adres 4419, R)**

Bit  $8 - 1$ " – alarm 1, warunek 3 dla fazy L3 aktywny Bit  $7 - 1$ " – alarm 1, warunek 3 dla fazy L2 aktywny Bit  $6 - 1$ " – alarm 1, warunek 3 dla fazy L1 aktywny Bit  $5 - 1$ " – alarm 1, warunek 2 dla fazy L3 aktywny Bit  $4 - 1$ " – alarm 1, warunek 2 dla fazy L2 aktywny Bit  $3 - 1$ " – alarm 1, warunek 2 dla fazy L1 aktywny Bit  $2 - 1$ " – alarm 1, warunek 1 dla fazy L3 aktywny Bit  $1 - 1$ " – alarm 1, warunek 1 dla fazy L2 aktywny Bit  $0 - 1$ " – alarm 1, warunek 1 dla fazy L1 aktywny

#### **Rejestr Statusu 6 –(adres 4420, R)**

Bit  $8 - 1$ " – alarm 2, warunek 3 dla fazy L3 aktywny Bit  $7 - 1$ " – alarm 2, warunek 3 dla fazy L2 aktywny Bit 6 – "1" – alarm 2, warunek 3 dla fazy L1 aktywny Bit 5 – "1" – alarm 2, warunek 2 dla fazy L3 aktywny Bit  $4 - 1$ " – alarm 2, warunek 2 dla fazy L2 aktywny Bit  $3 - 1$ " – alarm 2, warunek 2 dla fazy L1 aktywny Bit  $2 - 1$ " – alarm 2, warunek 1 dla fazy L3 aktywny Bit  $1 - 1$ " – alarm 2, warunek 1 dla fazy L2 aktywny Bit  $0 - 1$ " – alarm 2, warunek 1 dla fazy L1 aktywny

#### **Rejestr Statusu 7 –(adres 4424, R)**

- Bit 15 "1" obecność wejść binarnych
- Bit 14 zarezerwowany
- Bit 13 zarezerwowany
- Bit 12 zarezerwowany
- Bit 11 zarezerwowany
- Bit 10 zarezerwowany
- Bit 9 zarezerwowany
- Bit 8 zarezerwowany
- Bit 7 zarezerwowany
- Bit 6 zarezerwowany
- Bit 5 zarezerwowany
- Bit 4 zarezerwowany
- Bit 3 zarezerwowany
- Bit 2 zarezerwowany
- Bit  $1 1$ , 1" funkcje protokołu MQTT włączone
- Bit 0 "1" funkcje przekaźnika nadzorczego włączone

![](_page_56_Picture_802.jpeg)

![](_page_57_Picture_718.jpeg)

![](_page_58_Picture_789.jpeg)

![](_page_59_Picture_736.jpeg)

![](_page_60_Picture_570.jpeg)

![](_page_61_Picture_563.jpeg)

\* W układzie trójfazowym 3-przewodowym (3Ph/3W) odpowiednio THD U12, THD U23, THD U31, THD U123

![](_page_61_Picture_564.jpeg)

## **<sup>12</sup>UAKTUALNIENIE OPROGRAMOWANIA**

#### **12.1 Aktualizacja strony www miernika**

Uaktualnienie strony www można wykonać poprzez serwer FTP.

Aktualizacji strony www miernika dokonujemy w zakładce *Aktualizacja strony www.* Należy skopiować plik *ND30\_upd.tar* do folderu głównego miernika. Następnie wyłączyć i włączyć miernik tj. wykonać Reset miernika. Nastąpi rozpakowanie pliku ND30\_upd.tar do właściwych folderów. Może to trwać około 1 minuty. Na ekranie miernika pojawią się komunikaty informujące o postępie procesu rozpakowania.

![](_page_62_Picture_6.jpeg)

**Rys.32. Widok okna a) logowanie, b) plik aktualizacyjny strony www**

#### **12.2 Aktualizacja firmware - programu głównego miernika**

Przed dokonaniem aktualizacji programu głównego (firmware) miernika należy sprawdzić wersję loadera zainstalowaną w mierniku. W trybie **Informacje** odczytać wersję loadera.

![](_page_63_Picture_87.jpeg)

#### **Rys.33. Widok okien Informacje – wersje loadera 1.04 i 2.00**

Select

#### **12.2.1 Aktualizacja firmware - dla wersji loadera v1.0x (x=1 .. 9)**

W miernikach ND30 z wersją loadera v1.0x zaimplementowano funkcję umożliwiającą uaktualnienie oprogramowania z komputera PC z oprogramowaniem eCon. Bezpłatne oprogramowanie eCon oraz pliki aktualizacyjne są dostępne na stronie [www.lumel.com.pl.](http://www.lumel.com.pl/) Uaktualnienie oprogramowania miernika (firmware) można wykonać poprzez interfejs RS485. Aktualizacji dokonujemy w zakładce LUMEL UPDATER*.*

![](_page_63_Picture_88.jpeg)

#### **Rys.34. Widok okna programu: a) eCon, b) uaktualniania oprogramowania**

**Uwaga!** Po uaktualnieniu oprogramowania należy ustawić nastawy fabryczne miernika, dlatego zalecane jest wstępne zachowanie parametrów miernika przed uaktualnieniem przy użyciu oprogramowania eCon. Po uruchomieniu programu eCon należy ustawić w ustawieniach port szeregowy, prędkość, tryb i adres miernika. Następnie wybrać miernik ND30 i kliknąć *Konfiguruj*. Aby odczytać wszystkie ustawienia należy kliknąć ikonę strzałki w dół, następnie ikonę dyskietki aby zapisać ustawienia do pliku (potrzebne do późniejszego ich przywrócenia). Po wybraniu opcji *Aktualizuj firmware* (w prawym górnym rogu ekranu) otworzone zostanie okno *Lumel Updater (*LU) – Rys. 33 b. Wcisnąć *Connect*. W oknie informacyjnym *Messages* są umieszczane informacje o przebiegu procesu aktualizacji. Przy prawidłowo otwartym porcie wyświetlony jest napis *Port opened*. W mierniku wejście w tryb uaktualniania wykonywane jest na dwa sposoby: zdalnie przez LU (na podstawie ustawień w eCon – adres, tryb, prędkość, port COM) oraz poprzez załączenie zasilania miernika przy wciśniętym przycisku  $\rightarrow$  (przy wejściu w tryb bootloadera przyciskiem, parametry komunikacji: prędkość 9600, RTU8N2, adres 1). Na wyświetlaczu pojawi się napis boot z wersją bootloadera, natomiast w programie LU wyświetlony zostaje komunikat *Device found* oraz nazwa i wersja programu podłączonego urządzenia. Należy wcisnąć przycisk "*..."* i wskazać plik aktualizacyjny miernika. Przy prawidłowo otwartym pliku pojawia się informacja *File opened*. Należy wcisnąć przycisk *Send*. Po zakończonym pozytywnie uaktualnieniu miernik przechodzi do normalnej pracy, natomiast w oknie informacyjnym pojawia się napis *Done* oraz czas trwania aktualizacji. Po zamknięciu okna LU, należy przejść do grupy parametrów *Parametry serwisowe*, zaznaczyć opcję *Ustaw parametry domyślne miernika* i wcisnąć przycisk *Przywróć*. Następnie należy wcisnąć ikonę folderu aby otworzyć wcześniej zapisany plik z ustawieniami i nacisnąć ikonę strzałki w górę aby zapisać ustawienia w mierniku. Aktualną wersję oprogramowania można również sprawdzić poprzez odczytanie komunikatów powitalnych miernika po włączeniu zasilania.

Uwaga! Wyłączenie zasilania w trakcie uaktualniania oprogramowania może skutkować trwałym uszkodzeniem miernika!

#### **12.2.2. Aktualizacja firmware – dla wersji loadera 2.xx (x=00 .. 99)**

Uaktualnienie oprogramowania można wykonać poprzez serwer FTP.

Należy skopiować plik *update.bin* do folderu głównego miernika. Następnie wyłączyć i włączyć miernik tj. wykonać Restart miernika. Na ekranie miernika pojawi się komunikat Update...informujący o trwającej aktualizacii oprogramowania.

![](_page_64_Picture_123.jpeg)

**Rys.35. Widok okna programu FileZilla – podczas aktualizacji oprogramowania.** 

## **<sup>13</sup>KODY BŁĘDÓW**

Podczas pracy miernika na wyświetlaczu mogą pojawić się komunikaty o błędach. Niżej przedstawiono przyczyny błędów.

**Error:**

**- MEMORY FR, - CAL INP, - CAL AN, - CAL Pt, - SD CARD** – wyświetlane gdy pamięć w mierniku uległa uszkodzeniu. Miernik należy odesłać do producenta.

**- PAR.CFG** – wyświetlane gdy parametry pracy w mierniku są nieprawidłowe. Należy przywrócić nastawy fabryczne (z poziomu menu "Ustawienia --> Ustawienia fabryczne" lub przez RS485).

**- PAR.READ** – wyświetlane gdy parametry związane z konfiguracją wyświetlanych parametrów w mierniku są

nieprawidłowe. Należy przywrócić nastawy fabryczne (z poziomu menu "Wyświetlanie --> Ustawienia --> Ustawienia fabryczne stron" lub przez RS485).

**- PAR.READ** – wyświetlane gdy parametry związane z rejestrami z grupy adresów modbus 42xx są nieprawidłowe. Należy przywrócić nastawy fabryczne (z poziomu menu "Modbus --> Ustawienia fabryczne rej. 42x" lub przez RS485).

**- ENERGY** – wyświetlane gdy wystąpi błąd w wartości w jednym z liczników energii miernika. Należy przywrócić nastawy fabryczne (z poziomu menu "Parametry --> Kas. licz. energii" lub przez RS485).

– **–** przekroczenie górne. Wartość mierzona jest poza zakresem pomiarowym.

– **–** przekroczenie dolne. Wartość mierzona jest poza zakresem pomiarowym.

## **<sup>14</sup>DANE TECHNICZNE**

Zakresy pomiarowe i dopuszczalne błędy **Calculary Castella and Tablica 23** Tablica 23

Wielkość mierzona 
<br>
Zakres pomiarowy 
L1 L2 L3 | ∑ | Klasa Prad I:  $1/5$  A  $1$  A  $\sim$  $5A\sim$ 0,002 ..0,100..1,200 A 0,010 ..0,500.. 6,000 A ...100,00 kA (tr\_I≠1)  $\bm{\cdot} \mid \bm{\cdot} \mid \bm{\cdot}$ 0,2 (PN-EN 61557-12) Napięcie U L-N: 57,7 V~ 110 V~  $230 V<sub>~</sub>$ 400  $V<sub>~</sub>$ 5,700..11,500 ..70,000 V 11,000..22,000 ..132,00 V 23,000..46,000 .. 276,00 V 40,000..80,000 .. 480,00 V ...1920,0 kV  $\bm{\cdot} \mid \bm{\cdot} \mid \bm{\cdot}$ 0,2 (PN-EN 61557-12) Napięcie U L-L: 100 V~ 190  $V \sim$ 400  $V<sub>~</sub>$  690 V~ 10,000 ..20,000..120,00 V 19,000 ..38,000..228,00 V 40,000..80,00 .. 480,00 V 69,000..138,00 .. 830,00 V ...1999,0 kV (tr\_U≠1)  $\bm{\cdot} \mid \bm{\cdot} \mid \bm{\cdot}$ 0,5 (PN-EN 61557-12) Moc czynna P  $\vert$  -19999 MW .. 0,000 W .. ..19999 MW (tr\_U≠1,tr\_I≠1) • • • • 0,5 (PN-EN 61557-12) Moc bierna Q -19999 MVar .. 0,000 Var .. .19999 MVar (tr\_U≠1,tr\_I≠1) • • • • 1 (PN-EN 61557-12) Moc pozorna S  $\begin{array}{|c|c|c|c|c|c|} \hline 0,000 & . & 1999.9 & \text{VA} .. \ \hline \end{array}$ ..19999 MVA (tr\_U≠1,tr\_I≠1) • • • • 0,5 (PN-EN 61557-12) Energia czynna EnP / pobierana lub oddawana / 0,000 .. 99 999 999, 999 kWh | | | | | 0.2S (PN-EN 62053-22) Energia bierna EnQ /indukcyjna lub pojemnościowa/ 0,000 .. 99 999 999, 999 kVarh | | | | | 1 (PN-EN 61557-12) Energia pozorna EnS 0,000 .. 99 999 999, 999 kVAh • 0,5 (PN-EN 61557-12) Współczynnik mocy czynnej PF  $-1,00...0...1,00$  $\cdot$   $\cdot$   $\cdot$   $\cdot$   $\cdot$   $\cdot$  1 (PN-EN 61557-12) Współczynnik tg | -999,99 .. <u>-1,20 .. 0 .. 1,20</u>.. 999,99 **| • | • | • | •** | • | • 1

![](_page_66_Picture_217.jpeg)

tr\_I - Przekładnia przekładnika prądowego = Prąd pierwotny przekładnika / Prąd wtórny przekładnika prądowego,

tr\_U - Przekładnia przekładnika napięciowego = Napięcie pierwotne przekładnika / Napięcie wtórne przekładnika napięciowego,

![](_page_66_Picture_218.jpeg)

![](_page_67_Picture_188.jpeg)

odporność w środowiskach przemysłowych wg PN-EN 61000-6-2

odporność na indukowane napięcia wspólne o częstotliwości radiowej:

- poziom 2 w przedziale częstotliwości 0,15 .. 1 MHz,
- poziom 3 w przedziale częstotliwości 1 MHz .. 80 MHz,
- emisja zakłóceń wg PN-EN 61000-6-4

#### **Wymagania bezpieczeństwa:**

- według normy PN-EN 61010-1
- izolacja między obwodami: podstawowa,
- kategoria instalacji III dla napięć względem ziemi do 300V
- kategoria instalacji II dla napięć względem ziemi do 600V
- stopień zanieczyszczenia 2,
- maksymalne napięcie pracy względem ziemi:
	- dla obwodów zasilania i wyjść przekaźnikowych 300 V
	- dla wejścia pomiarowego 500 V
	- dla obwodów RS485, Ethernet, wyjść analogowych, wejść binarnych: 50 V
- wysokość npm < 2000m

## **<sup>15</sup>KOD WYKONAŃ**

Kod wykonań miernika parametrów sieci ND30.

![](_page_68_Picture_185.jpeg)

![](_page_69_Picture_92.jpeg)

![](_page_70_Picture_0.jpeg)

![](_page_70_Picture_1.jpeg)

#### **LUMEL S.A.**

ul. Słubicka 4, 65-127 Zielona Góra, Poland tel.: +48 68 45 75 100, fax +48 68 45 75 508 www.lumel.com.pl

#### **Informacja techniczna:**

tel.: (68) 45 75 140, 45 75 141, 45 75 142, 45 75 145, 45 75 146 e-mail: sprzedaz@lumel.com.pl

#### **Realizacja zamówień:**

tel.: (68) 45 75 150, 45 75 151, 45 75 152, 45 75 153, 45 75 154, 45 75 155

#### **Wzorcowanie:**

tel.: (68) 45 75 163 e-mail: laboratorium@lumel.com.pl